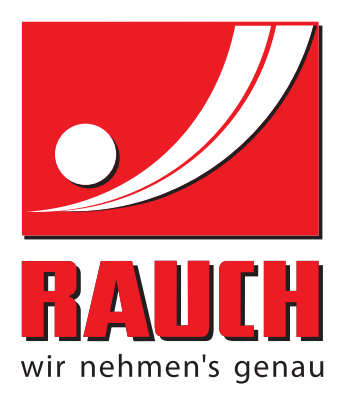

# BETRIEBSANLEITUNG

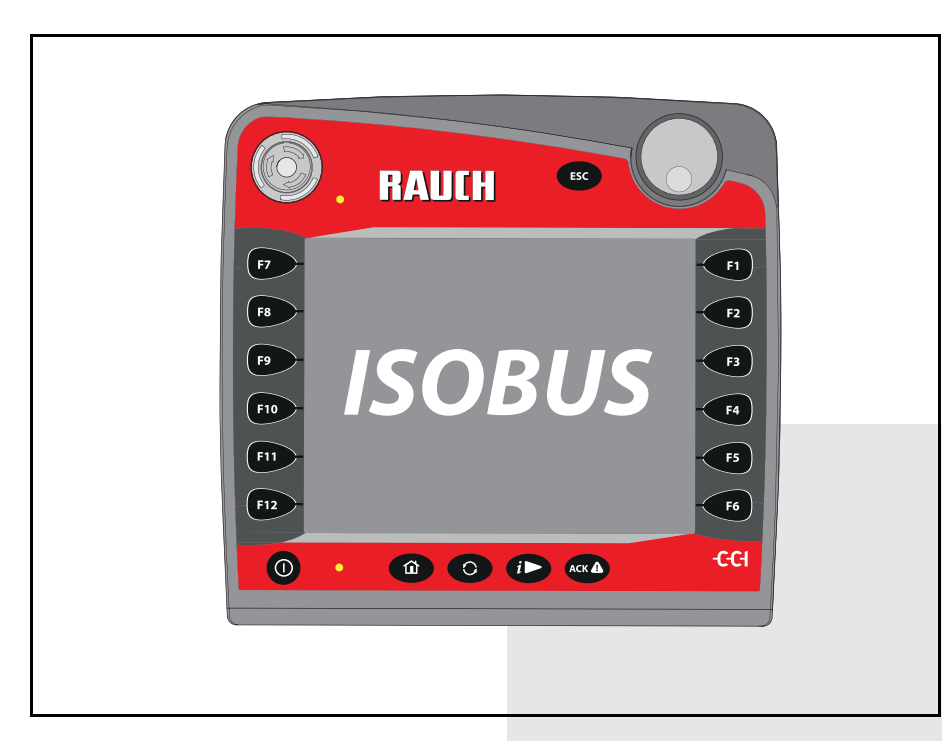

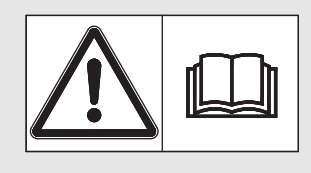

# **Vor Inbetriebnahme** sorgfältig lesen!

# Für künftige Verwendung aufbewahren

Diese Betriebs-, Montageanleitung ist ein Teil der Maschine. Lieferanten von Neu- und Gebrauchtmaschinen sind gehalten, schriftlich zu dokumentieren dass die Betriebs-, Montageanleitung mit der Maschine ausgeliefert und dem Kunden übergeben wurde.

*AXENT ISOBUS* **PAUL** 

Originalbetriebsanleitung 5901438-**e**-de-0118

Version 3.10.00

Version 3.10.00

# <span id="page-1-0"></span>**Vorwort**

Sehr geehrter Kunde,

durch den Kauf der **Maschinensteuerung AXENT ISOBUS** für den Großflächenstreuer AXENT und das angebaute Düngerstreuwerk AXIS-PowerPack bzw. LIME-PowerPack haben Sie Vertrauen in unser Produkt gezeigt. Vielen Dank! Dieses Vertrauen wollen wir rechtfertigen. Sie haben eine leistungsfähige und zuverlässige **Maschinensteuerung** erstanden. Sollten wider Erwarten Probleme auftreten: Unser Kundendienst ist immer für Sie da.

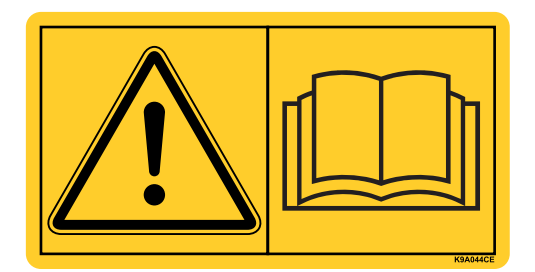

**Wir bitten Sie, diese Betriebsanleitung und die Betriebsanleitung der Maschine vor der Inbetriebnahme sorgfältig zu lesen und die Hinweise zu beachten.** 

In dieser Anleitung können auch Ausrüstungen beschrieben sein, die nicht zur Ausstattung Ihrer **Maschinensteuerung** gehören.

Sie wissen, für Schäden, die aus Bedienungsfehlern oder unsachgemäßem Einsatz entstehen, können Garantie-Ersatzansprüche nicht anerkannt werden.

#### **HINWEIS**

#### **Seriennummer der Maschinensteuerung und der Maschine beachten**

Die Maschinensteuerung AXENT ISOBUS ist werkseitig auf den Großflächenstreuer kalibriert, mit dem diese ausgeliefert wurde. Diese kann ohne zusätzliche Neukalibrierung nicht an eine andere Maschine angeschlossen werden.

Tragen Sie hier bitte die Seriennummer der Maschinensteuerung und der Maschine ein. Beim Anschluss der Maschinensteuerung an die Maschine müssen Sie diese Nummern überprüfen.

Seriennummer AXENT ISOBUS Seriennummer AXENT Baujahr AXENT

#### **Technische Verbesserungen**

**Wir sind bestrebt, unsere Produkte ständig zu verbessern. Deshalb behalten wir uns das Recht vor, ohne Vorankündigung alle Verbesserungen und Änderungen, die wir an unseren Geräten für nötig erachten, vorzunehmen, jedoch ohne uns dazu zu verpflichten, diese Verbesserungen oder Änderungen auf bereits verkaufte Maschinen zu übertragen.**

Gerne beantworten wir Ihnen weitergehende Fragen.

Mit freundlichen Grüßen

RAUCH

Landmaschinenfabrik GmbH

# **[Vorwort](#page-1-0)**

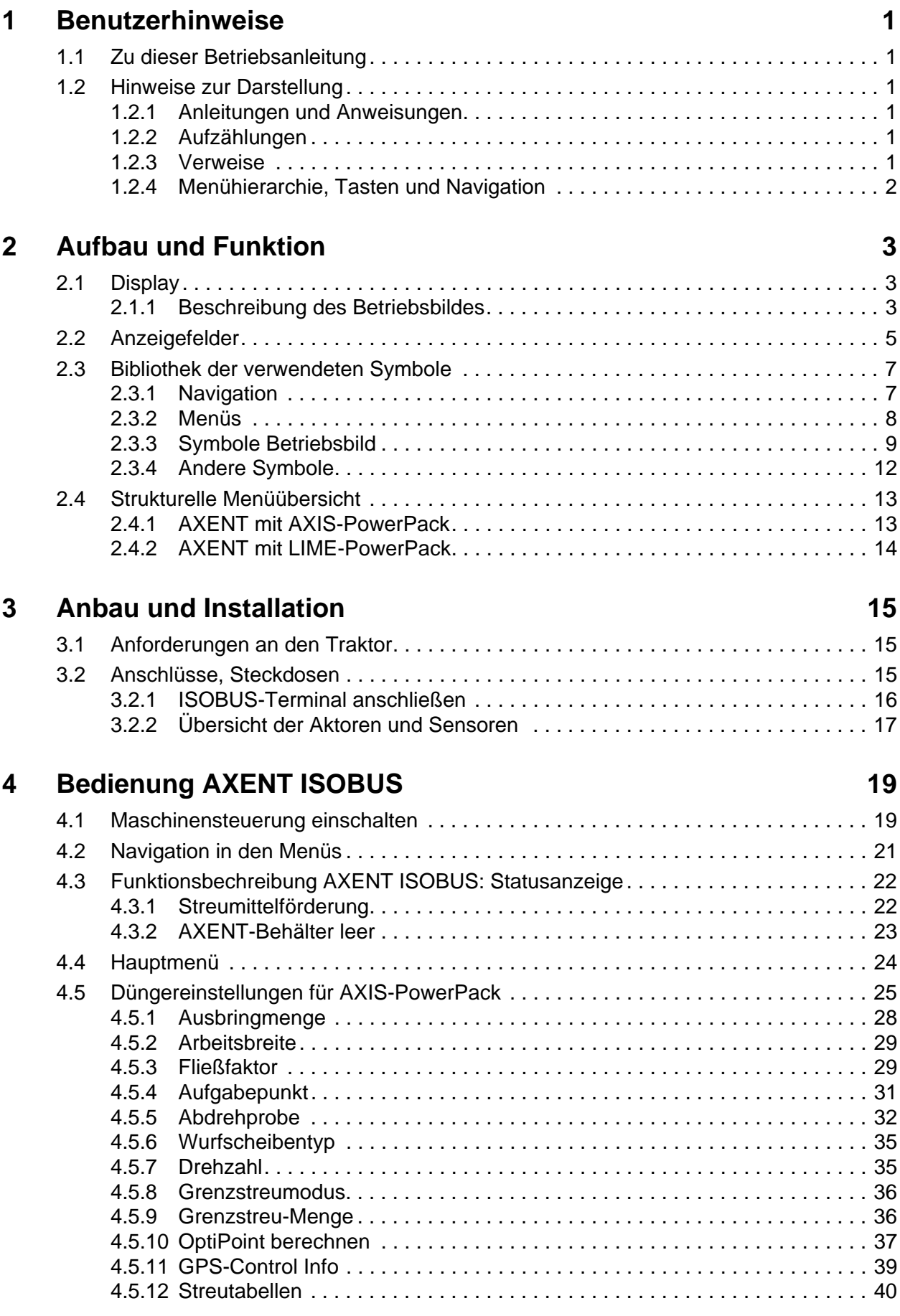

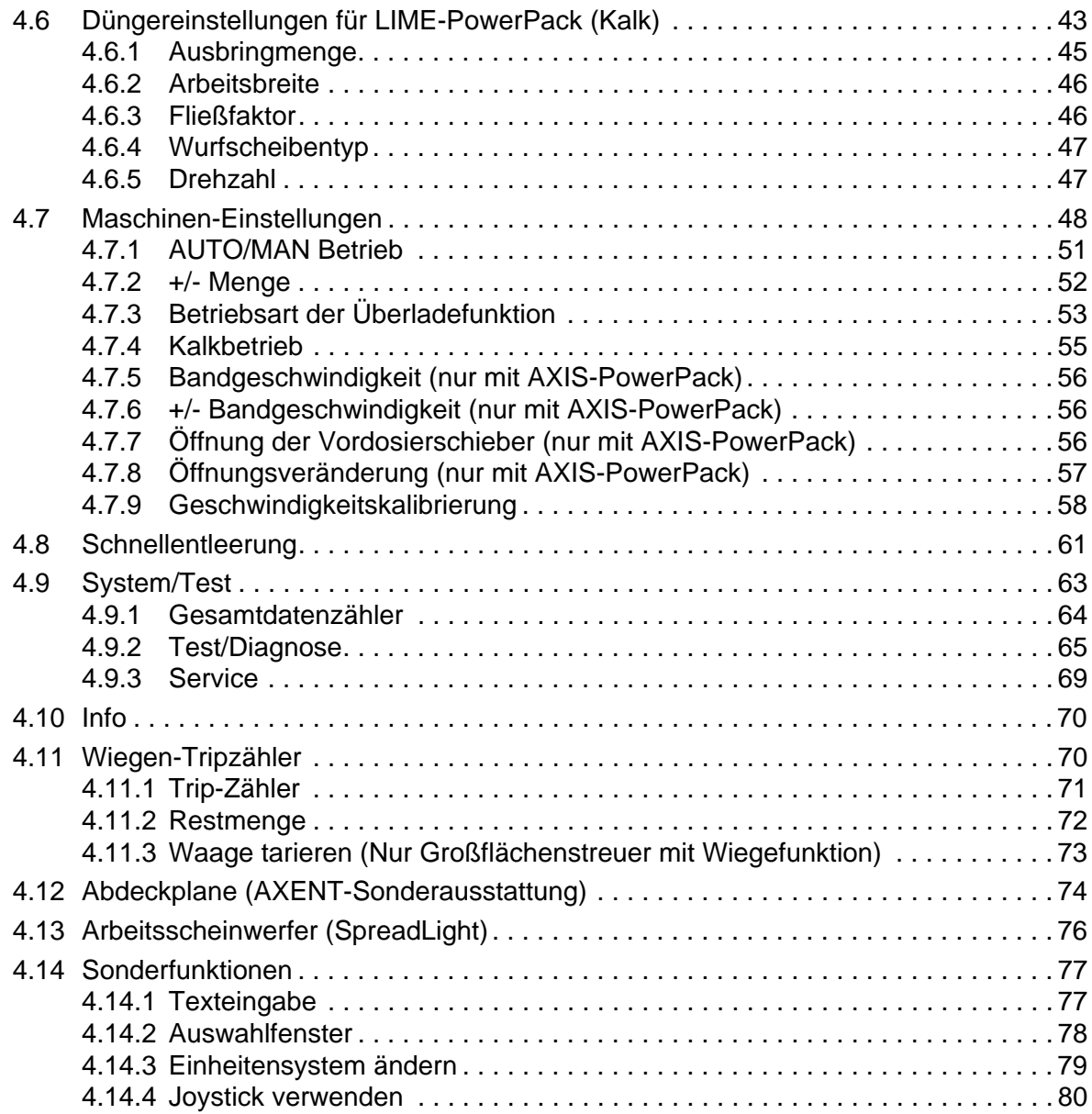

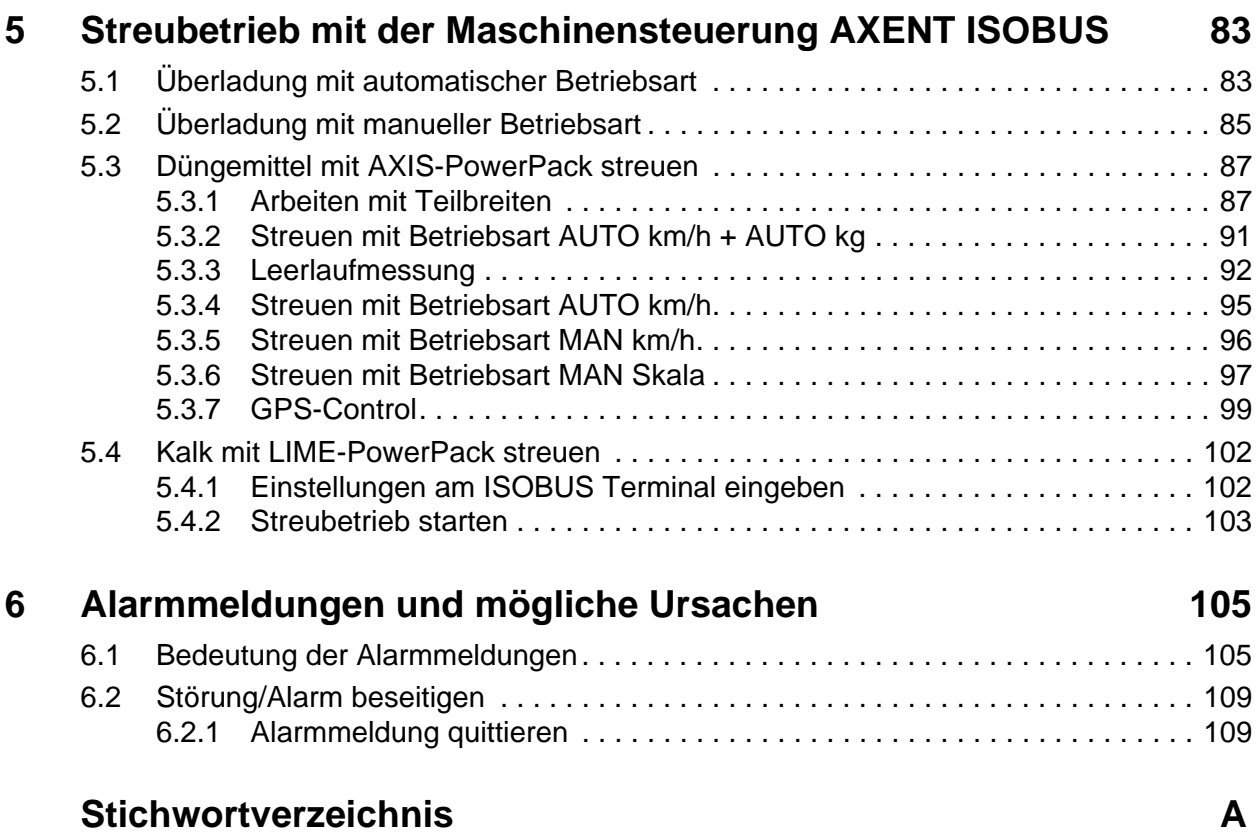

# **[Garantie und Gewährleistung](#page-120-0)**

# <span id="page-6-0"></span>**1 Benutzerhinweise**

#### <span id="page-6-1"></span>**1.1 Zu dieser Betriebsanleitung**

Diese Betriebsanleitung ist **Bestandteil** der Maschinensteuerung **AXENT ISOBUS**.

Die Betriebsanleitung enthält wichtige Hinweise für eine **sichere**, **sachgerechte** und **wirtschaftliche Nutzung** und **Wartung** der Maschinensteuerung. Ihre Beachtung hilft **Gefahren** zu **vermeiden**, Reparaturkosten und Ausfallzeiten zu vermindern und die Zuverlässigkeit und Lebensdauer der Maschine zu erhöhen.

Die Betriebsanleitung ist Teil der Maschine. Die gesamte Dokumentation ist griffbereit am Einsatzort der Maschinensteuerung (z. B. im Traktor) aufzubewahren.

Die Betriebsanleitung ersetzt nicht Ihre **Eigenverantwortung** als Betreiber und Bediener der Maschinensteuerung AXENT ISOBUS.

#### <span id="page-6-2"></span>**1.2 Hinweise zur Darstellung**

#### <span id="page-6-3"></span>**1.2.1 Anleitungen und Anweisungen**

Vom Bedienungspersonal auszuführende Handlungsschritte sind als nummerierte Liste dargestellt.

- **1.** Handlungsanweisung Schritt 1
- **2.** Handlungsanweisung Schritt 2

Anleitungen, die nur einen einzigen Schritt umfassen, werden nicht nummeriert. Gleiches gilt für Handlungsschritte, bei denen die Reihenfolge ihrer Durchführung nicht zwingend vorgeschrieben ist.

Diesen Anleitungen ist ein Punkt vorangestellt:

• Handlungsanweisung

#### <span id="page-6-4"></span>**1.2.2 Aufzählungen**

Aufzählungen ohne zwingende Reihenfolge sind als Liste mit Aufzählungspunkten (Ebene 1) und Spiegelstrichen (Ebene 2) dargestellt:

- Eigenschaft A
	- Punkt A
	- Punkt B
- Eigenschaft B

#### <span id="page-6-5"></span>**1.2.3 Verweise**

Verweise auf andere Textstellen im Dokument sind mit Absatznummer, Überschriftentext und Seitenangabe dargestellt:

**Beispiel**: Beachten Sie auch Kapitel 3: Sicherheit, Seite 5.

Verweise auf weitere Dokumente sind als Hinweis oder Anweisung ohne genaue Kapitel- oder Seitenangaben dargestellt:

 **Beispiel**: Hinweise in der Betriebsanleitung des Gelenkwellenherstellers beachten.

#### <span id="page-7-1"></span><span id="page-7-0"></span>**1.2.4 Menühierarchie, Tasten und Navigation**

Die **Menüs** sind die Einträge, die im Fenster **Hauptmenü** ausgelistet sind.

In den Menüs sind **Untermenüs bzw. Menüeinträge** aufgelistet, in denen Sie Einstellungen vornehmen (Auswahllisten, Text- oder Zahleneingabe, Funktion starten).

Die unterschiedlichen Menüs und Schaltflächen der Maschinensteuerung sind **fett** dargestellt:

Die Hierarchie und der Pfad zum gewünschten Menüeintrag sind mit einem **>** (Pfeil) zwischen dem Menü, dem Menüeintrag bzw. den Menüeinträgen gekennzeichnet:

- **System/Test > Test/Diagnose > Spannung** bedeutet, dass Sie den Menüeintrag **Spannung** über das Menü **System/Test** und den Menüeintrag **Test/Diagnose** erreichen.
	- Der Pfeil **>** entspricht der Betätigung des **Scrollrads** bzw. der Schaltfläche am Bildschirm (Touchscreen).

# <span id="page-8-0"></span>**2 Aufbau und Funktion**

#### *HINWEIS*

Bedingt durch die Vielzahl unterschiedlicher ISOBUS-fähiger Terminals beschränkt sich dieses Kapitel mit den Funktionen der elektronischen Maschinensteuerung ohne Angabe eines bestimmten ISOBUS-Terminals.

 Beachten Sie die Anweisungen zur Bedienung Ihres ISOBUS-Terminals in der entsprechenden Betriebsanleitung.

#### <span id="page-8-1"></span>**2.1 Display**

Das Display zeigt die aktuellen Statusinformationen, Auswahl- und Eingabemöglichkeiten der Maschinensteuerung an.

Die wesentlichen Informationen zum Betrieb der Maschine werden im **Betriebsbild** angezeigt.

#### <span id="page-8-2"></span>**2.1.1 Beschreibung des Betriebsbildes**

*HINWEIS*

Die genaue Darstellung des Betriebsbildes hängt von den aktuell angewählten Einstellungen ab.

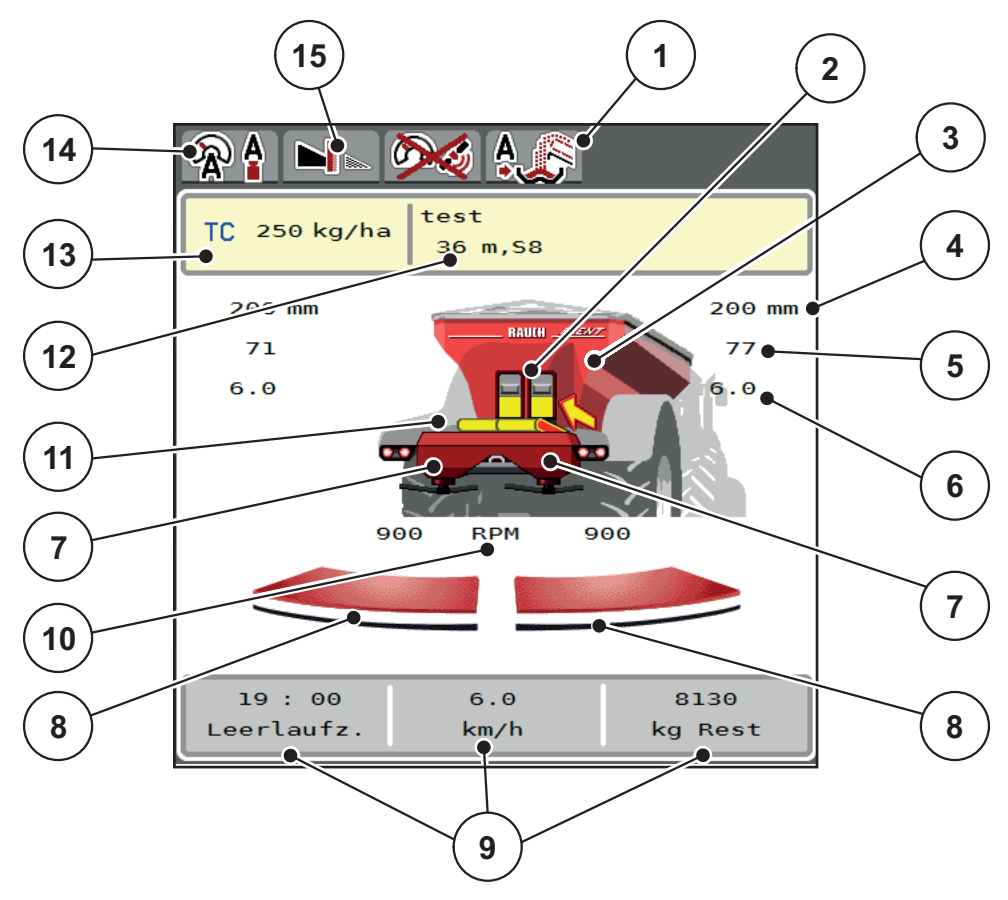

<span id="page-9-0"></span>**Bild 2.1:** Display der Maschinensteuerung

- [1] Anzeige Betriebsart der Überladung
- [2] Anzeige Vordosierschieber rechts/links
- [3] Anzeige Füllstand des Großflächenstreuers
- [4] Aktuelle Öffnungsposition Vordosierschieber
- links/rechts [5] Mengenveränderung rechts/links
- [6] Position Aufgabepunkt rechts/links
- [7] Anzeige Füllstand Streuwerk rechts/links
- [8] Öffnungsstatus Dosierschieber rechts/links
- [9] Frei definierbare Anzeigefelder
- [10] Wurfscheibendrehzahl rechts/links
- [11] Anzeige Förderband
- [12] Anzeige Info Düngemittel (Name Düngemittel, Arbeitsbreite und Wurfscheibentyp) Schaltfläche: Anpassung in der Streutabelle
- [13] Aktuelle Ausbringmenge aus den Düngereinstellungen oder dem Taskcontroller Schaltfläche: direkte Eingabe der Ausbringmenge
- [14] Angewählte Betriebsart
- [15] Grenzstreumodus

# <span id="page-10-1"></span><span id="page-10-0"></span>**2.2 Anzeigefelder**

Sie können die drei Anzeigefelder im Betriebsbild [\(Bild 2.1](#page-9-0) Position [8]) individuell anpassen und wahlweise mit folgenden Werten belegen:

- **•** Fahrgeschwindigkeit
- Fließfaktor (FF)
- ha Trip
- $\bullet$  kg Trip
- m Trip
- ha Rest
- kg Rest
- m Rest
- Leerlauf (Zeit bis zur nächsten Leerlaufmessung)
- Drehmoment für den Wurfscheibenantrieb
- Bandgeschwindigkeit in mm/s

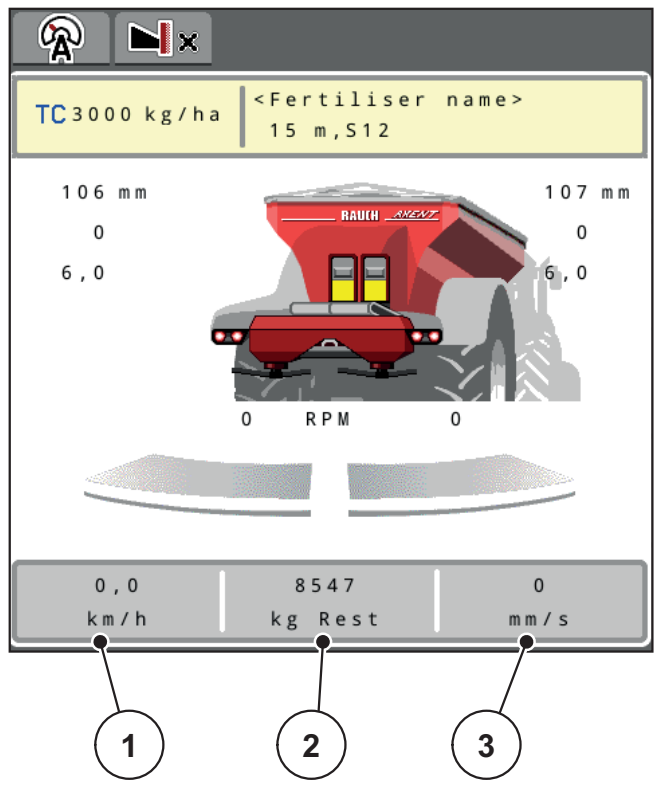

#### **Bild 2.2:**

- [1] Anzeigefeld 1
- [2] Anzeigefeld 2
- [3] Anzeigefeld 3

#### **Anzeige auswählen**

- **1.** Auf das jeweilige **Anzeigefeld** im Touchscreen drücken.
	- $\triangleright$  Das Display listet die möglichen Anzeigen auf.
- **2.** Den neuen Wert markieren, mit dem das Anzeigefeld belegt werden soll.
- **3. Schaltfläche OK** drücken.
	- Das Display zeigt das **Betriebsbild**. Im jeweiligen **Anzeigefeld** finden Sie jetzt den neuen Wert eingetragen.

# <span id="page-12-2"></span><span id="page-12-0"></span>**2.3 Bibliothek der verwendeten Symbole**

Die Maschinensteuerung AXENT ISOBUS zeigt Symbole für die Menüs und die Funktionen am Bildschirm.

# <span id="page-12-1"></span>**2.3.1 Navigation**

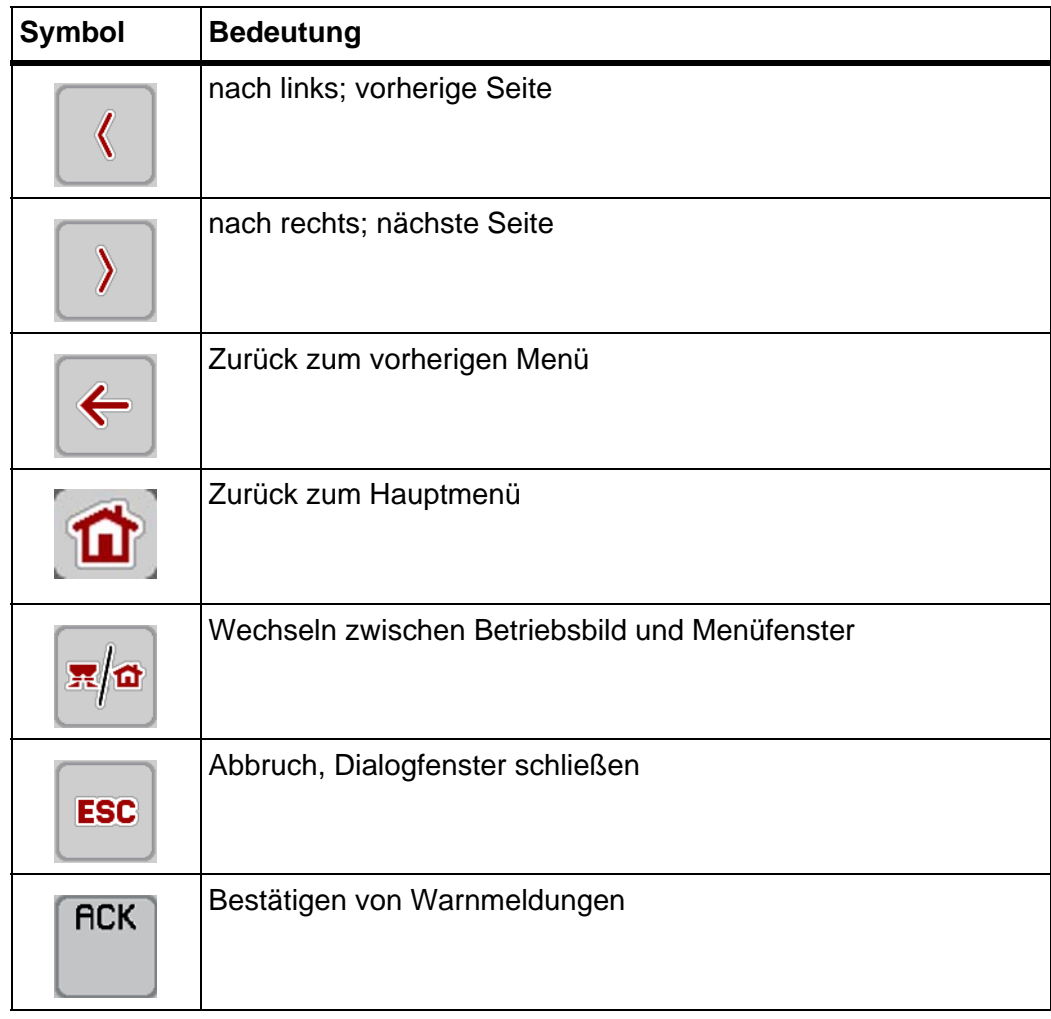

#### <span id="page-13-1"></span><span id="page-13-0"></span>**2.3.2 Menüs**

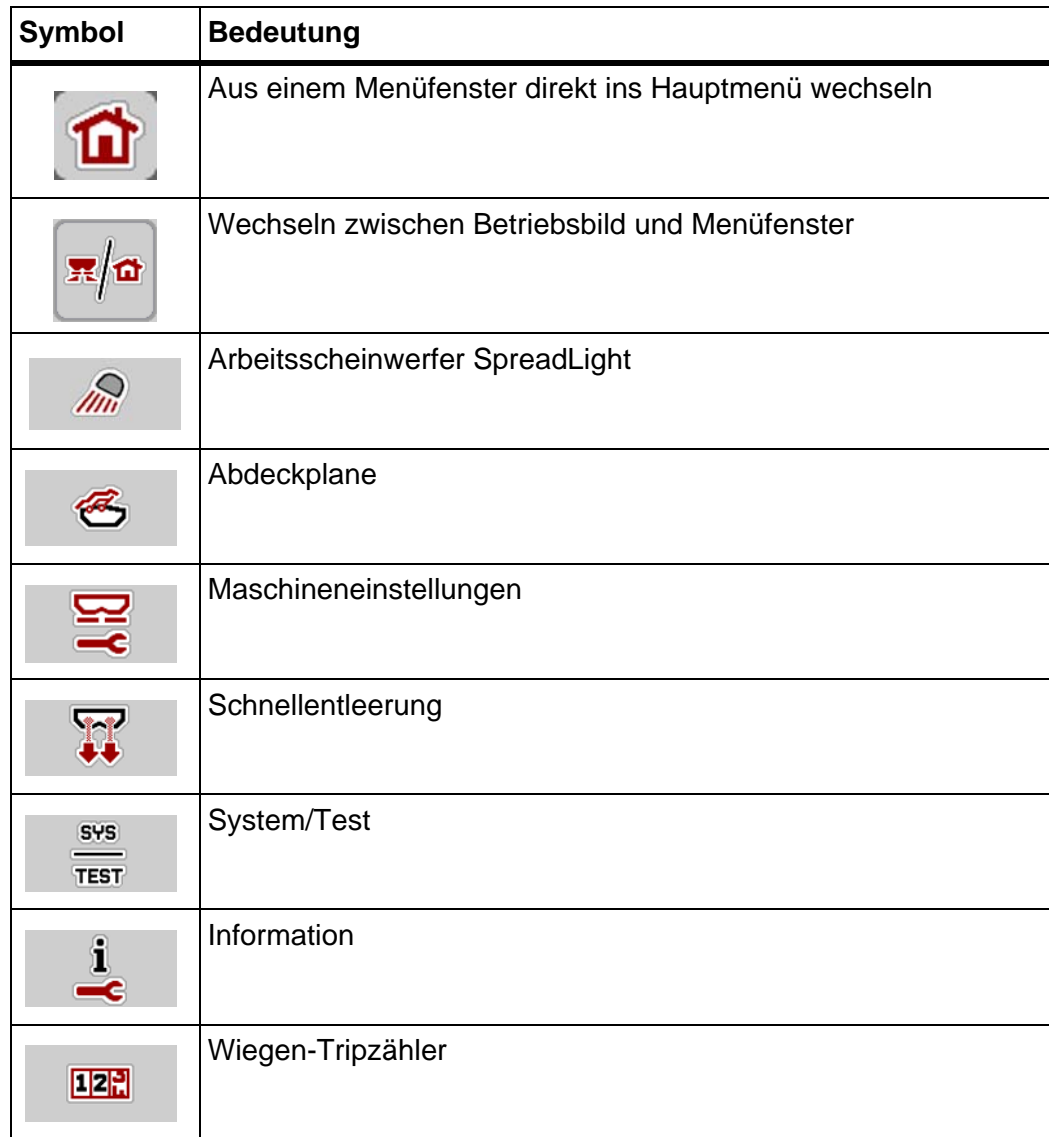

# <span id="page-14-0"></span>**2.3.3 Symbole Betriebsbild**

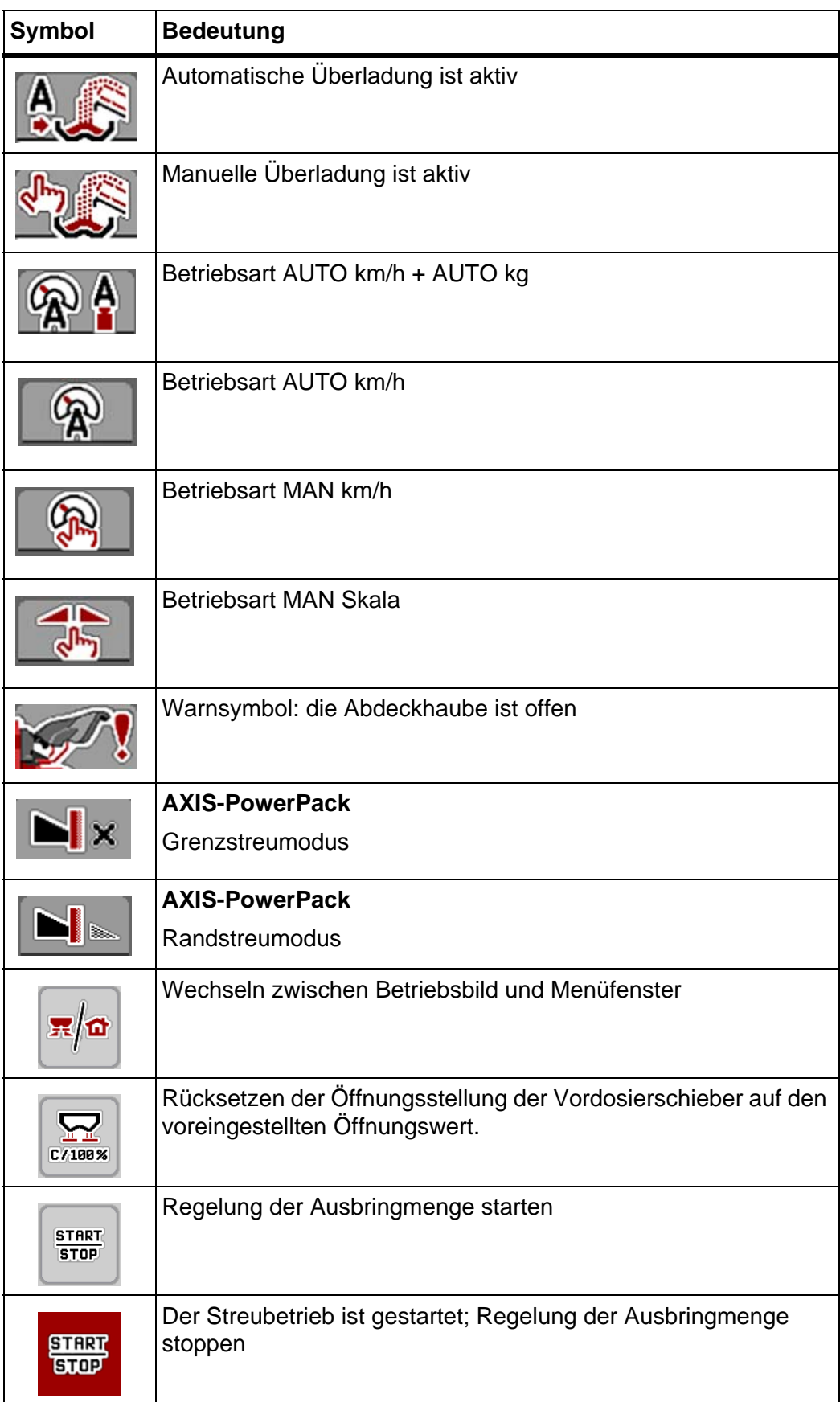

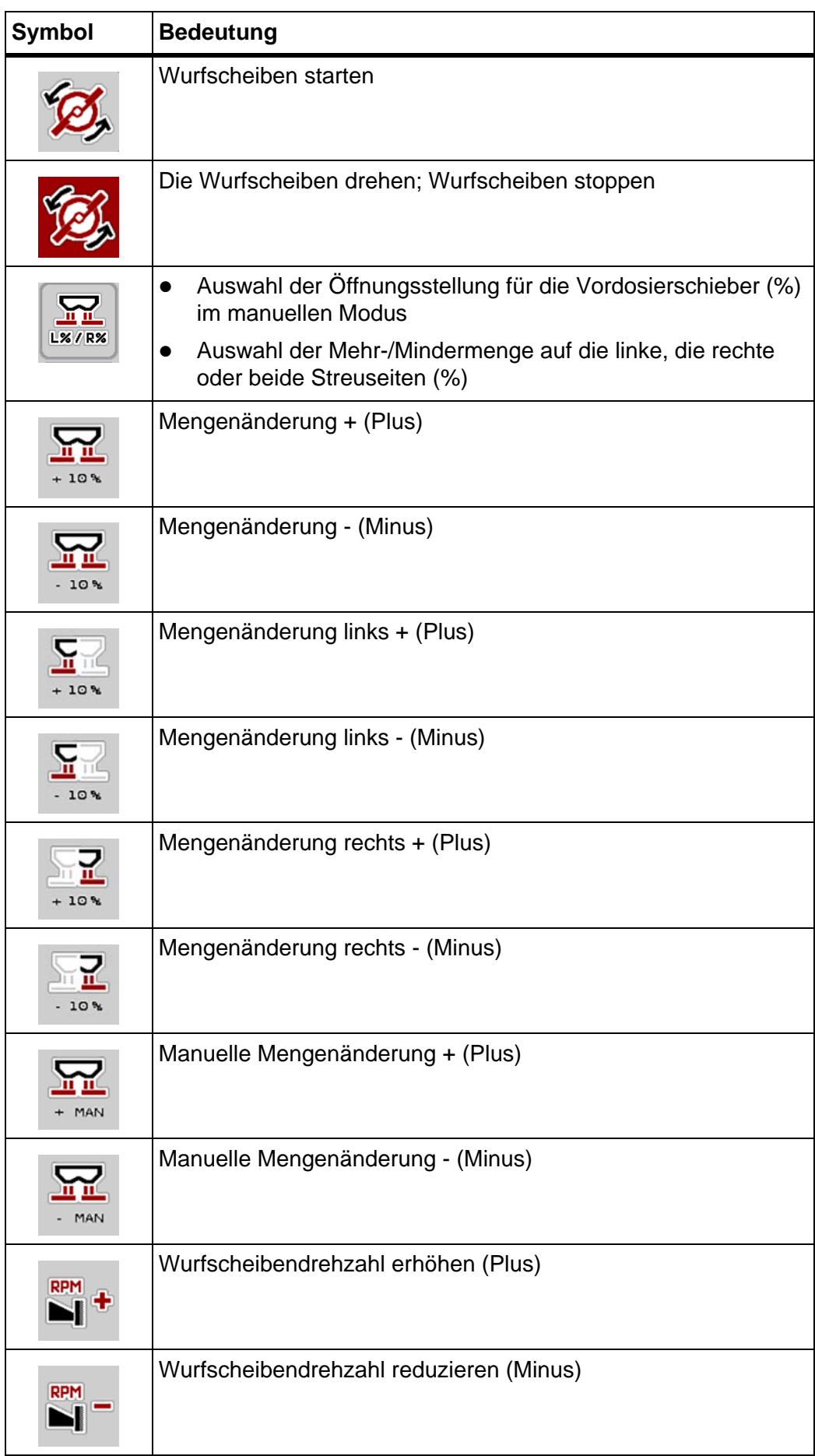

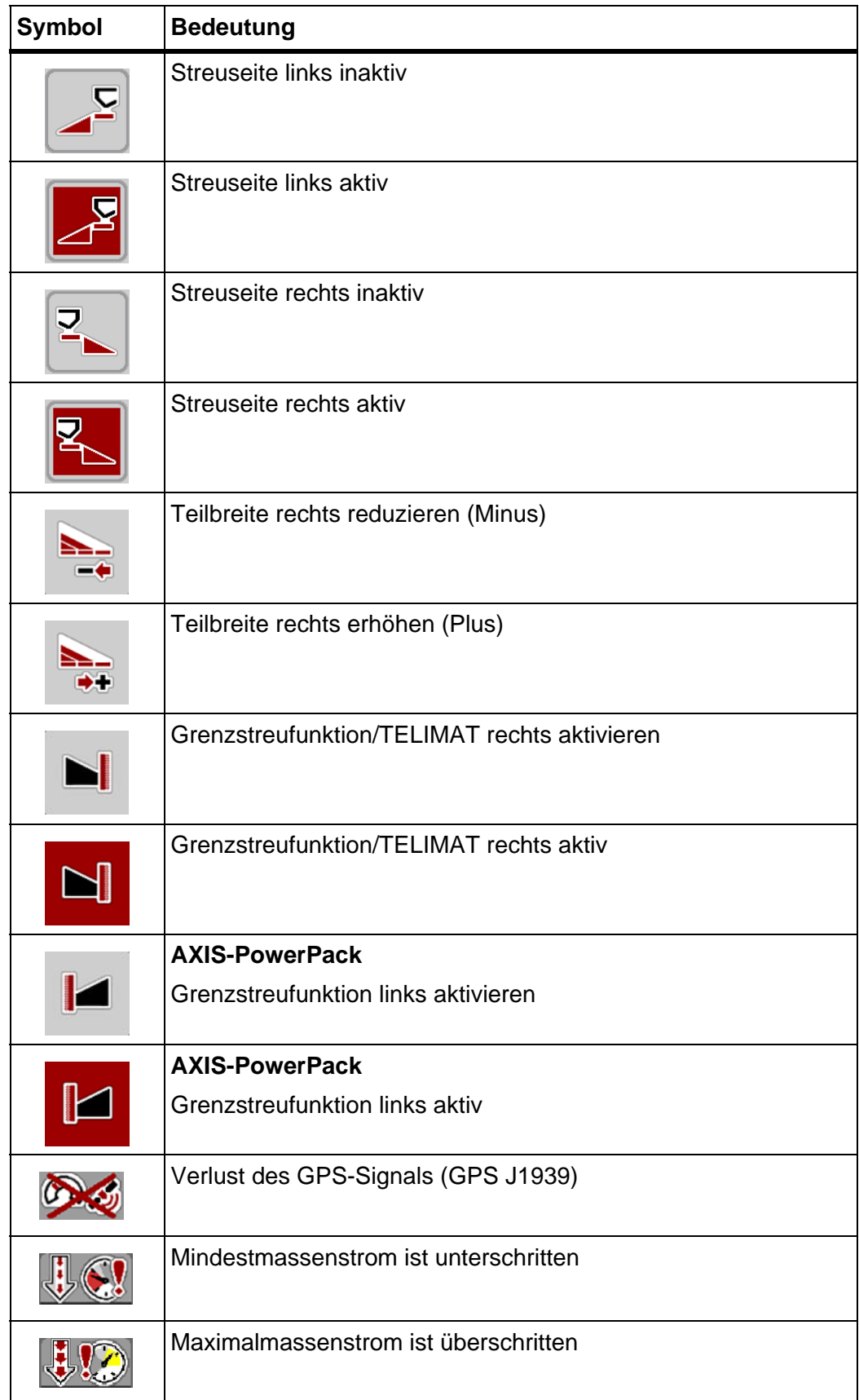

# <span id="page-17-0"></span>**2.3.4 Andere Symbole**

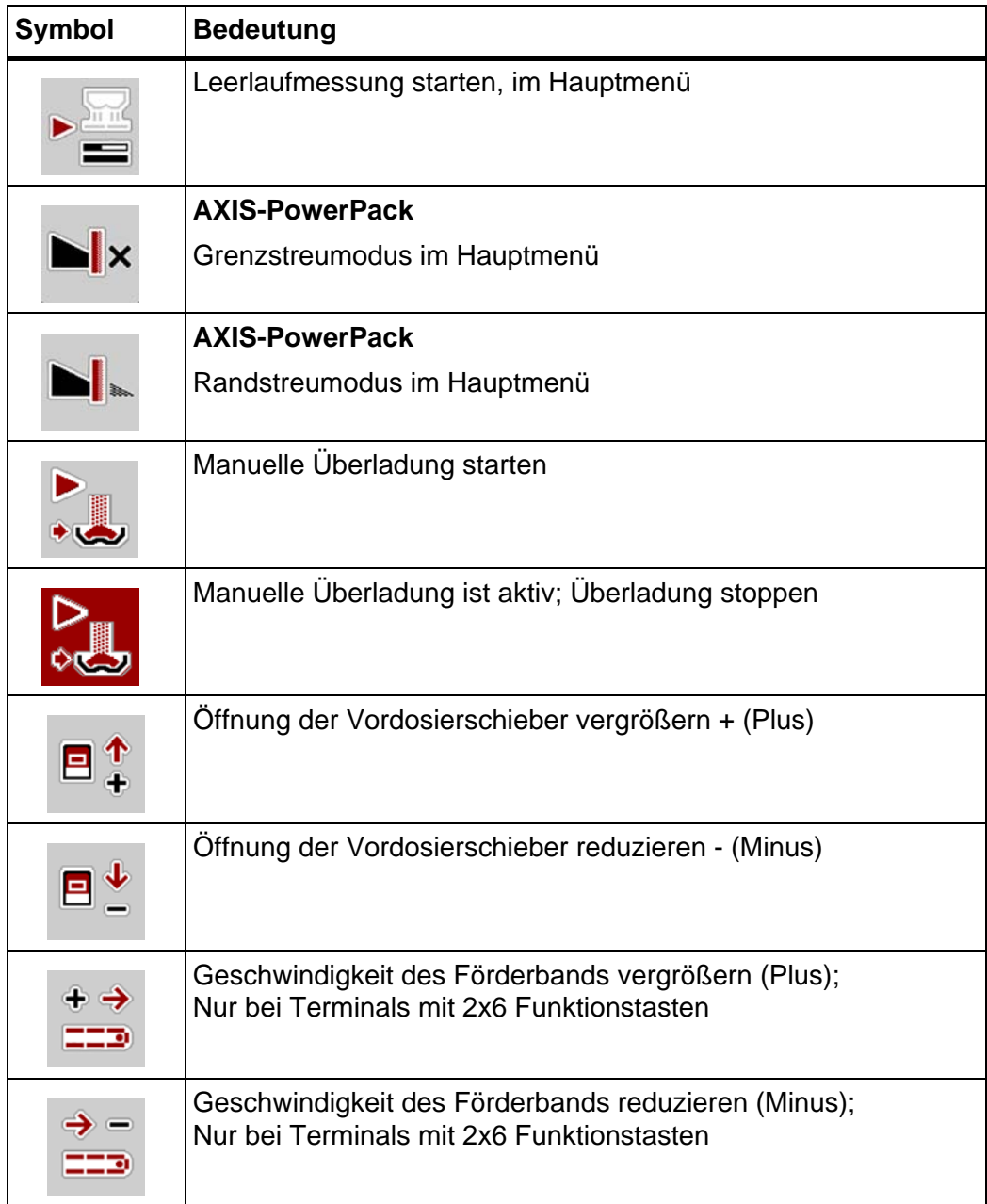

# <span id="page-18-0"></span>**2.4 Strukturelle Menüübersicht**

## <span id="page-18-1"></span>**2.4.1 AXENT mit AXIS-PowerPack**

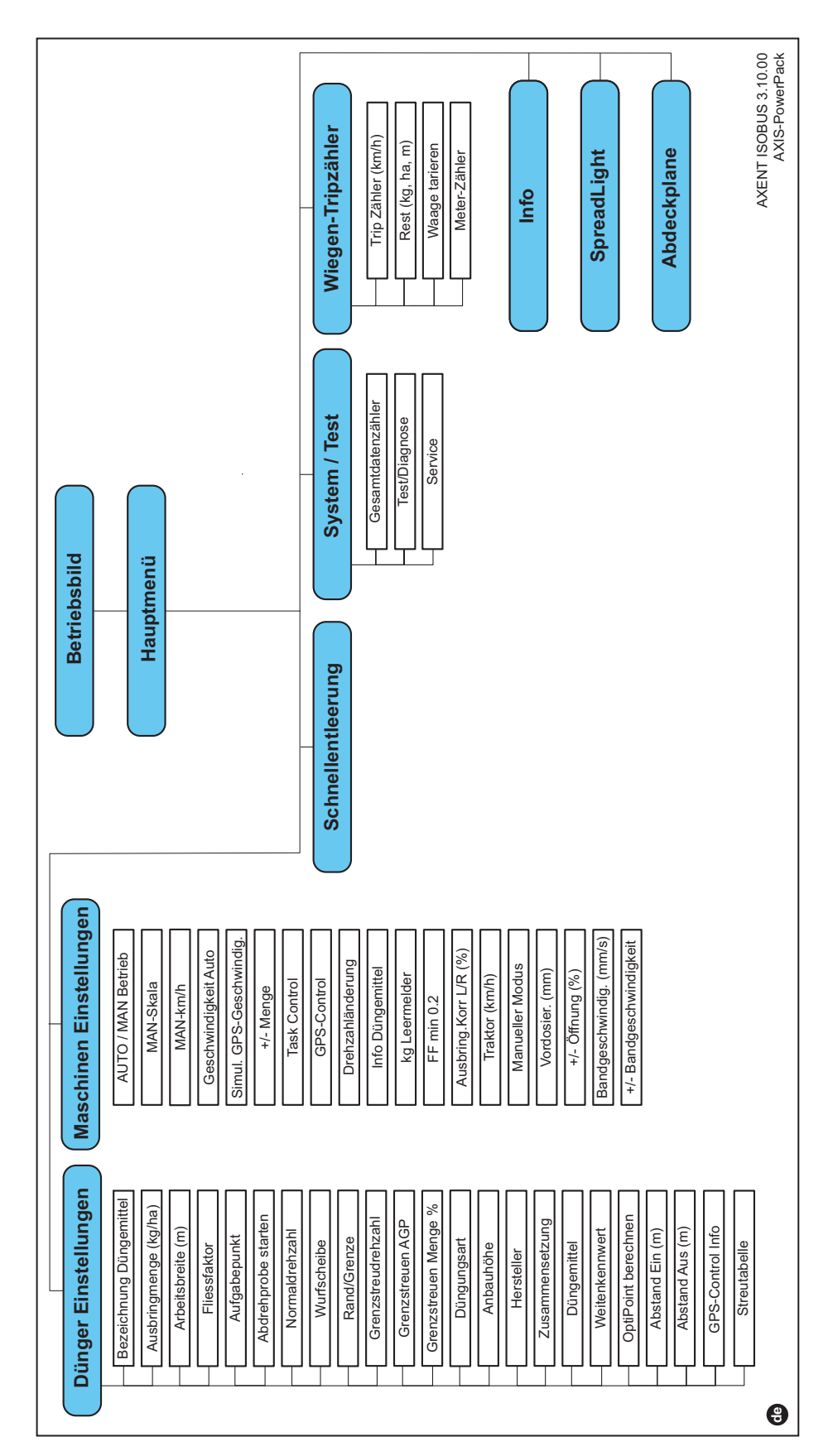

#### <span id="page-19-0"></span>**2.4.2 AXENT mit LIME-PowerPack**

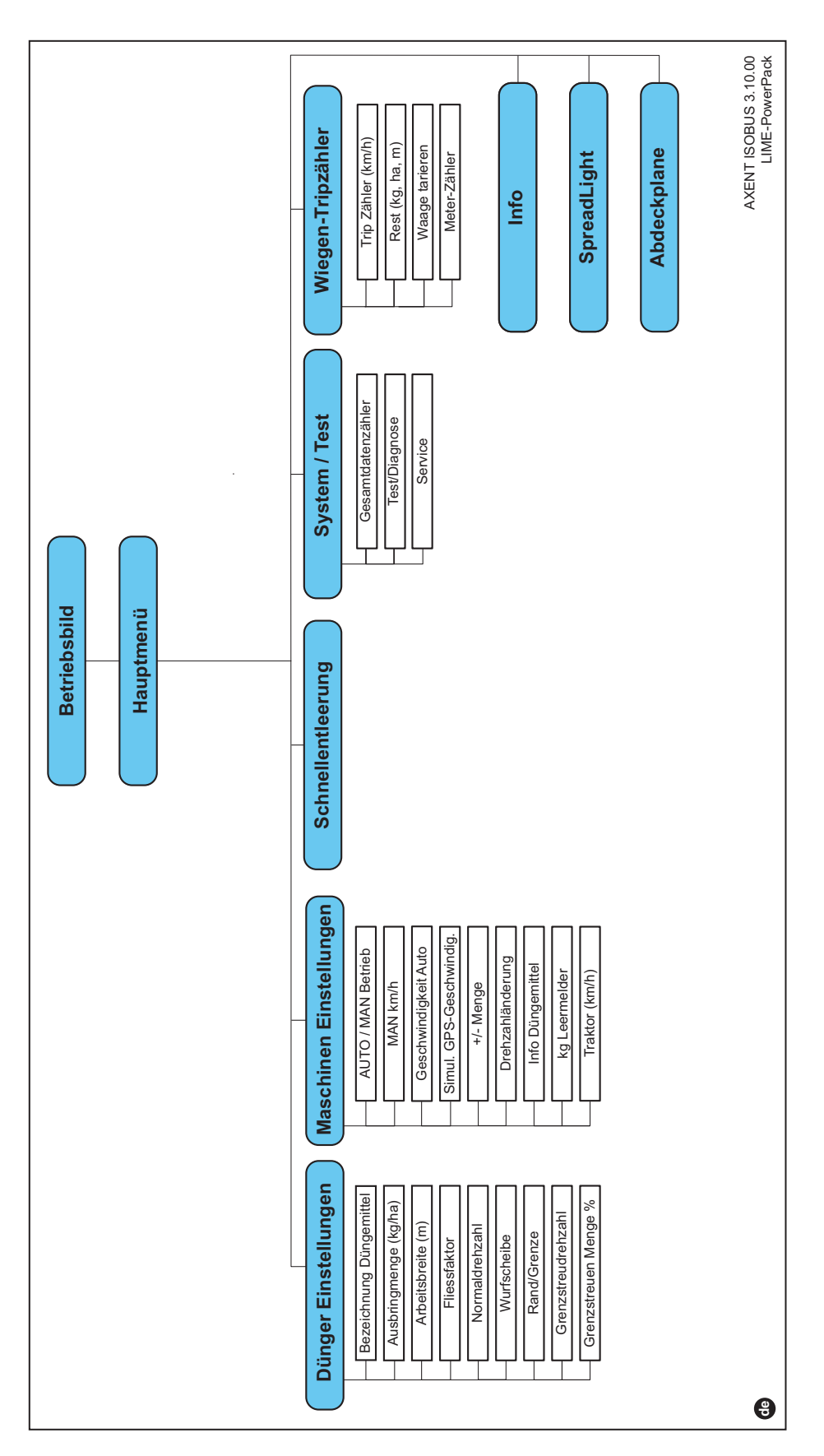

# <span id="page-20-0"></span>**3 Anbau und Installation**

#### <span id="page-20-1"></span>**3.1 Anforderungen an den Traktor**

Überprüfen Sie vor Anbau der elektronischen Maschinensteuerung, ob Ihr Traktor folgende Anforderungen erfüllt:

- Mindestspannung **11 V** muss **immer** gewährleistet sein, auch wenn mehrere Verbraucher gleichzeitig angeschlossen sind (z. B. Klimaanlage, Licht).
- Die Zapfwellendrehzahl ist auf **1000 U/min** einstellbar und muss eingehalten werden.

#### *HINWEIS*

Bei Traktoren ohne lastschaltbare Getriebe muss die Fahrgeschwindigkeit durch eine richtige Getriebeabstufung so gewählt werden, dass sie einer Zapfwellendrehzahl von **1000 U/min** entspricht.

 9-polige Steckdose (ISO 11783) am Traktorheck zur Verbindung der Maschinensteuerung mit dem ISOBUS.

Die Stromversorgung der Maschinensteuerung erfolgt über die 9-polige ISOBUS-Steckdose am Traktorheck.

#### *HINWEIS*

Wenn der Traktor **keine** 9-polige Steckdose am Heck besitzt, kann ein Traktoreinbausatz mit 9-poliger Steckdose (ISO 11783) als Sonderausstattung zugekauft werden.

 Der Traktor muss das Geschwindigkeitssignal auf den ISOBUS zur Verfügung stellen.

#### *HINWEIS*

Stellen Sie bei Ihrem Händler sicher, dass Ihr Traktor über die notwendigen Anschlüsse und Steckdosen verfügt.

 Aufgrund der zahlreichen Konfigurationen Traktor/Maschine/Terminal unterstützt Ihr Händler bei der Auswahl des richtigen Anschluss

## <span id="page-20-2"></span>**3.2 Anschlüsse, Steckdosen**

#### *HINWEIS*

Wenn Sie das Terminal an eine bereits vorhandene ISOBUS-Grundausrüstung anschließen wollen, prüfen Sie vorher deren Kompatibilität nach **internationa**ler Norm ISO 11783 "Tractors and machinery for agriculture and forestry - Serial control and communications data network".

#### *HINWEIS*

Einzelheiten zum Anschluss Ihres Terminals entnehmen Sie der Betriebsanleitung des Terminal-Herstellers.

#### <span id="page-21-1"></span><span id="page-21-0"></span>**3.2.1 ISOBUS-Terminal anschließen**

*HINWEIS*

Beachten Sie die mitgelieferte Betriebsanleitung Ihres Terminals.

Führen Sie die Arbeitsschritte in folgender Reihenfolge durch.

- Eine geeignete Stelle in der Traktorkabine (im **Blickfeld des Fahrers**) auswählen, an der Sie das ISOBUS-Terminal befestigen.
- Das ISOBUS-Terminal mit der **Gerätehalterung** in der Traktorkabine befestigen.

#### <span id="page-22-0"></span>**3.2.2 Übersicht der Aktoren und Sensoren**

#### *HINWEIS*

Die folgenden Übersichten stellen keine genaue Lage der Aktoren und Sensoren an der Maschine dar. Dieses Unterkapitel dient lediglich der Information über die durch die Elektronik betätigten Baugruppen und Sensoren.

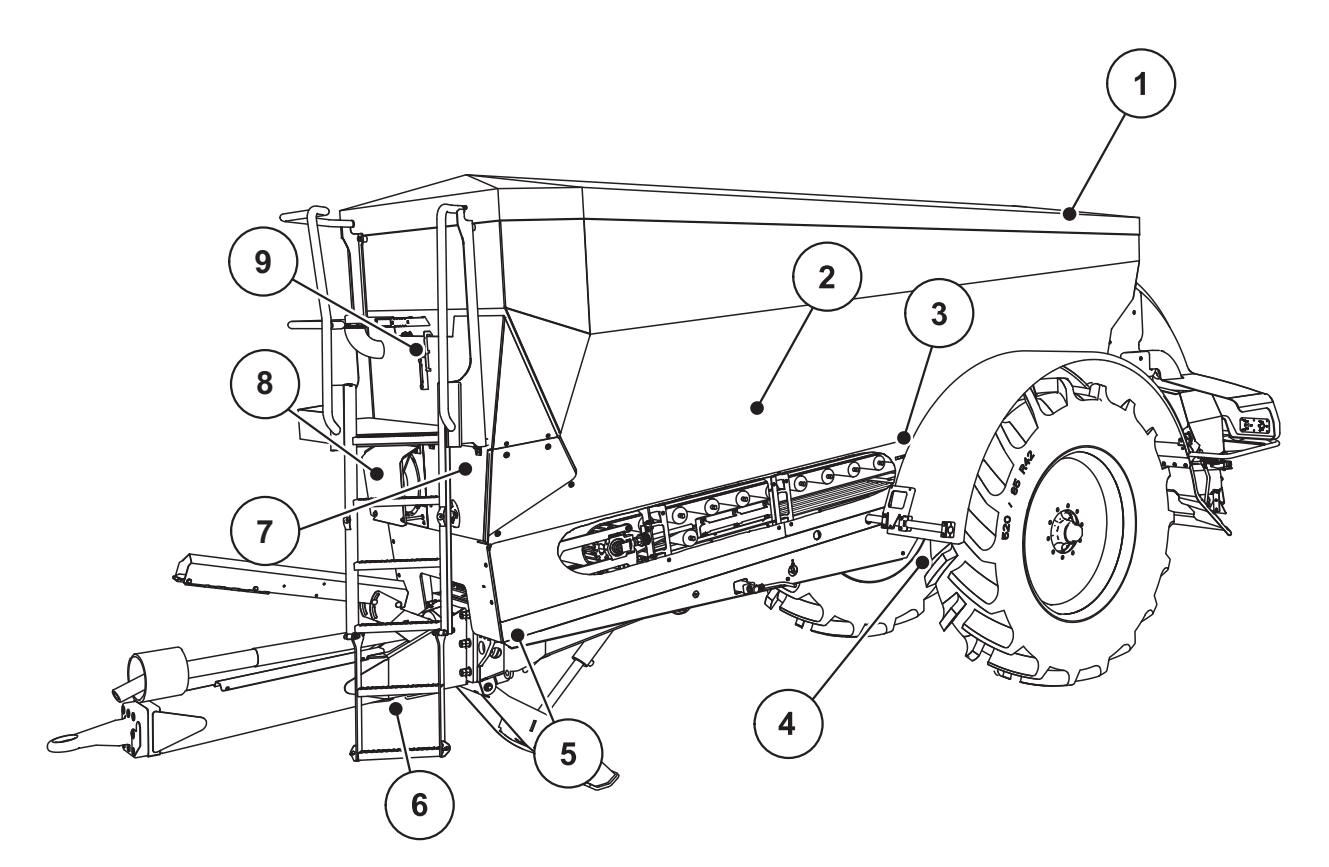

**Bild 3.1:** Übersicht der Aktoren und Sensoren am Großflächenstreuer AXENT

- [1] Abdeckplane
- [2] Leermeldesensor
- [3] Rüttlermotor (Option)
- [4] Winkelsensor Achse Wiegezellen hinten links/rechts Lenkzylinder (Option) Sperrventil Lenkachse A/B (Option)
- [5] Wiegezellen vorne links/rechts
- [6] Winkelsensor Deichsel
- [7] Hydraulikblock mit Ventilen
- [8] Öltemperatursensor Ölkühler
- [9] Schwimmerschalter Hydraulikkreis

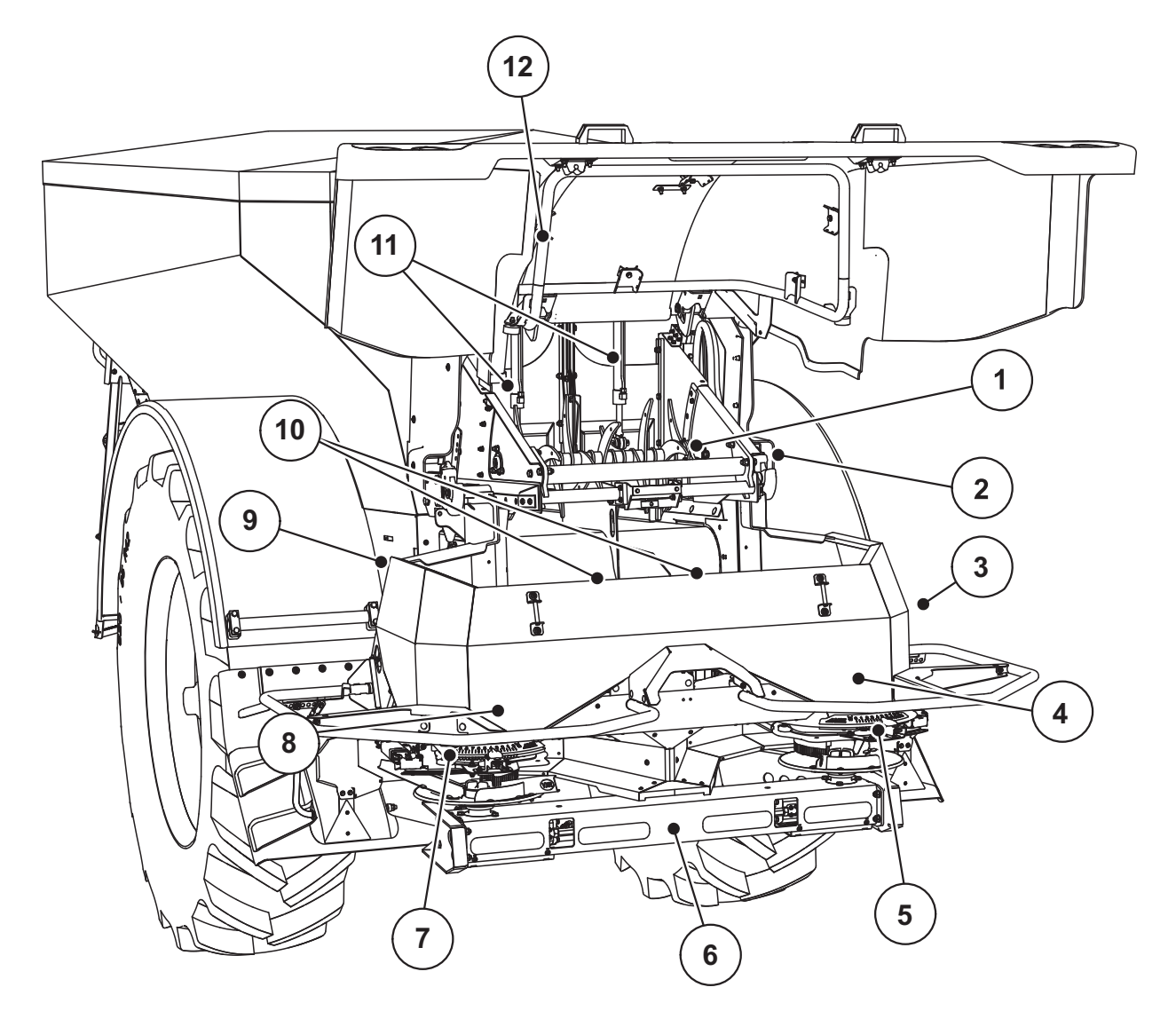

**Bild 3.2:** Übersicht der Aktoren und Sensoren am Großflächenstreuer AXENT und Düngerstreuwerk AXIS-PowerPack

- [1] Abkämmwalze
- [2] Bandantrieb
	- Banddrehzahl-Sensor
- [3] Geschwindigkeitssensor (am rechten Rad)
- [4] Aktuator Dosierschieber rechts Rührwerk rechts
- [5] Aktuator Aufgabepunkt rechts
- [6] FAG Sensor im Hydraulikmotor links/rechts
- [7] Aktuator Aufgabepunkt links
- [8] Aktuator Dosierschieber links Rührwerk links
- [9] Schnittstellenstecker für die Streuwerke
- [10] Ultraschallsensoren
- [11] Hydraulikzylinder Vordosierschieber
- [12] Schalter Abdeckhaube

#### **Am Kalkstreuwerk LIME-PowerPack sind folgende Aktoren und Sensoren eingebaut:**

- Drucksensoren Hydraulikmotoren (links/rechts und Rücklauf)
- Drehzahlsensor links/rechts für die Wurfscheiben

# <span id="page-24-0"></span>**4 Bedienung AXENT ISOBUS**

#### **A VORSICHT**

**Verletzungsgefahr durch austretendes Düngemittel**

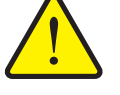

Bei einer Störung können sich die Schieber während der Fahrt zum Streuort unerwartet öffnen. Es besteht Rutsch- und Verletzungsgefahr für Personen durch austretendes Düngemittel.

 **Vor der Fahrt zum Streuort** die elektronische Maschinensteuerung AXENT ISOBUS unbedingt ausschalten.

#### <span id="page-24-1"></span>**4.1 Maschinensteuerung einschalten**

#### **Voraussetzungen:**

- Die Maschinensteuerung ist korrekt an den Großflächenstreuer und an den Traktor angeschlossen (Beispiel siehe Kapitel [3.2.1: ISOBUS-Terminal an](#page-21-1)[schließen, Seite 16](#page-21-1)).
- Die Mindestspannung von **11 V** ist gewährleistet.

#### *HINWEIS*

Die Betriebsanleitung beschreibt die Funktionen der Maschinensteuerung AXENT ISOBUS **ab der Software-Version 03.10.00**.

- **1.** Maschinensteuerung starten.
	- Nach wenigen Sekunden erscheint die **Startoberfläche** der Maschinensteuerung.
	- $\triangleright$  Kurz darauf zeigt die Maschinensteuerung für wenige Sekunden das **Aktivierungsmenü**.
- **2. Entertaste** drücken.

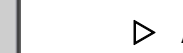

**Anschließend erscheint das Betriebsbild.**

#### **Abfrage des Zustands der Abdeckhaube**

Die Abdeckhaube ist eine wichtige Schutzeinrichtung für den sicheren Betrieb der Maschine. Sie können keine Überladung durchführen, wenn die Abdeckhaube offen ist.

Die Abdeckhaube ist mit einem Schalter ausgerüstet. Der Schalter meldet die offene bzw. geschlossene Position der Abdeckhaube an die Maschinensteuerung zurück. Wenn die Abdeckhaube offen ist, stoppen alle über die Maschinensteuerung angesteuerten Verbraucher (Förderband, Vordosierschieber, Abkämmwalze, Abdeckplane).

#### *HINWEIS*

Wenn die Abdeckhaube offen ist, erscheint eine Fehlermeldung am Bildschirm. Siehe [6.1: Bedeutung der Alarmmeldungen, Seite 105](#page-110-2)

- Alle Ausgänge sind spannungslos, **alle Funktionen sind deaktiviert**,
- **1.** Abdeckhaube schließen.

Siehe dazu die Betriebsanleitung Ihrer Maschine.

- **2. ACK**-Taste drücken.
	- $\triangleright$  Die Alarmmeldung ist quittiert und erlischt.

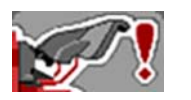

**!**

Solange die Abdeckhaube offen ist, erscheint das Warnsymbol im oberen Bereich des Betriebsbilds.

# <span id="page-26-0"></span>**4.2 Navigation in den Menüs**

## *HINWEIS*

Sie finden wichtige Hinweise zur Darstellung und Navigation zwischen den Menüs im Kapitel [1.2.4: Menühierarchie, Tasten und Navigation, Seite 2.](#page-7-1)

Im Folgenden beschreiben wir den Aufruf der Menüs bzw. Menüeinträge **durch Berühren des Touchscreens oder Drücken der Funktionstasten**.

Beachten Sie die Betriebsanleitung des verwendeten Terminals.

#### **Hauptmenü aufrufen**

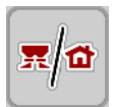

- Die Funktionstaste **Betriebsbild/Hauptmenü** drücken. Siehe [2.3.2: Menüs,](#page-13-1)  [Seite 8.](#page-13-1)
	- $\triangleright$  Im Display erscheint das Hauptmenü.

#### **Untermenü durch den Touchscreen aufrufen:**

Schaltfläche des gewünschten Untermenüs drücken.

Fenster erscheinen, die zu unterschiedlichen Aktionen auffordern.

- **Texteingabe**
- Werteingabe
- Einstellungen über weitere Untermenüs

#### *HINWEIS*

Nicht alle Parameter werden gleichzeitig in einem Menüfenster dargestellt. Sie können mit dem **Pfeil nach links/rechts** zum angrenzenden Fenster springen.

#### **Menü verlassen**

- Einstellungen durch Drücken der Taste **Zurück** bestätigen.
	- Sie kehren in das **vorhergehende Menü** zurück.

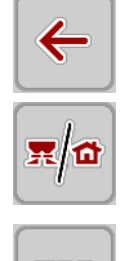

**ESC** 

- Taste **Betriebsbild/Hauptmenü** drücken.
	- Sie kehren in das **Betriebsbild** zurück.
- **ESC**-Taste drücken.
	- $\triangleright$  Die vorherigen Einstellungen bleiben erhalten.
	- Sie kehren in das **vorhergehende Menü** zurück.

## <span id="page-27-0"></span>**4.3 Funktionsbechreibung AXENT ISOBUS: Statusanzeige**

Die Bedieneinheit AXENT ISOBUS informiert Sie über die aktuellen Füllstände und Sensorzustände des Großflächenstreuers und des angebauten Streuwerks AXIS-PowerPack oder LIME-PowerPack.

#### <span id="page-27-1"></span>**4.3.1 Streumittelförderung**

Das AXENT Förderband läuft mit der Öffnung der AXENT-Vordosierschieber an. Das Streumittel fließt dann aus dem Auslauf in das Streuwerk AXIS-PowerPack oder LIME-PowerPack ein.

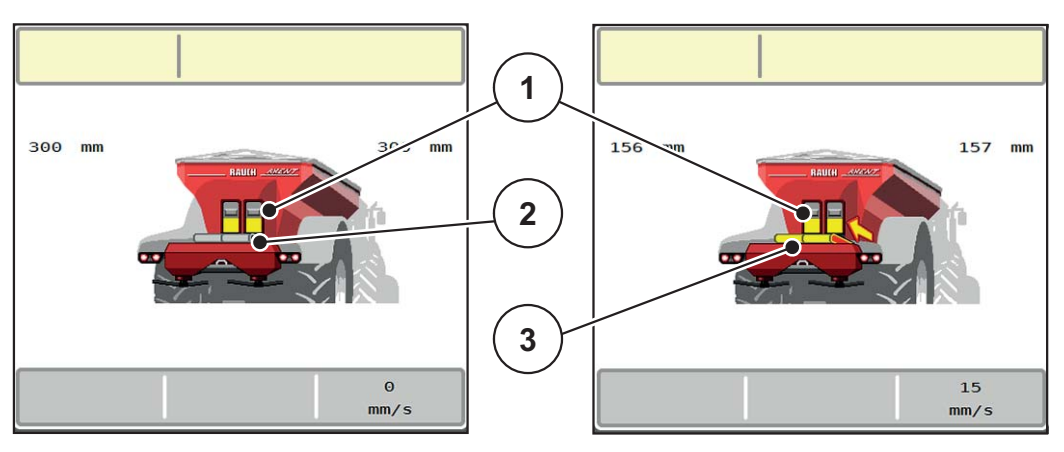

**Bild 4.1:** Anzeige geöffnete Vordosierschieber

- [1] Offene Vordosierschieber
- [2] Stehendes Förderband
- [3] Laufendes Förderband

#### <span id="page-28-0"></span>**4.3.2 AXENT-Behälter leer**

*HINWEIS*

Der Füllstandsensor hat keine Funktion, wenn **kg Leermelder** aktiv ist.

• Siehe ["Maschinen-Einstellungen" auf Seite 48](#page-53-0).

Der Füllstandsensor für den AXENT-Behälter liegt nicht am Behälterboden.

Zum Zeitpunkt der Leermeldung befindet sich meist noch genügend Streumittel im Behälter für einige Überladungen.

Trotz der Alarmmeldung versucht die Maschinensteuerung AXENT ISOBUS die komplette Restmenge zu überladen.

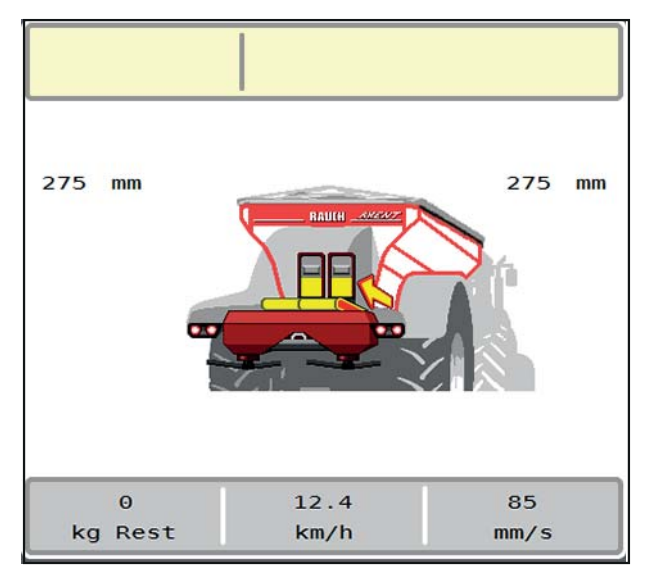

**Bild 4.2:** Füllstandanzeige AXENT-Behälter

#### <span id="page-29-0"></span>**4.4 Hauptmenü**

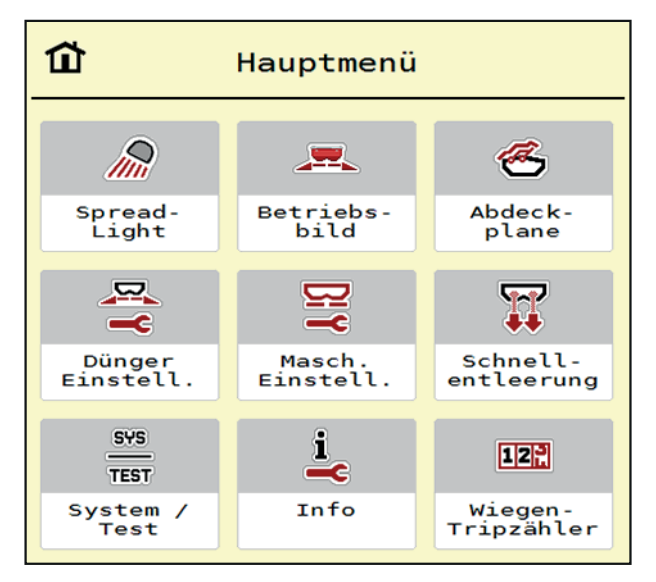

#### **Bild 4.3:** Hauptmenü AXENT ISOBUS

Das Hauptmenü zeigt Ihnen die möglichen Untermenüs an.

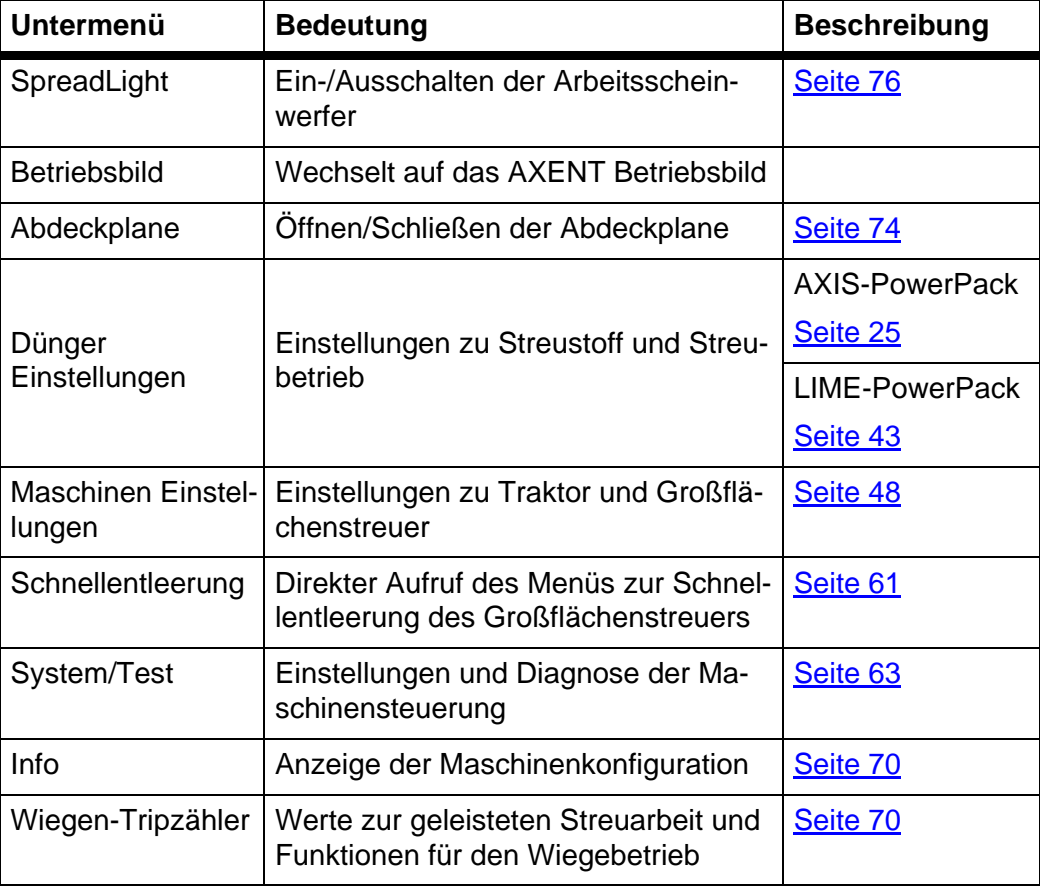

Zusätzlich zu den Untermenüs können Sie im **Hauptmenü** Funktionstasten anwählen.

Siehe [2.3: Bibliothek der verwendeten Symbole, Seite 7.](#page-12-2)

### <span id="page-30-0"></span>**4.5 Düngereinstellungen für AXIS-PowerPack**

#### *HINWEIS*

Die Maschinensteuerung erkennt das angebaute Streuwerk automatisch nach dem Anschließen des ISOBUS Steckers am Großflächenstreuer AXENT.

Einige Menüeinträge unterscheiden sich je nach dem, wenn das Düngerstreuwerk AXIS-PowerPack oder das Kalkstreuwerk LIME-PowerPack angebaut ist.

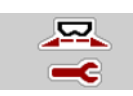

In diesem Menü nehmen Sie die Einstellungen zum Düngemittel und zum Streubetrieb vor.

Menü **Hauptmenü > Dünger Einstellungen** aufrufen.

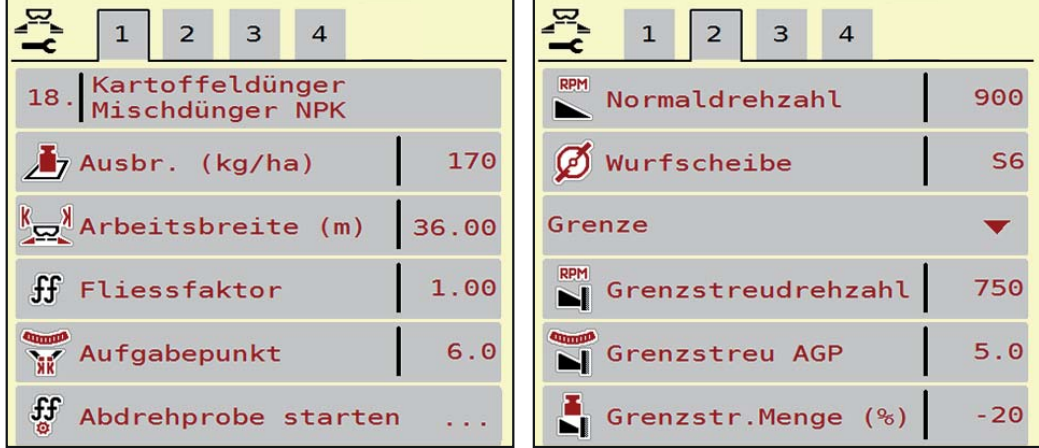

**Bild 4.4:** Menü Dünger Einstellungen, Reiter 1 und 2

| $\mathbf{1}$<br>2 <sup>1</sup><br>3<br>$\overline{4}$ | $\overline{2}$<br>$\mathbf{1}$<br>3<br>4    |
|-------------------------------------------------------|---------------------------------------------|
| Normal                                                | OptiPoint berechnen                         |
| <mark>&lt;Ω</mark> Anbauhöhe<br>50/50                 | $\frac{3}{10}$ Abstand ein (m)<br>26.1      |
| <fertiliser manufacturer=""></fertiliser>             | $\frac{2}{\sqrt{2}}$ Abstand aus (m)<br>4.6 |
| <chemical composit.=""></chemical>                    | GPS-Control Info                            |
| Düngerklasse<br>N <sub>1</sub><br>β⊫                  | <b>图 Streutabelle</b>                       |
| Weitenkennwert<br>100                                 |                                             |

**Bild 4.5:** Menü Dünger Einstellungen, Reiter 3 und 4

#### *HINWEIS*

Nicht alle Parameter werden gleichzeitig am Bildschirm dargestellt. Sie können mit dem **Pfeil nach links/rechts** zum angrenzenden Menüfenster (Reiter) springen.

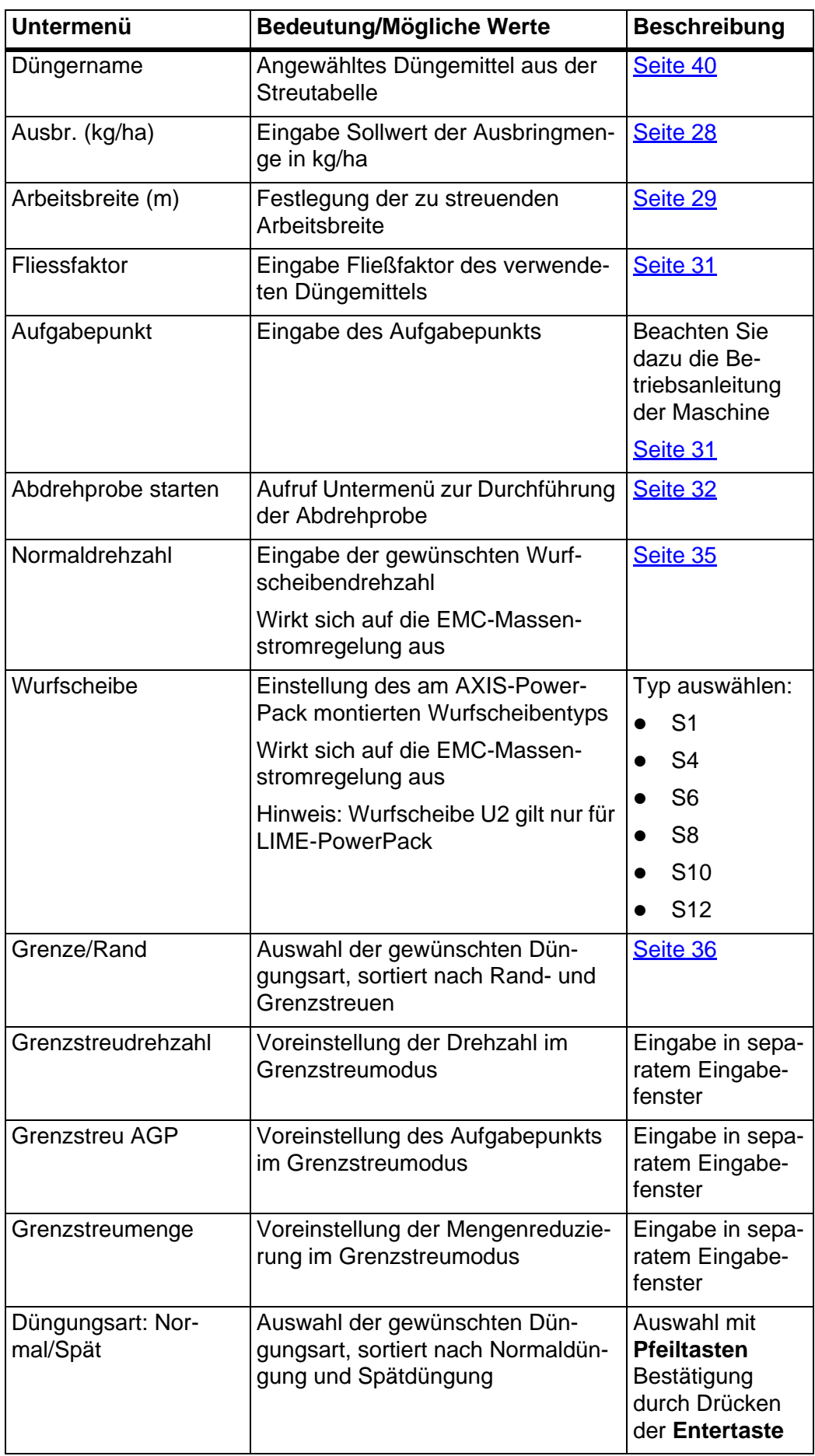

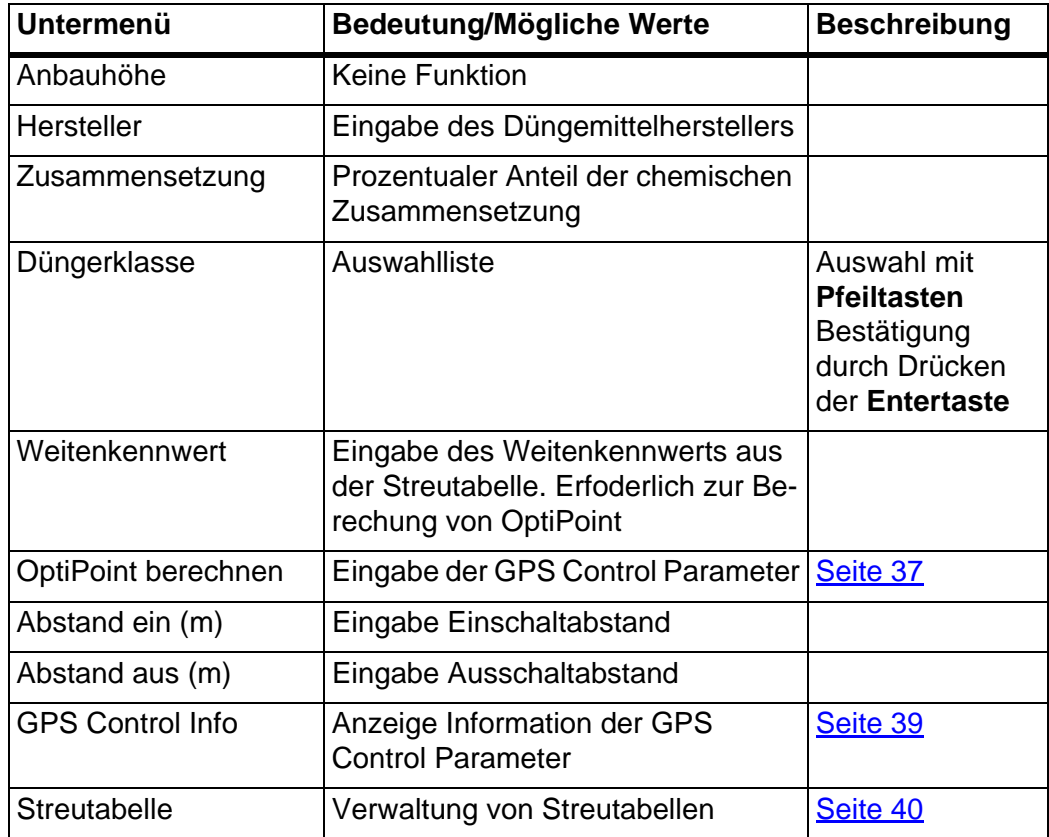

#### <span id="page-33-0"></span>**4.5.1 Ausbringmenge**

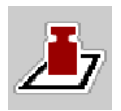

In diesem Menü können Sie den Sollwert der gewünschten Ausbringmenge eingeben.

#### **Ausbringmenge eingeben:**

- **1.** Menü **Dünger Einstellungen > Ausbr. (kg/ha)** aufrufen.
	- Im Display erscheint die **momentan gültige** Ausbringmenge.
- **2.** Den neuen Wert in das Eingabefeld eintragen.
- **3. OK** drücken.

#### **Der neue Wert ist in der Maschinensteuerung gespeichert.**

Sie können ebenfalls die Ausbringmenge direkt über das Betriebsbild eingeben bzw. anpassen.

- **1.** Im Touchscreen Schaltfläche Ausbringmenge [1] drücken.
	- Das Zahleingabefenster öffnet.

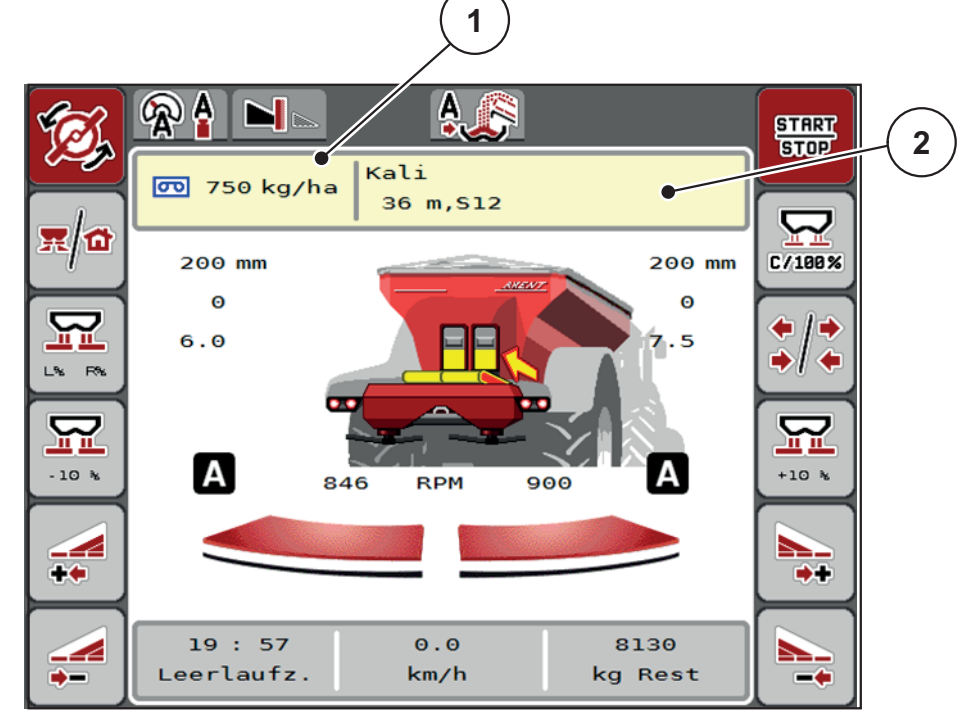

**Bild 4.6:** Ausbringmenge im Touchscreen eingeben

- [1] Schaltfläche Ausbringmenge
- [2] Schaltfläche Streutabelle
- **2.** Den neuen Wert in das Eingabefeld eintragen.
- **3. OK** drücken.
- **Der neue Wert ist in der Maschinensteuerung gespeichert.**

### <span id="page-34-0"></span>**4.5.2 Arbeitsbreite**

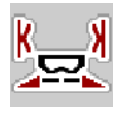

In diesem Menü können Sie die Arbeitsbreite (in Metern) festlegen.

- **1.** Menü **Dünger Einstellungen > Arbeitsbreite (m)** aufrufen.
	- Im Display erscheint die **momentan eingestellte** Arbeitsbreite.
- **2.** Den neuen Wert in das Eingabefeld eintragen.
- **3. OK** drücken.
- **Der neue Wert ist in der Maschinensteuerung gespeichert.**

#### <span id="page-34-1"></span>**4.5.3 Fließfaktor**

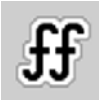

Der Fließfaktor liegt im Bereich zwischen **0,2** bis **1,9**. Bei gleichen Grundeinstellungen (km/h, Arbeitsbreite, kg/ha) gilt:

- Bei **Erhöhung** des Fließfaktors **reduziert** sich die Dosiermenge.
- Bei **Verringerung** des Fließfaktors **erhöht** sich die Dosiermenge.

Eine Fehlermeldung erscheint, sobald der Fließfaktor außerhalb des vorgegebenen Bereichs liegt. Siehe [6: Alarmmeldungen und mögliche Ursachen, Seite 105](#page-110-3).

Wenn Sie Bio-Düngemittel oder Reis streuen, müssen Sie den Mindestfaktor auf 0.2 reduzieren. Damit vermeiden Sie das ständige Erscheinen der Fehlermeldung.

Ist Ihnen der Fließfaktor aus früheren Abdrehproben oder aus der Streutabelle bekannt, geben Sie ihn in dieser Auswahl **manuell** ein.

#### *HINWEIS*

Über das Menü **Abdrehprobe starten** kann der Fließfaktor mithilfe der Maschi-nensteuerung ermittelt und eingetragen werden. Siehe Kapitel [4.5.5: Abdreh](#page-37-0)[probe, Seite 32](#page-37-0)

Mit dem Düngerstreuwerk AXIS-PowerPack und der Betriebsart **AUTO kg + AUTO km/h** erfolgt die Ermittlung des Fließfaktors durch die EMC-Massenstromregelung.

#### *HINWEIS*

Die Fließfaktor-Berechnung hängt von der verwendeten Betriebsart ab. Weitere Information über den Fließfaktor finden Sie im Kapitel [4.7.1: AUTO/MAN Be](#page-56-0)[trieb, Seite 51.](#page-56-0)

#### **Fließfaktor eingeben:**

- **1.** Menü **Dünger Einstellungen > Fliessfaktor** aufrufen.
	- Im Display erscheint der **momentan eingestellte** Fließfaktor.
- **2.** Wert aus der Streutabelle in das Eingabefeld eintragen.

#### *HINWEIS*

Sollte Ihr Düngemittel nicht in der Streutabelle aufgeführt sein, dann geben Sie den Fließfaktor **1,00** ein.

In der **Betriebsart AUTO km/h** empfehlen wir dringend, eine **Abdrehprobe** durchzuführen, um den Fließfaktor für dieses Düngemittel exakt zu ermitteln.

- **3. OK** drücken.
- **Der neue Wert ist in der Maschinensteuerung gespeichert.**

#### *HINWEIS*

Wir empfehlen, beim Düngerstreuwerk AXIS-PowerPack (Betriebsart **AUTO km/h + AUTO kg**) die Anzeige des Fließfaktors im Betriebsbild. Auf diese Weise können Sie die Fließfaktorregelung während der Streuarbeit beobachten. Siehe [2.2: Anzeigefelder, Seite 5](#page-10-1)

#### **Mindestfaktor**

Gemäß des eingegebenen Werts des Fließfaktors stellt die Maschinensteuerung den Mindestfaktor automatisch auf einen der folgenden Werte:

- Mindestfaktor ist 0,2 wenn der Eingabewert kleiner als 0,5 ist.
- Mindestfaktor ist auf 0,4 zurückgesetzt, sobald Sie einen Wert über 0,5 eingeben.
# <span id="page-36-0"></span>**4.5.4 Aufgabepunkt**

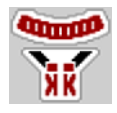

Die Einstellung des Aufgabepunkts erfolgt beim Düngerstreuwerk AXIS-Power-Pack mit elektrischer Aufgabepunktverstellung.

- **1.** Menü **Dünger Einstellungen > Aufgabepunkt** aufrufen.
- **2.** Position für den Aufgabepunkt aus der Streutabelle ermitteln.
- **3.** Den ermittelten Wert in das Eingabefeld eingeben
- **4. OK** drücken.
- **Das Fenster Dünger Einstellungen erscheint mit dem neuen Aufgabepunkt im Display.**

Bei einer Blockade des Aufgabepunkts erscheint der Alarm 17; Siehe Kapitel [6.1:](#page-110-0)  [Bedeutung der Alarmmeldungen, Seite 105.](#page-110-0)

# **A VORSICHT**

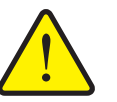

**Verletzungsgefahr durch automatische Verstellung des Aufgabepunkts**

Nach Betätigung der **Start/Stop** Funktionstaste wird der Aufgabepunkt automatisch mittels elektrischer Stellzylinder auf den voreingestellten Wert angefahren. Dies kann Verletzungen verursachen.

- Vor der Betätigung von **Start/Stop** sicherstellen, dass sich keine Personen im Gefahrenbereich der Maschine aufhalten.
- Alarm Aufgabepunkt anfahren mit Start bestätigen.

#### **4.5.5 Abdrehprobe**

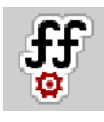

# *HINWEIS*

Das Menü **Abdrehprobe starten** ist für Wiegestreuer und für alle Maschinen in der Betriebsart **AUTO km/h + AUTO kg** gesperrt. Dieser Menüpunkt ist inaktiv.

In diesem Menü ermitteln Sie den Fließfaktor auf Basis einer Abdrehprobe und speichern ihn in der Maschinensteuerung.

Führen Sie die Abdrehprobe durch:

- vor der ersten Streuarbeit.
- wenn sich die Düngemittelqualität stark verändert hat (Feuchtigkeit, hoher Staubanteil, Kornbruch).
- wenn eine neue Düngemittelsorte verwendet wird.

Die Abdrehprobe muss entweder bei laufender Zapfwelle im Stand oder während einer Fahrt auf einer Teststrecke durchgeführt werden.

- Beide Wurfscheiben abnehmen.
- Aufgabepunkt auf Abdrehprobenposition (Wert 0) bringen.

#### **Arbeitsgeschwindigkeit eingeben:**

- **1.** Menü **Dünger Einstellungen > Abdrehprobe starten** aufrufen.
- **2.** Mittlere Arbeitsgeschwindigkeit eingeben.

Dieser Wert wird für die Berechnung der Schieberstellung bei der Abdrehprobe benötigt.

- **3.** Schaltfläche **Weiter** drücken.
	- $\triangleright$  Der neue Wert wird in der Maschinensteuerung gespeichert.
	- $\triangleright$  Im Display erscheint die zweite Seite der Abdrehprobe.

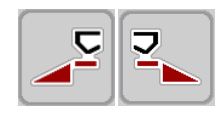

#### **Teilbreite auswählen:**

- **4.** Streuerseite bestimmen, an der die Abdrehprobe durchgeführt werden soll.
	- Funktionstaste der Streuerseite **links** drücken oder
	- Funktionstaste der Streuerseite **rechts** drücken.
- **Das Symbol der ausgewählten Streuerseite ist rot hinterlegt.**

# **A WARNUNG**

#### **Verletzungsgefahr während der Abdrehprobe**

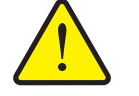

Drehende Maschinenteile und austretendes Düngemittel können zu Verletzungen führen.

- **Vor dem Start** der Abdrehprobe sicherstellen, dass alle Voraussetzungen erfüllt sind.
- Kapitel **Abdrehprobe** in der Betriebsanleitung der Maschine beachten.

#### **5. Start/Stop** drücken.

 $\triangleright$  Der Dosierschieber der zuvor ausgewählten Teilbreite öffnet sich, die Abdrehprobe startet.

#### *HINWEIS*

Sie können die Abdrehprobenzeit jederzeit durch Betätigung der **ESC**-Taste abbrechen. Der Dosierschieber schließt sich und das Display zeigt das Menü **Dünger Einstellungen**.

# *HINWEIS*

Für die Genauigkeit des Ergebnisses spielt die Abdrehprobenzeit keine Rolle. Es sollten aber **mindestens 20 kg** abgedreht werden.

- **6. Start/Stop** erneut drücken.
	- $\triangleright$  Die Abdrehprobe ist beendet.
	- Der Dosierschieber schließt.
	- $\triangleright$  Das Display zeigt die dritte Seite der Abdrehprobe.

# **Fließfaktor neu berechnen**

#### **A WARNUNG**

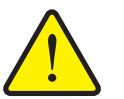

#### **Verletzungsgefahr durch rotierende Maschinenteile**

Das Berühren von rotierende Maschinenteilen (Gelenkwelle, Naben) kann zu Prellungen, Schürfungen und Quetschungen führen. Körperteile oder Gegenstände können erfasst oder eingezogen werden.

- Motor des Traktors abstellen.
- Hydraulik ausschalten und diese gegen unbefugtes Einschalten sichern.
- **7.** Abgedrehte Menge wiegen (Leergewicht des Auffangbehälters berücksichtigen).
- **8.** Gewicht unter dem Menüeintrag **Abgedrehte Menge** eingeben.
- **9. OK** drücken.
	- $\triangleright$  Der neue Wert ist in der Maschinensteuerung gespeichert.
	- Das Display zeigt das Menü **Fließfaktor Berechnung**.

*HINWEIS*

Der Fließfaktor muss zwischen 0,4 und 1,9 liegen.

**10.** Fließfaktor festlegen.

Zur Übernahme des **neu berechneten** Fließfaktors, Schaltfläche **Fließfaktor bestätigen** drücken.

Zur Bestätigung des **bisher gespeicherten** Fließfaktors **ESC** drücken.

- **Der Fließfaktor wird gespeichert.**
- **Das Display zeigt den Alarm Aufgabepunkt anfahren.**

# **A VORSICHT**

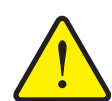

**Verletzungsgefahr bei der automatischen Verstellung des Aufgabepunkts**

Das Display zeigt den Alarm **Aufgabepunkt anfahren**. Nach Betätigung der **Start/Stop** Funktionstaste, fährt der Aufgabepunkt automatisch mittels elektrischer Stellzylinder auf den voreingestellten Wert. Dies kann Verletzungen und Sachschäden verursachen.

 Vor Betätigung von **Start/Stop** sicherstellen, dass sich keine Personen im Gefahrenbereich der Maschine aufhalten.

# **4.5.6 Wurfscheibentyp**

#### *HINWEIS*

Für eine **optimale Leerlaufmessung** prüfen Sie die korrekten Eingaben im Menü **Dünger Einstellungen**.

 Die Eingaben in den Menüeinträgen **Wurfscheibe** und **Normaldrehzahl** müssen mit den tatsächlichen Einstellungen Ihrer Maschine übereinstimmen.

Der montierte Wurfscheibentyp ist in der Bedieneinheit werkseitig vorprogrammiert. Falls Sie andere Wurfscheiben auf Ihrer Maschine montiert haben, geben Sie den richtigen Typ in die Bedieneinheit ein.

- **1.** Menü **Dünger Einstellungen > Wurfscheibe** aufrufen.
- **2.** Wurfscheibentyp in der Auswahlliste aktivieren.
- **Das Display zeigt das Fenster Dünger Einstellungen mit dem neuen Wurscheibentyp.**

#### <span id="page-40-0"></span>**4.5.7 Drehzahl**

# *HINWEIS*

Für eine **optimale Leerlaufmessung** prüfen Sie die korrekten Eingaben im Menü **Dünger Einstellungen**.

 Die Eingaben in den Menüeinträgen **Wurfscheibe** und **Normaldrehzahl** müssen mit den tatsächlichen Einstellungen Ihrer Maschine übereinstimmen.

Die eingestellte Zapfwellendrehzahl ist in der Bedieneinheit werkseitig auf 750 U/min vorprogrammiert. Falls Sie eine andere Zapfwellendrehzahl einstellen möchten, ändern Sie den gespeicherten Wert in der Bedieneinheit.

- **1.** Menü **Dünger Einstellungen > Normaldrehzahl** aufrufen.
- **2.** Drehzahl eingeben.
- **Das Display zeigt das Fenster Dünger Einstellungen mit der neuen Drehzahl.**

#### <span id="page-41-0"></span>**4.5.8 Grenzstreumodus**

In diesem Menü können Sie den passenden Streumodus am Feldrand auswählen.

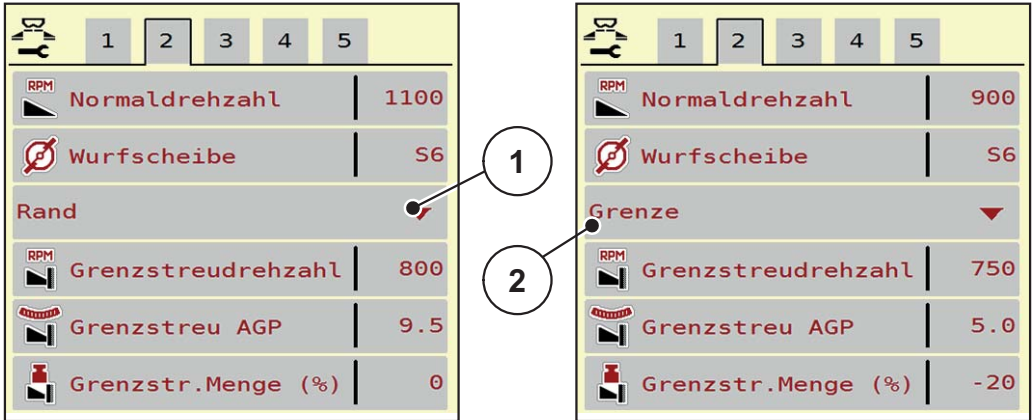

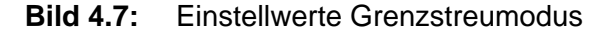

- [1] Randstreuen
- [2] Grenzstreuen
- **1.** Menü **Dünger Einstellungen** aufrufen.
- **2.** Zum Reiter 2 wechseln.
- **3.** Grenzstreumodus **Rand** oder **Grenze** anwählen.
	- **Nur die Werte** der unteren 3 Einstellmenüs passen sich dem angewählten Modus an. Die **Menünamen** bleiben unverändert.
- **4.** Bei Bedarf Drehzahl, Aufgabepunkt oder Mengenreduzierung gemäß den Angaben in der Streutabelle anpassen.

#### **4.5.9 Grenzstreu-Menge**

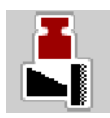

In diesem Menü können Sie die Mengenreduzierung (in Prozent) festlegen. Diese Einstellung wird bei Aktivieren der Grenzstreufunktion verwendet.

# *HINWEIS*

Wir empfehlen eine Mengenreduzierung auf der Grenzstreuseite um 20 %.

#### **Grenzstreu-Menge eingeben:**

- **1.** Menü **Dünger Einstellungen > Grenzstreu-Menge** aufrufen.
- **2.** Wert in das Eingabefeld eingeben und bestätigen.
- **Das Fenster Dünger Einstellungen erscheint mit der neuen Grenzstreu-Menge im Display.**

# **4.5.10 OptiPoint berechnen**

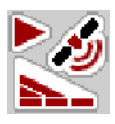

Im Menü **OptiPoint berechnen** geben Sie die Parameter zur Berechnung der optimalen Einschalt- bzw. Ausschaltabstände **im Vorgewende** ein.

Für eine genaue Berechnung ist die Eingabe des Weitenkennwerts des verwendeten Düngemittels sehr wichtig.

#### *HINWEIS*

Den Weitenkennwert für das von Ihnen eingesetzte Düngemittel entnehmen Sie der Streutabelle Ihrer Maschine.

- **1.** Im Menü **Dünger Einstellungen > Weitenkennwert** den vorgegebenen Wert eingeben.
- **2.** Menü **Dünger Einstellungen > OptiPoint berechnen** aufrufen.
	- Die erste Seite des Menüs **OptiPoint berechnen** erscheint.

#### *HINWEIS*

Die angegebene Fahrgeschwindigkeit bezieht sich auf die Fahrgeschwindigkeit im Bereich der Schaltpositionen! Siehe Kapitel [5.3.7: GPS-Control, Seite 99.](#page-104-0)

- **3. Mittlere Fahrgeschwindigkeit** im Bereich der Schaltpositionen eingeben.
	- $\triangleright$  Das Display zeigt die zweite Seite des Menüs.
- **4. OK** drücken.
- **5.** Schaltfläche **Weiter** drücken.
	- $\triangleright$  Das Display zeigt die dritte Seite des Menüs.

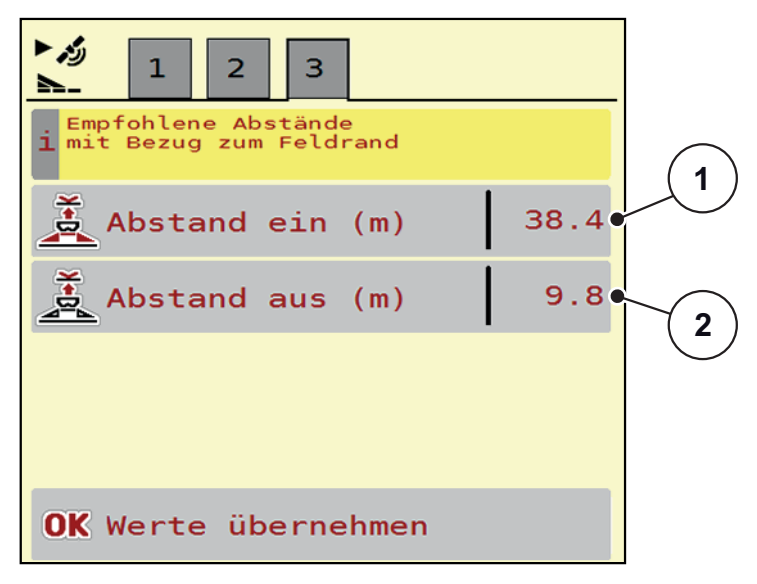

**Bild 4.8:** OptiPoint berechnen, Seite 3

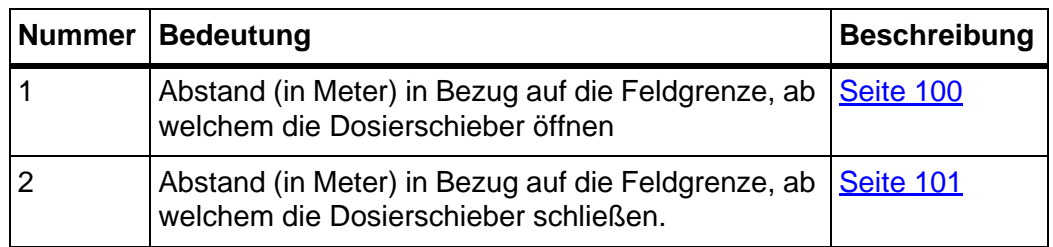

# *HINWEIS*

Auf dieser Seite können Sie die Parameterwerte manuell anpassen. Siehe Kapitel [5.3.7: GPS-Control, Seite 99.](#page-104-0)

# **Änderung der Werte**

- **6.** Den gewünschten Listeneintrag aufrufen.
- **7.** Die neuen Werte eingeben.
- **8. OK** drücken.
- **9.** Schaltfläche **Werte übernehmen** drücken.
- **Die Berechnung des OptiPoint ist erfolgt.**
- **Die Maschinensteuerung wechselt auf das Fenster GPS Control Info.**

# **4.5.11 GPS-Control Info**

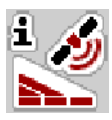

Im Menü **GPS-Control Info** werden Sie über die berechneten Einstellungswerte im Menü **OptiPoint berechnen** informiert.

Je nach eingesetztem Terminal werden 2 Abstände (CCI, Müller Elektronik) bzw. 1 Abstand und 2 Zeitwerte (John Deere, ...) angezeigt.

- Bei den meisten ISOBUS-Terminals sind die hier angezeigten Werte **automatisch** in das entsprechende Einstellmenü des GPS Terminals übernommen.
- Bei einigen Terminals ist der **manueller** Eintrag jedoch erforderlich.

# *HINWEIS*

Dieses Menü dient lediglich der Information.

- Beachten Sie die Betriebsanleitung Ihres GPS Terminals.
- **1.** Menü **Dünger Einstellungen > GPS-Control Info** aufrufen.

| زم 1<br><b>GPS-Control Info</b>               |                     |
|-----------------------------------------------|---------------------|
| Vorgaben für Section<br>1 Control Steuergerät |                     |
| Abstand (m)                                   | $-15.2$             |
| Länge (m)                                     | $\theta$ . $\theta$ |
| Verz. Ein (s)                                 | 0.3                 |
| Verz. Aus (s)                                 | 1.1                 |
|                                               |                     |
|                                               |                     |
|                                               |                     |
|                                               |                     |
|                                               |                     |

**Bild 4.9:** Menü GPS-Control Info

#### <span id="page-45-0"></span>**4.5.12 Streutabellen**

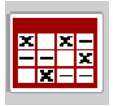

In diesem Menü können Sie sich **Streutabellen** anlegen und verwalten.

#### *HINWEIS*

Die Auswahl einer Streutabelle hat Auswirkungen auf die Dünger-Einstellungen, an der Maschinensteuerung und dem Düngerstreuwerk AXIS-PowerPack. Die eingestellte Ausbringmenge wird mit dem gespeicherten Wert aus der Streutabelle überschrieben.

#### *HINWEIS*

Sie können automatisch Streutabellen verwalten und von Ihrem ISOBUS Terminal übertragen.

- **FertChartApp**: Setzen Sie sich mit Ihrem Händler in Verbindung, um die FertChart App auf Ihr ISOBUS Terminal zu installieren.
- Wenn Ihr ISOBUS-Terminal (zum Beispiel CCI ISOBUS 1200) zulässt, kann die Verwaltung der Streutabellen über ein WLAN Modul und Ihr Smartphone erfolgen.

#### **Neue Streutabelle anlegen**

Sie haben die Möglichkeit, bis zu **30** Streutabellen in der elektronischen Maschinensteuerung anzulegen.

**1.** Menü **Dünger Einstellungen > Streutabellen** aufrufen.

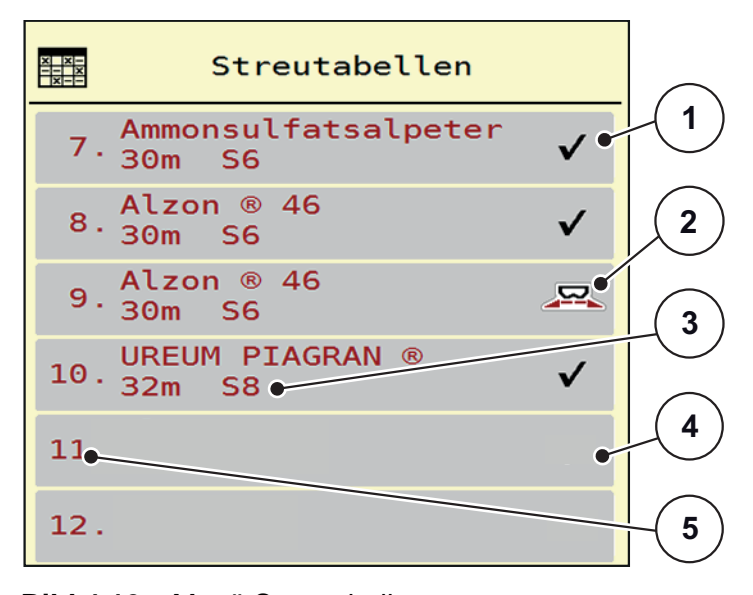

#### **Bild 4.10:** Menü Streutabellen

- [1] Anzeige für eine mit Werten befüllte Streutabelle
- [2] Anzeige für eine aktive Streutabelle
- [3] Namensfeld der Streutabelle
- [4] Leere Streutabelle
- [5] Tabellennummer

**2.** Eine leere Streutabelle auswählen.

Das **Namensfeld** setzt sich zusammen aus Düngemittelname, Arbeitsbreite und Wurfscheibentyp.

- $\triangleright$  Das Display zeigt das Auswahlfenster.
- **3.** Option **Öffnen und zurück...** drücken.
	- Das Display zeigt das Menü **Dünger Einstellungen** und das ausgewählte Element wird als **aktive Streutabelle** in den Dünger-Einstellungen geladen.
- **4.** Menüeintrag **Düngername** aufrufen.
- **5.** Namen für die Streutabelle eingeben.

# *HINWEIS*

Wir empfehlen, die Streutabelle mit dem Namen des Düngemittels zu benennen. So können Sie der Streutabelle ein Düngemittel besser zuordnen.

**6.** Parameter der **Streutabelle** bearbeiten.

Siehe Kapitel [4.5: Düngereinstellungen für AXIS-PowerPack, Seite 25](#page-30-0).

#### **Eine Streutabelle auswählen:**

- **1.** Menü **Dünger Einstellungen > Streutabelle** aufrufen.
- **2.** Gewünschte Streutabelle auswählen.
	- $\triangleright$  Das Display zeigt das Auswahlfenster.
- **3.** Option **Öffnen und zurück...** auswählen.
- **Das Display zeigt das Menü Dünger Einstellungen und das ausgewählte Element wird als aktive Streutabelle in den Dünger-Einstellungen geladen.**

# *HINWEIS*

Bei der Auswahl einer vorhandenen Streutabelle werden alle Werte im Menü **Dünger Einstellungen** mit den gespeicherten Werten aus dem gewählten Streutabelle überschrieben, darunter auch den Aufgabepunkt und die Normaldrehzahl.

 Die Maschinensteuerung fährt den Aufgabepunkt auf den in der Streutabelle gespeicherten Wert.

#### **Vorhandene Streutabelle kopieren**

- **1.** Gewünschte Streutabelle auswählen.
	- $\triangleright$  Das Display zeigt das Auswahlfenster.
- **2.** Option **Element kopieren** auswählen.
- **Eine Kopie der Streutabelle steht jetzt auf den ersten freien Platz der Liste.**

# **Vorhandene Streutabelle löschen**

# *HINWEIS*

Die aktive Streutabelle kann **nicht** gelöscht werden.

- **1.** Gewünschte Streutabelle auswählen.
	- $\triangleright$  Das Display zeigt das Auswahlfenster.
- **2.** Option **Element löschen** auswählen.
- **Die Streutabelle ist von der Liste gelöscht.**

#### **Ausgewählte Streutabelle über das Betriebsbild verwalten**

Sie können ebenfalls die Streutabelle direkt über das Betriebsbild verwalten.

- **1.** Im Touchscreen Schaltfläche Streutabelle [2] drücken.
	- $\triangleright$  Die aktive Streutabelle öffnet.

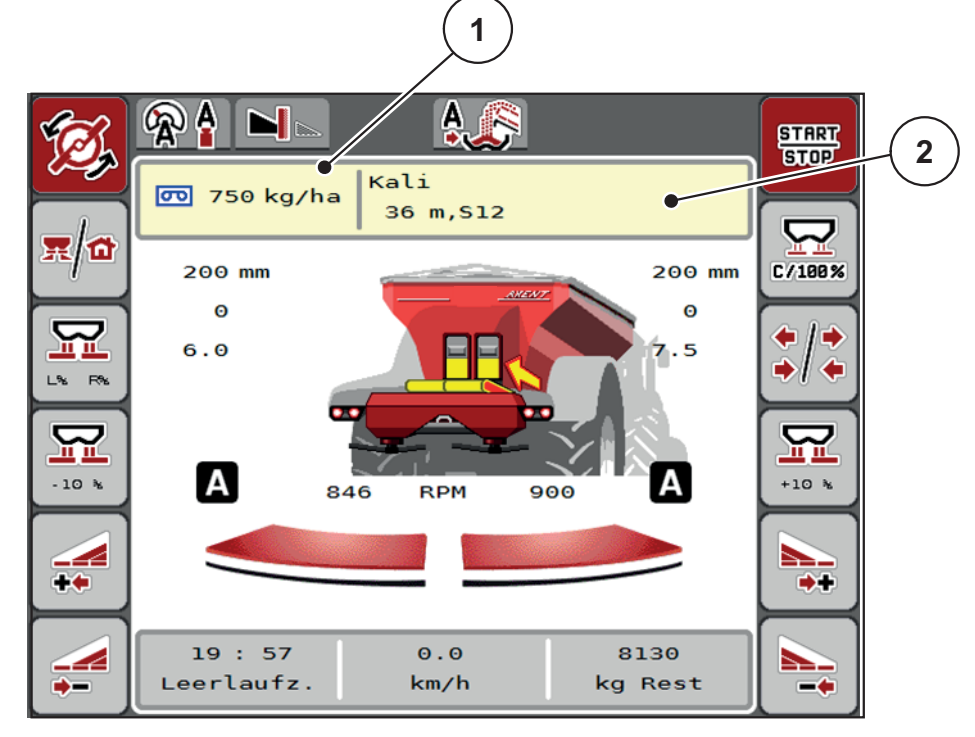

**Bild 4.11:** Streutabelle über Touchscreen verwalten

- [1] Schaltfläche Ausbringmenge
- [2] Schaltfläche Streutabelle
- **2.** Den neuen Wert in das Eingabefeld eintragen.
- **3. OK** drücken.
- **Der neue Wert ist in der Maschinensteuerung gespeichert.**

# **4.6 Düngereinstellungen für LIME-PowerPack (Kalk)**

#### *HINWEIS*

Die Maschinensteuerung erkennt das angebaute Streuwerk automatisch nach dem Anschließen des ISOBUS Steckers am Großflächenstreuer AXENT.

Einige Menüeinträge unterscheiden sich je nach dem, wenn das Düngerstreuwerk AXIS-PowerPack oder das Kalkstreuwerk LIME-PowerPack angebaut ist.

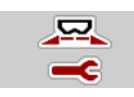

In diesem Menü nehmen Sie die Einstellungen zum Düngemittel und zum Streubetrieb vor.

Menü **Hauptmenü > Dünger Einstellungen** aufrufen.

# *HINWEIS*

Nicht alle Parameter werden gleichzeitig am Bildschirm dargestellt. Sie können mit dem **Pfeil nach links/rechts** zum angrenzenden Menüfenster (Reiter) springen.

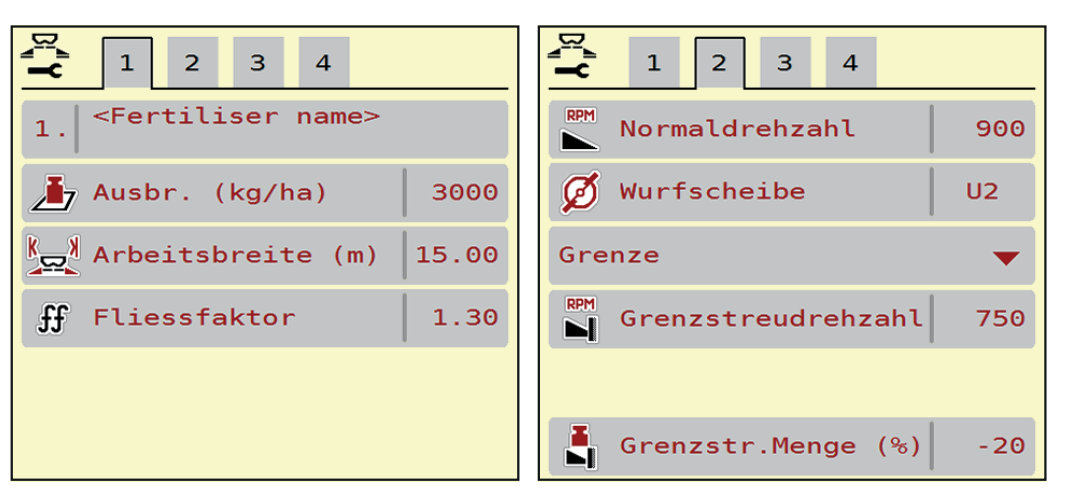

**Bild 4.12:** Menü Dünger Einstellungen für den Kalkbetrieb, Seite 1 und 2

# *HINWEIS*

Die Menüeinträge in den Seiten 3 und 4 sind für das Kalkstreuwerk LIME-PowerPack irrelevant.

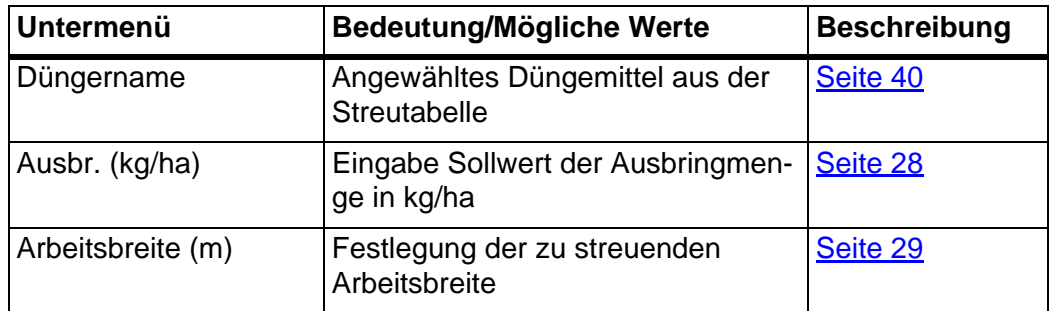

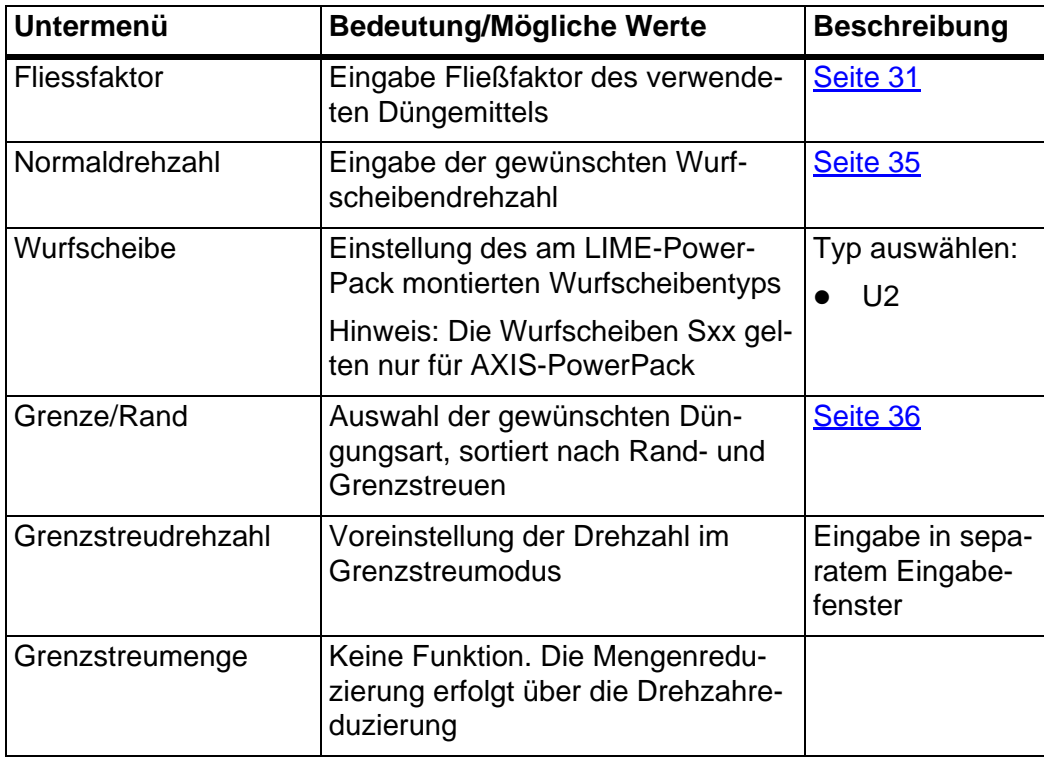

# **4.6.1 Ausbringmenge**

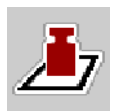

In diesem Menü können Sie den Sollwert der gewünschten Ausbringmenge eingeben.

#### **Ausbringmenge eingeben:**

- **1.** Menü **Dünger Einstellungen > Ausbr. (kg/ha)** aufrufen.
	- Im Display erscheint die **momentan gültige** Ausbringmenge.
- **2.** Den neuen Wert in das Eingabefeld eintragen.
- **3. OK** drücken.
- **Der neue Wert ist in der Maschinensteuerung gespeichert.**

Sie können ebenfalls die Ausbringmenge direkt über das Betriebsbild eingeben bzw. anpassen.

- **1.** Im Touchscreen Schaltfläche Ausbringmenge [1] drücken.
	- $\triangleright$  Das Zahleingabefenster öffnet.

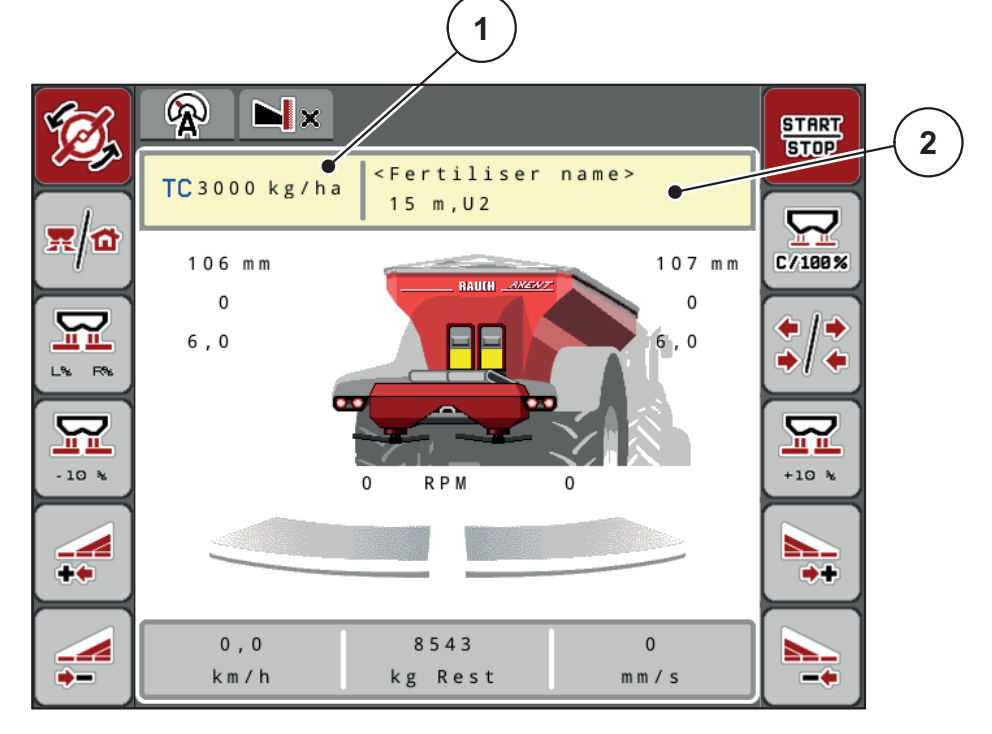

**Bild 4.13:** Ausbringmenge im Touchscreen eingeben

- [1] Schaltfläche Ausbringmenge
- [2] Schaltfläche Streutabelle
- **2.** Den neuen Wert in das Eingabefeld eintragen.
- **3. OK** drücken.
- **Der neue Wert ist in der Maschinensteuerung gespeichert.**

#### **4.6.2 Arbeitsbreite**

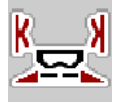

In diesem Menü können Sie die Arbeitsbreite (in Metern) festlegen.

- **1.** Menü **Dünger Einstellungen > Arbeitsbreite (m)** aufrufen.
	- Im Display erscheint die **momentan eingestellte** Arbeitsbreite.
- **2.** Den neuen Wert in das Eingabefeld eintragen.
- **3. OK** drücken.
- **Der neue Wert ist in der Maschinensteuerung gespeichert.**

#### **4.6.3 Fließfaktor**

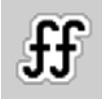

Der Fließfaktor liegt im Bereich zwischen **0,2** bis **1,9**. Bei gleichen Grundeinstellungen (km/h, Arbeitsbreite, kg/ha) gilt:

- Bei **Erhöhung** des Fließfaktors **reduziert** sich die Dosiermenge.
- Bei **Verringerung** des Fließfaktors **erhöht** sich die Dosiermenge.

Eine Fehlermeldung erscheint, sobald der Fließfaktor außerhalb des vorgegebenen Bereichs liegt. Siehe [6: Alarmmeldungen und mögliche Ursachen, Seite 105](#page-110-1).

#### **Fließfaktor eingeben:**

- **1.** Menü **Dünger Einstellungen > Fliessfaktor** aufrufen.
	- Im Display erscheint der **momentan eingestellte** Fließfaktor.
- **2.** Wert aus der Streutabelle in das Eingabefeld eintragen.
- **3. OK** drücken.
- **Der neue Wert ist in der Maschinensteuerung gespeichert.**

#### **Mindestfaktor**

Gemäß des eingegebenen Werts des Fließfaktors stellt die Maschinensteuerung den Mindestfaktor automatisch auf einen der folgenden Werte:

- Mindestfaktor ist 0,2 wenn der Eingabewert kleiner als 0,5 ist.
- Mindestfaktor ist auf 0,4 zurückgesetzt, sobald Sie einen Wert über 0,5 eingeben.

# **4.6.4 Wurfscheibentyp**

Der montierte Wurfscheibentyp ist in der Bedieneinheit werkseitig vorprogrammiert. Falls Sie andere Wurfscheiben auf Ihrer Maschine montiert haben, geben Sie den richtigen Typ in die Bedieneinheit ein.

- **1.** Menü **Dünger Einstellungen > Wurfscheibe** aufrufen.
- **2.** Wurfscheibentyp **U2** aktivieren.
- **Das Display zeigt das Fenster Dünger Einstellungen mit dem neuen Wurscheibentyp.**

#### **4.6.5 Drehzahl**

Die eingestellte Zapfwellendrehzahl ist in der Bedieneinheit werkseitig auf 750 U/min vorprogrammiert. Falls Sie eine andere Zapfwellendrehzahl einstellen möchten, ändern Sie den gespeicherten Wert in der Bedieneinheit.

- **1.** Menü **Dünger Einstellungen > Normaldrehzahl** aufrufen.
- **2.** Drehzahl eingeben.
- **Das Display zeigt das Fenster Dünger Einstellungen mit der neuen Drehzahl.**

# **4.7 Maschinen-Einstellungen**

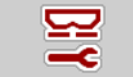

In diesem Menü nehmen Sie die Einstellungen zum Traktor und zur Maschine vor.

Menü **Maschinen-Einstellungen** aufrufen.

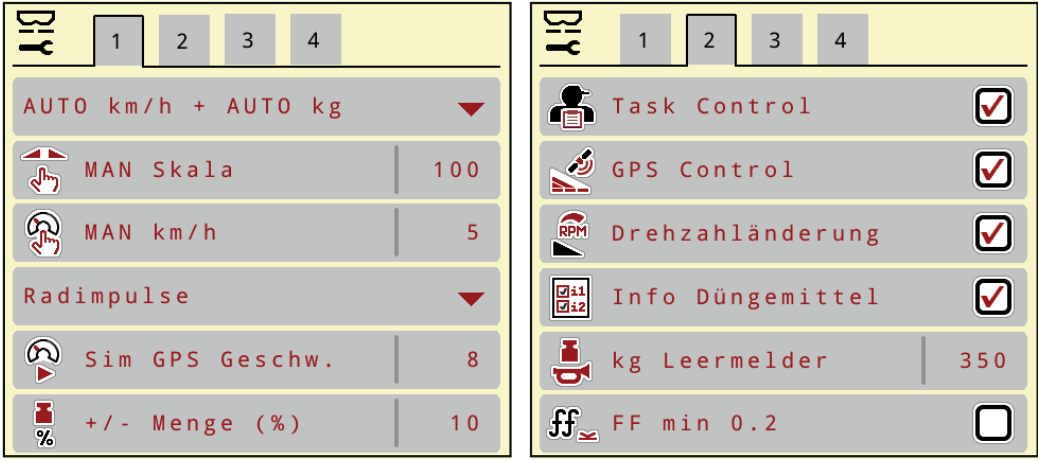

**Bild 4.14:** Menü Maschinen-Einstellungen, Seite 1 und 2

| <b>Bit</b><br>$\overline{2}$<br>3 <sup>7</sup><br>$\overline{4}$<br>$\sqrt{1}$ | 2<br>3<br>$\mathbf{1}$<br>4                    |
|--------------------------------------------------------------------------------|------------------------------------------------|
| $\left \frac{1}{\sqrt{2}}\right $ Ausbr.-korr. L (%)<br>0, 0                   | $\frac{0.9}{-1.0}$<br>Bandgeschw. (mm/s)<br>80 |
| $\frac{1}{2}$ Ausbr.-korr. R (%)<br>0, 0                                       | $\frac{1}{10}$<br>$+/ -$ Bandg. (mm/s)<br>10   |
| Traktor (km/h)<br>$\sim$ $\sim$                                                |                                                |
| 鹮<br>Manueller Modus                                                           |                                                |
| $\mathbf{B}_{\mathbf{a} \cdot \mathbf{s}}$<br>Vordosier. (mm)<br>150           |                                                |
| 뎦<br>$+/ - 0$ ffnung (%)<br>10                                                 |                                                |

**Bild 4.15:** Menü Maschinen-Einstellungen, Seite 3 und 4

# *HINWEIS*

Nicht alle Parameter werden gleichzeitig am Bildschirm dargestellt. Sie können mit dem **Pfeil nach links/rechts** zum angrenzenden Menüfenster (Reiter) springen.

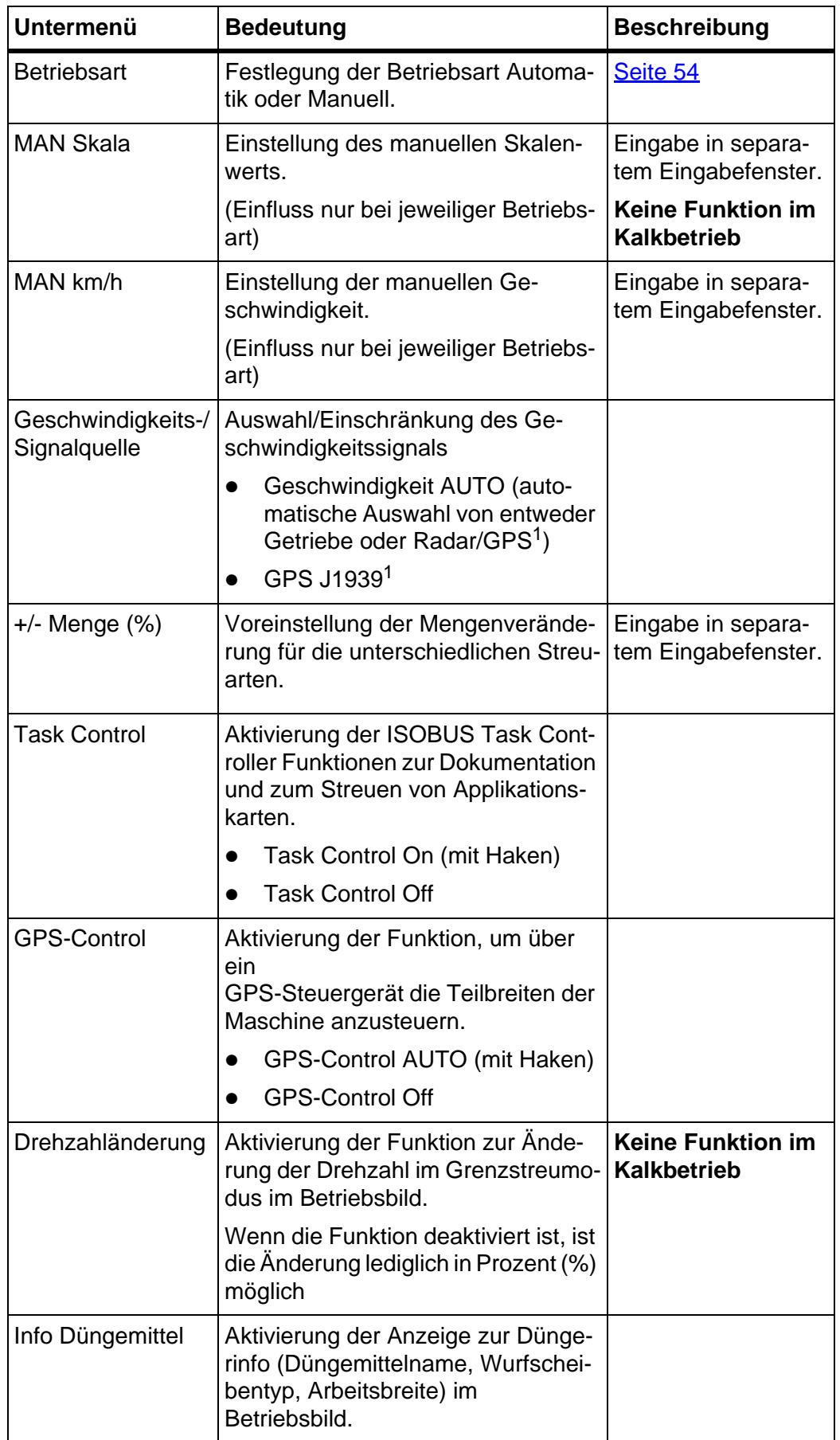

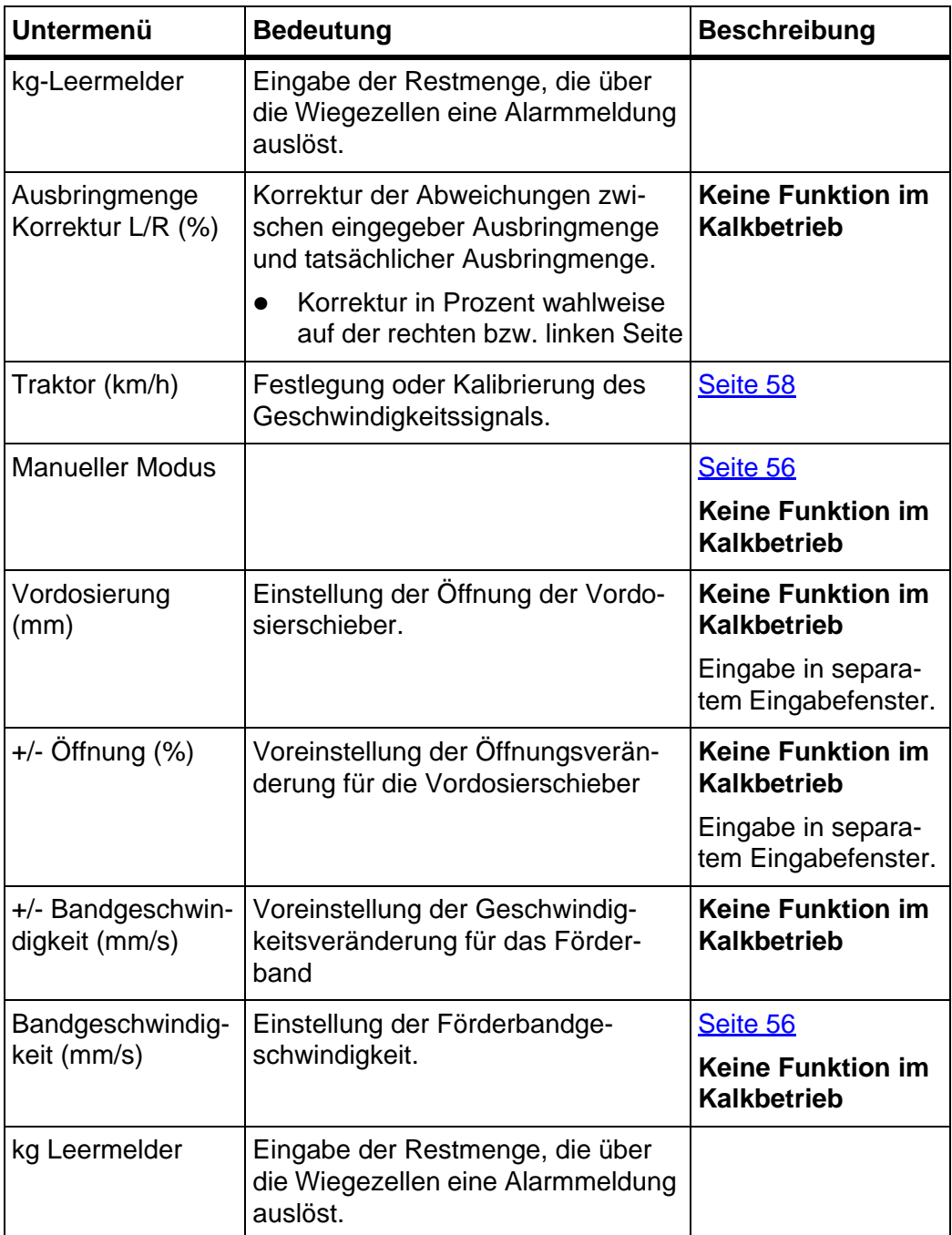

1. Der Hersteller der Maschinensteuerung ist bei Verlust des GPS-Signals nicht verantwortlich.

# <span id="page-56-0"></span>**4.7.1 AUTO/MAN Betrieb**

Die Maschinensteuerung regelt auf Basis des Geschwindigkeitssignals automatisch die Dosiermenge. Hierbei werden die Ausbringmenge, die Arbeitsbreite und der Fließfaktor berücksichtigt.

Standardmäßig arbeiten Sie im **automatischen** Betrieb.

Im **manuellen** Betrieb arbeiten Sie nur:

- wenn kein Geschwindigkeitssignal vorhanden ist (Radar oder Radsensor nicht vorhanden oder defekt),
- bei Ausbringung von Schneckenkorn oder Saatgut (Feinsämereien).

# *HINWEIS*

Für eine gleichmäßige Ausbringung des Streugutes müssen Sie im manuellen Betrieb unbedingt mit einer **konstanten Fahrgeschwindigkeit** arbeiten.

#### *HINWEIS*

Die Streuarbeit mit der unterschiedlichen Betriebsarten ist unter dem Kapitel [5:](#page-88-0)  [Streubetrieb mit der Maschinensteuerung AXENT ISOBUS, Seite 83](#page-88-0) beschrieben.

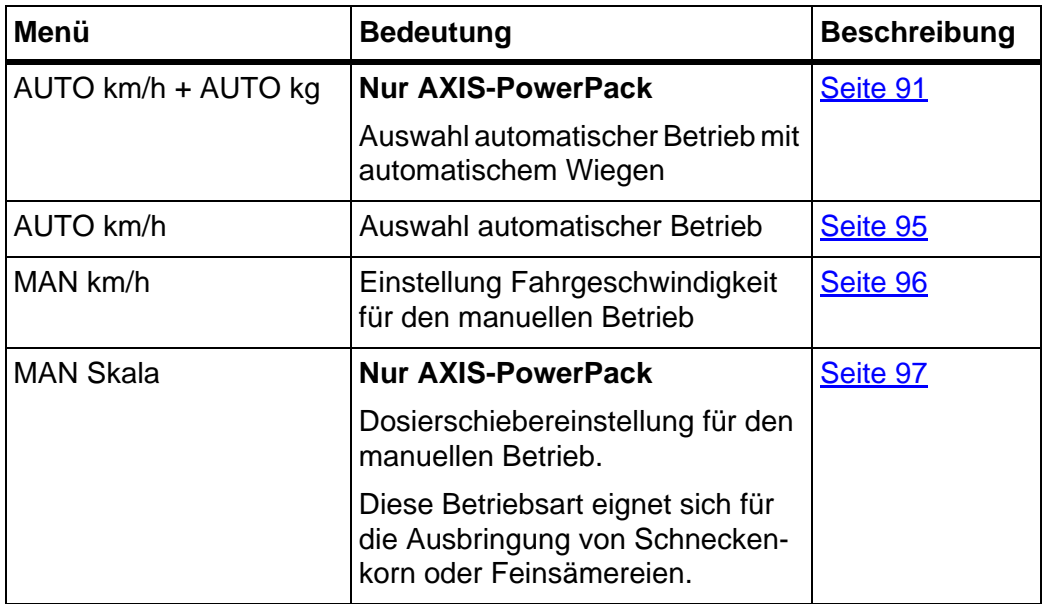

# **Betriebsart auswählen**

- **1.** Maschinensteuerung AXENT ISOBUS starten.
- **2.** Menü **Maschinen-Einstellungen > AUTO/MAN Betrieb** aufrufen.
- **3.** Gewünschten Menüeintrag in der Liste auswählen.
- **4. OK** drücken.
- **5.** Anweisungen am Bildschirm folgen.

# *HINWEIS*

Wir empfehlen die Anzeige des Fließfaktors im Betriebsbild. Auf diese Weise können Sie die Massenstromregelung, während der Streuarbeit, beobachten. Siehe Kapitel [2.2: Anzeigefelder, Seite 5](#page-10-0) und Kapitel 4.7.1: AUTO/MAN Betrieb, [Seite 51](#page-56-0).

 Sie finden wichtige Informationen über die Verwendung der Betriebsarten beim Streubetrieb im Kapitel 5: Streubetrieb mit der Maschinensteuerung [AXENT ISOBUS, Seite 83](#page-88-0).

# **4.7.2 +/- Menge**

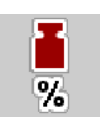

In diesem Menü können Sie für die normale Streuart die Schrittweite der prozentualen **Mengenänderung** festlegen.

Die Basis (100 %) ist der voreingestellte Wert der Dosierschieberöffnung.

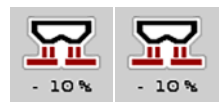

# *HINWEIS*

Während des Betriebs können Sie mit den Funktionstasten **Menge +/Menge**  jederzeit die Streumenge um den Faktor der **+/- Menge** verändern.

Mit der **C 100 %-Taste** stellen Sie die Voreinstellungen wieder her.

# **Mengenreduzierung festlegen:**

- **1.** Menü **Maschinen-Einstellungen > +/- Menge (%)** aufrufen.
- **2.** Den prozentualen Wert eintragen, um den Sie die Streumenge verändern möchten.
- **3. OK** drücken.

# **4.7.3 Betriebsart der Überladefunktion**

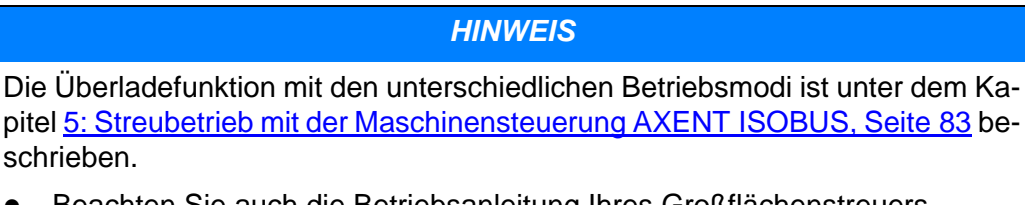

 Beachten Sie auch die Betriebsanleitung Ihres Großflächenstreuers AXENT.

Sie steuern die Überladung vom Düngemittel in den Streuwerken AXIS-Power-Pack bzw. LIME-PowerPack über 2 möglichen Betriebsarten.

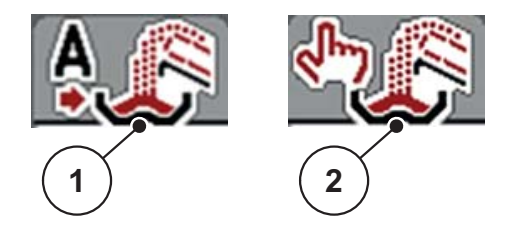

**Bild 4.16:** Symbole Betriebsarten

- [1] Automatik
- [2] Manuell
- Wir empfehlen immer in der Betriebsart **Automatik** zu arbeiten. Die Maschinensteuerung steuert **voll automatisch** die Ventile für die Düngemittelförderung anhand der Informationen der Sensoren.
- In der Betriebsart **Manuell** starten und stoppen Sie die Überladung durch Drücken der **Aktivierungstaste**. Die Sensorzustände signalisieren Ihnen die erforderlichen Schritte.

# **Betriebsart auswählen**

- **1.** Maschinensteuerung AXENT ISOBUS einschalten.
- **2.** Menü **Maschinen-Einstellungen > AUTO/MAN Betrieb** aufrufen.
- **3.** Gewünschten Menüeintrag in der Liste auswählen.
- **4. OK** drücken.

#### **Automatik**

#### **A WARNUNG**

# **Quetsch- und Schergefahr durch fremdkraftbetätigte Teile**

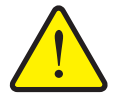

Die Vordosierschieber und das Förderband bewegen sich ohne Vorwarnung und können Personen verletzen.

- Alle Personen aus dem Gefahrenbereich verweisen.
- Siehe auch [5.1: Überladung mit automatischer Betriebsart, Seite 83](#page-88-1).

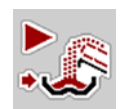

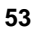

# <span id="page-59-0"></span>**Manuell (nur mit AXIS-PowerPack)**

# **A VORSICHT**

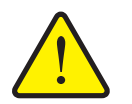

# **Rutschgefahr und Umweltschaden durch austretendes Düngemittel**

Aktivieren Sie die Betriebsart **Manuell** nur in Ausnahmefällen. Wenn die Überladung aktiv ist, kann der Düngerstreuer überlaufen und eine Übermenge an Düngemittel unerwartet aus dem Behälter ausfließen. Personen können ausrutschen und sich verletzen. Gefahr für die Umwelt.

- Manuelle Überladung während der Streuarbeit kontinuierlich überprüfen.
- Manuelle Betriebsart für Ausnahmefälle nur kurzzeitig verwenden.
- Betriebsart **Automatik** bevorzugen.
- **5.** Menüeintrag **Manueller Modus** anwählen.
	- $\triangleright$  Die Warnmeldung Nr. 39 erscheint. Siehe [6.1: Bedeutung der Alarmmel](#page-110-0)[dungen, Seite 105](#page-110-0).

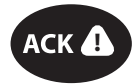

- **6. ACK**-Taste drücken.
	- $\triangleright$  Die Warnmeldung ist quittiert.

Sie entscheiden über den Zeitpunkt der Überladung und stoppen manuell die Überladung.

**1. Überladungsstart**-Taste drücken.

# **Die Überladung startet.**

Die Überladung erfolgt in der gleichen Reihenfolge wie für die Betriebsart **Automatik**.

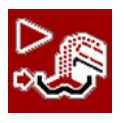

**Die Überladung stoppt.**

**2. Überladungsstart**-Taste drücken.

Siehe auch [5.2: Überladung mit manueller Betriebsart, Seite 85](#page-90-0).

# **4.7.4 Kalkbetrieb**

Sobald das Kalkstreuwerk LIME-PowerPack an den Großflächenstreuer angebaut und angeschlossen ist, schlatet die Maschinensteuerung automatisch auf Kalkbetrieb.

Der Kalkbetrieb ist geschwindigkeitsabhängig: die Geschwindigkeit der Förderbands und die Öffnung der Vordosierschieber passen sich automatisch Ihrer Fahrgeschwindigkeit an, um die gleichmäßige Ausbringung von Kalk zu sichern.

- **1.** Menü **Masch. Einstellungen > AUTO/MAN Betrieb** aufrufen.
- **2.** Menüeintrag **AUTO km/h** bzw. **MAN km/h** anwählen.
- **Sie können den Kalkbetrieb starten.**

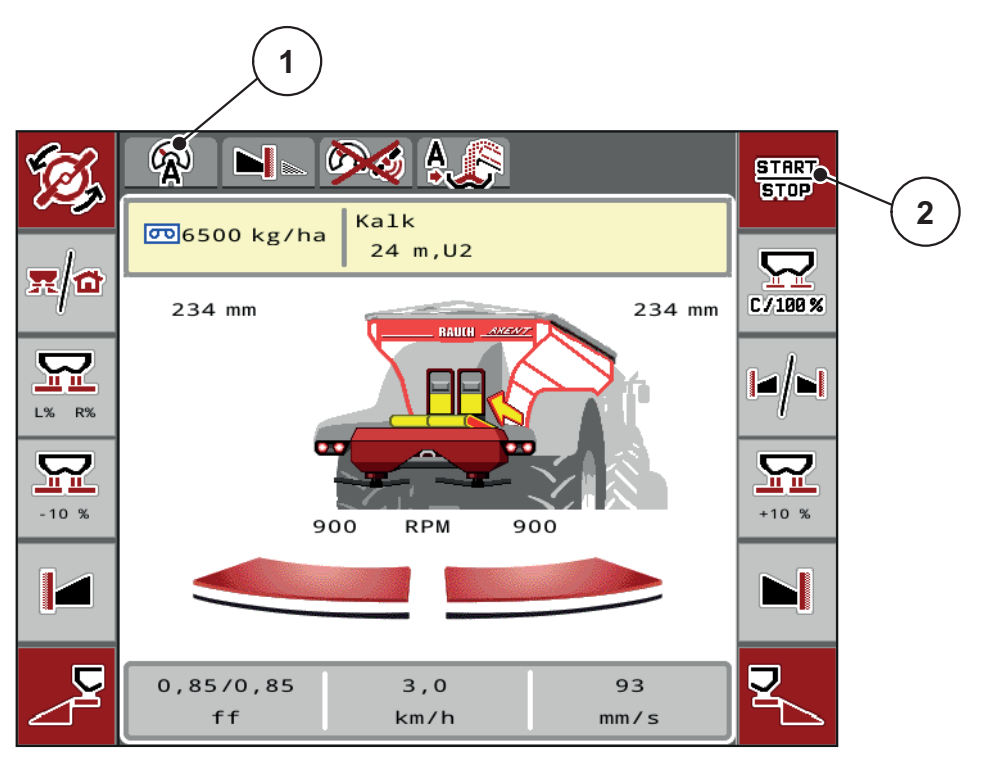

**Bild 4.17:** Betriebsbild in Kalkbetrieb

- [1] Symbol aktive Betriebsart Kalk AUTO km/h
- [2] Streubetrieb starten

#### **4.7.5 Bandgeschwindigkeit (nur mit AXIS-PowerPack)**

In diesem Menü können Sie die **Geschwindigkeit** des Förderbands festlegen.

Während des Betriebs können Sie die Geschwindigkeit des Förderbands am Betriebsbild verändern. Siehe ..+/- Bandgeschwindigkeit (nur mit AXIS-PowerPack)" [auf Seite 56.](#page-61-0)

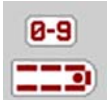

- **1.** Menü **Maschinen-Einstellungen > Bandgeschwindigkeit (mm/s)** aufrufen.
- **2.** Den Wert eintragen, um den Sie die Geschwindigkeit verändern möchten.
- **3. OK** drücken.

# <span id="page-61-0"></span>**4.7.6 +/- Bandgeschwindigkeit (nur mit AXIS-PowerPack)**

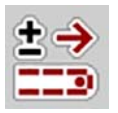

In diesem Menü können Sie die **Geschwindigkeitsänderung** voreinstellen.

# *HINWEIS*

Nur bei Terminals mit 2x6 Funktionstasten: Während des Betriebs können Sie mit den Funktionstasten **Geschwindigkeit +/Geschwindigkeit -** jederzeit die Geschwindigkeit des Förderbands um den voreingestellten Wert (mm/s) verändern.

Mit der **C 100 %-Taste** stellen Sie die Voreinstellungen wieder her.

# **Geschwindigkeitsveränderung festlegen:**

- **1.** Menü **Maschinen-Einstellungen > Bandgeschwindigkeit (mm/s)** aufrufen.
- **2.** Den Wert eintragen, um den Sie die Geschwindigkeit verändern möchten.
- **3. OK** drücken.

# **4.7.7 Öffnung der Vordosierschieber (nur mit AXIS-PowerPack)**

In diesem Menü können Sie die **Öffnung** der Vordosierschieber festlegen. Während des Betriebs können Sie die Öffnung der Vordosierschieber am Betriebsbild verändern.

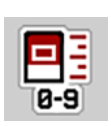

- **1.** Menü **Maschinen-Einstellungen > Vordosierschieber (mm)** aufrufen.
- **2.** Den Wert eintragen, den Sie aus der Streutabelle entnommen haben.
- **3. OK** drücken.

# **4.7.8 Öffnungsveränderung (nur mit AXIS-PowerPack)**

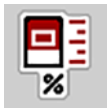

In diesem Menü können Sie eine prozentuale **Änderung** der Vordosierschieberöffnung festlegen.

Die Basis (100 %) ist der voreingestellte Wert der Vordosierschieberöffnung.

# *HINWEIS*

Während des Betriebs können Sie mit den Funktionstasten **Öffnung +/Öffnung -** jederzeit die Öffnung der Vordosierschieber um den Faktor der **Öffnung (%)** verändern.

Mit der **C 100 %-Taste** stellen Sie die Voreinstellungen wieder her.

#### **Öffnungsveränderung festlegen:**

- **1.** Menü **Maschinen-Einstellungen > +/- Öffnung (%)** aufrufen.
- **2.** Den prozentualen Wert eintragen, um den Sie die Öffnung verändern möchten.
- **3. OK** drücken.

#### <span id="page-63-0"></span>**4.7.9 Geschwindigkeitskalibrierung**

Die Geschwindigkeitskalibrierung ist Grundvoraussetzung für ein exaktes Streuergebnis. Faktoren wie z. B. Reifengröße, Schlupf zwischen Reifen und Untergrund, Bodenbeschaffenheit und Reifendruck haben Einfluss auf die Geschwindigkeitsbestimmung und somit auf das Streuergebnis.

#### **Geschwindigkeitskalibrierung vorbereiten:**

Die exakte Ermittlung der Anzahl der Geschwindigkeitsimpulse auf 100 m ist für die genaue Ausbringung von Düngemittel sehr wichtig.

- Kalibrierung auf dem Feld durchführen. Damit ist der Einfluss der Bodenbeschaffenheit auf das Kalibrierergebnis geringer.
- Möglichst genau eine **100 m** lange Referenzstrecke festlegen.
- Die Maschine möglichst nur zur Hälfte befüllen.

#### **Geschwindigkeitseinstellungen aufrufen:**

In der Bedieneinheit AXENT ISOBUS können Sie bis zu **4 verschiedene Profile** für Art und Anzahl der Impulse speichern. Sie können diesen Profilen Namen zuordnen (z. B. Traktorname).

Prüfen Sie vor der Streuarbeit, ob das richtige Profil in der Bedieneinheit aufgerufen ist.

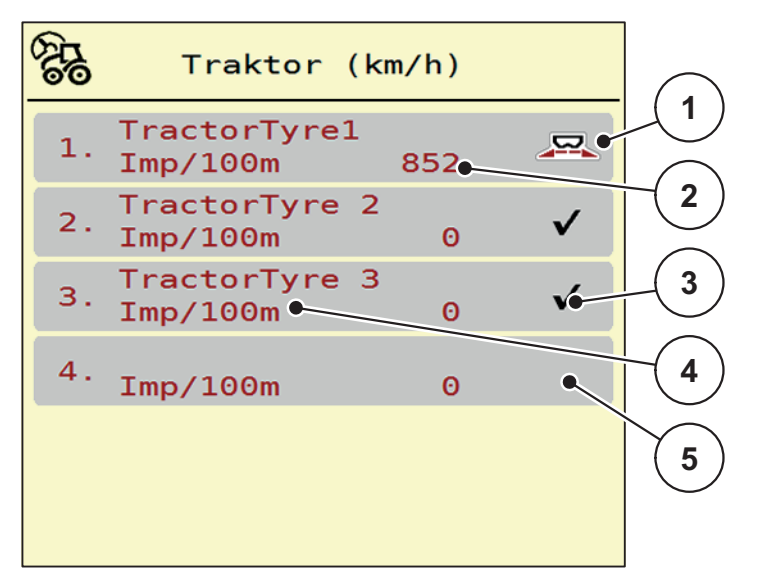

Menü **Maschinen-Einstellungen > Traktor (km/h)** aufrufen.

**Bild 4.18:** Menü Traktor (km/h)

- [1] Aktives Traktorprofil
- [2] Anzahl der Impulse auf 100 m
- [3] Profil ist angelegt, derzeit nicht verwendet
- [4] Traktorbezeichnung
- [5] Leeres Traktorprofil

#### **Geschwindigkeitssignal neu kalibrieren:**

Sie können entweder ein bereits bestehendes Profil überschreiben oder einen leeren Speicherplatz mit einem Profil belegen.

**1.** Im Menü **Traktor (km/h)** das gewünschte Profil aufrufen.

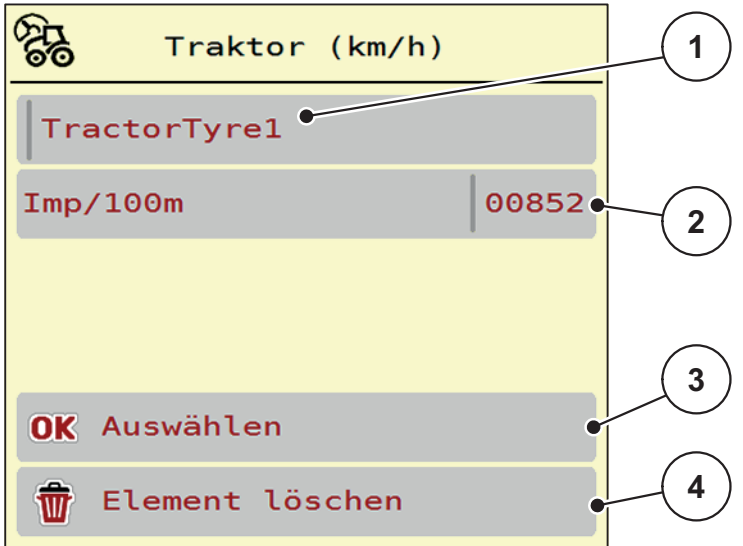

#### **Bild 4.19:** Traktorprofil

- [1] Namensfeld Traktor
- [2] Anzeige Anzahl der Impulse auf 100 m
- [3] Auswahl des Profils bestätigen
- [4] Profil löschen
- **2. Namensfeld [1]** aufrufen.
- **3.** Den Namen des Profils eintragen.

Die Eingabe von Text in die Bedieneinheit ist in Abschnitt [4.14.1: Texteinga](#page-82-0)[be, Seite 77](#page-82-0) beschrieben.

- **4. OK [3]** drücken.
- **Das Profil ist aktiv.**

#### *HINWEIS*

Die Eingabe des Namens ist auf **16 Zeichen** begrenzt.

Zur besseren Verständlichkeit benennen Sie das Profil mit dem Traktornamen.

Im Folgenden müssen Sie noch die Anzahl der Impulse des Geschwindigkeitssignals festlegen. Ist Ihnen die genaue Impulsanzahl bekannt, können Sie sie direkt eingeben:

- **5.** Aus dem ausgewählten Traktorprofil Menüeintrag **Imp/100m** aufrufen.
- **Das Display zeigt das Menü Impulse zur manuellen Eingabe der Impulsanzahl.**

Die Eingabe von Werten in die Bedieneinheit ist in Abschnitt [4.14.1: Texteingabe,](#page-82-0)  [Seite 77](#page-82-0) beschrieben.

Ist Ihnen die genaue Impulsanzahl **nicht bekannt**, **Kalibrierfahrt** starten.

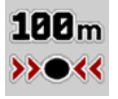

- **6.** Im Traktorprofil Kalibrierungstaste drücken.
	- $\triangleright$  Im Display wird das Betriebsbild Kalibrierfahrt angezeigt.

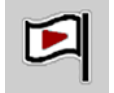

- **7.** Am Startpunkt der Referenzstrecke **Start-Taste** drücken.
	- $\triangleright$  Die Anzeige Impulse steht jetzt auf Null.
	- $\triangleright$  Die Bedieneinheit ist bereit für die Impulszählung.
- **8.** Eine 100 m lange Referenzstrecke abfahren.
- **9.** Traktor am Ende der Referenzstrecke anhalten.

- **10. Stopp-Taste** drücken.
	- $\triangleright$  Das Display zeigt die Anzahl der empfangenen Impulse.
- **Die neue Impulsanzahl wird gespeichert.**
- **Sie kehren in das Profilmenü zurück.**

# **4.8 Schnellentleerung**

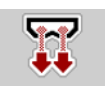

Um die Maschine nach der Streuarbeit zu reinigen oder die Restmenge schnell zu entleeren, können Sie das Menü **Schnellentleerung** anwählen.

Darüber empfehlen wir, vor dem Einlagern der Maschine, die Vordosierschieber über die Schnellentleerung **komplett zu öffnen** und in diesem Zustand die AXENT ISOBUS auszuschalten. So verhindern Sie Feuchtigkeitsansammlungen im Behälter.

#### *HINWEIS*

Stellen Sie **vor Beginn** der Schnellentleerung sicher, dass alle Voraussetzungen erfüllt sind. Beachten Sie dazu die Betriebsanleitung der Maschine (Restmengenentleerung).

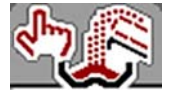

#### **Schnellentleerung durchführen:**

Voraussetzung für das Düngerstreuwerk **AXIS-PowerPack**: im Betriebsbild ist die **manuelle** Überladungsfunktion angewählt.

**1.** Menü **Hauptmenü > Schnellentleerung** aufrufen.

# **A VORSICHT**

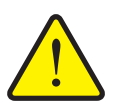

**Verletzungsgefahr durch automatische Verstellung des Aufgabepunkts**

Beim Düngerstreuwerk **AXIS-PowerPack** erscheint der Alarm **Aufgabepunkt anfahren**. Nach Betätigung der **Start/Stop** Funktionstaste fährt der Aufgabepunkt automatisch auf die Position 0 an. Nach der Abdrehprobe fährt der Aufgabepunkt automatisch auf den voreingestellten Wert wieder an. Dies kann Verletzungen und Sachschäden verursachen.

 Vor der Betätigung von **Start/Stop** sicherstellen, dass sich **keine Personen** im Gefahrenbereich der Maschine aufhalten.

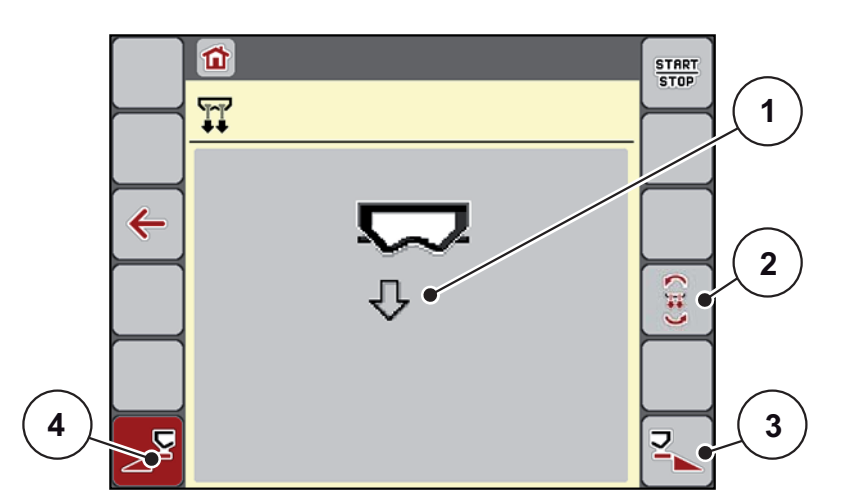

<span id="page-66-0"></span>**Bild 4.20:** Menü Schnellentleerung

- [1] Symbol für die Schnellentleerung (hier linke Seite angewählt, nicht gestartet)
- [2] Vollständige Entleerung
- [3] Schnellentleerung rechte Teilbreite (ausgewählt)
- [4] Schnellentleerung linke Teilbreite (nicht ausgewählt)
- **2.** Mit der **Funktionstaste** die Teilbreite auswählen, an der die Schnellentleerung durchgeführt werden soll.
	- $\triangleright$  Das Display zeigt die gewählte Teilbreite als Symbol [\(Bild 4.20,](#page-66-0) Position [2]).
- **3. Start/Stop** drücken.
	- $\triangleright$  Die Schnellentleerung startet.
- **4. Start/Stop** drücken, wenn der Behälter leer ist.
	- $\triangleright$  Die Schnellentleerung ist beendet.
- **5. ESC** zur Rückkehr in das **Hauptmenü** drücken.

# **A VORSICHT**

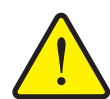

**Verletzungsgefahr durch automatische Verstellung des Aufgabepunkts**

Beim Düngerstreuwerk **AXIS-PowerPack** erscheint der Alarm **Aufgabepunkt anfahren**. Nach Betätigung der **Start/Stop** Funktionstaste fährt der Aufgabepunkt automatisch auf den voreingestellten Wert an. Dies kann Verletzungen und Sachschäden verursachen.

 Vor der Betätigung von **Start/Stop** sicherstellen, dass sich **keine Personen** im Gefahrenbereich der Maschine aufhalten.

# **Vollständige Entleerung:**

Vor der Einlagerung können Sie den Behälter Ihrer Maschine über die Maschinensteuerung komplett entleeren.

- **1.** Beide Teilbreiten auswählen.
- **2. Start/Stop** drücken.
	- $\triangleright$  Beide Dosierschieber öffnen sich.
	- $\triangleright$  Der Aufgabepunkt fährt jeweils links und rechts auf den Wert 0.
- **3.** Taste **Vollständige Entleerung** drücken und gedrückt halten.
	- $\triangleright$  Der Aufgabepunkt fährt zwischen den Werten 9,5 und 0 hin und her damit das Düngemittel ausfließt.

#### **4.** Taste **Vollständige Entleerung** loslassen.

- $\triangleright$  Der linke und rechte Aufgabepunkt fährt auf den Wert 0 zurück.
- **5. Start/Stop** drücken.
	- $\triangleright$  Der Aufgabepunkt fährt automatisch auf den voreingestellten Wert an.

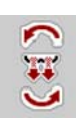

# **4.9 System/Test**

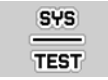

In diesem Menü nehmen Sie die System- und Testeinstellungen zur Maschinensteuerung vor.

- **SYS** System/Test **TEST**  $\Sigma$  Gesamtdatenzähler 224 ଅ Test/Diagnose  $\sim$   $\sim$  $\bullet$ Service والوالا
- Menü **Hauptmenü > System/Test** aufrufen.

**Bild 4.21:** Menü System/Test

| <b>Untermenü</b>       | <b>Bedeutung</b>                                     | <b>Beschreibung</b>                                            |
|------------------------|------------------------------------------------------|----------------------------------------------------------------|
| Gesamtdaten-<br>zähler | Anzeige der gesamten                                 | Seite 64                                                       |
|                        | gestreuten Menge in kg                               |                                                                |
|                        | gestreuten Fläche in ha                              |                                                                |
|                        | Streuzeit in h                                       |                                                                |
|                        | gefahrenen Strecke in km                             |                                                                |
| Test/Diagnose          | Uberprüfung von Aktuatoren und Seite 65<br>Sensoren. |                                                                |
| Service                | Serviceeinstellungen                                 | Passwortgeschützt; nur für<br>Service-Personal zugäng-<br>lich |

# <span id="page-69-0"></span>**4.9.1 Gesamtdatenzähler**

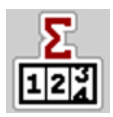

In diesem Menü werden alle Zählerstände der Maschine angezeigt.

- **•** gestreuten Menge in kg
- gestreuten Fläche in ha
- **•** Streuzeit in h
- gefahrenen Strecke in km

# *HINWEIS*

Dieses Menü dient lediglich der Information.

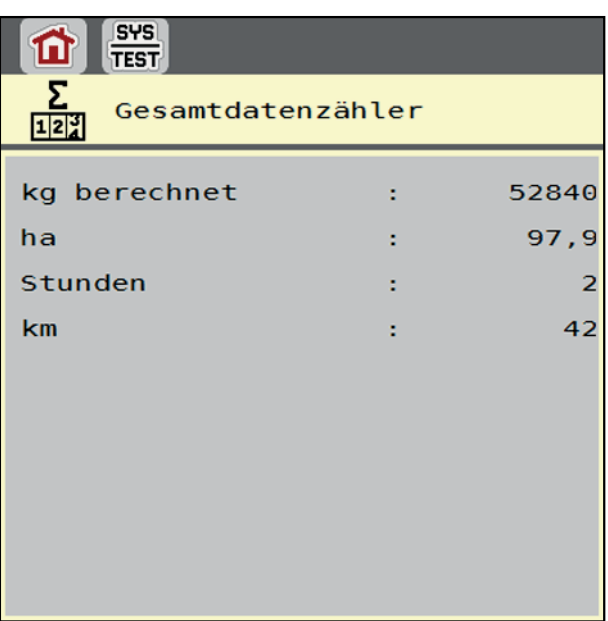

**Bild 4.22:** Menü Gesamtdatenzähler

# <span id="page-70-0"></span>**4.9.2 Test/Diagnose**

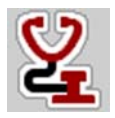

Im Menü **Test/Diagnose** können Sie die Funktion einiger Sensoren/Aktuatoren überwachen und prüfen.

#### *HINWEIS*

Dieses Menü dient lediglich der Information.

Die Liste der Sensoren hängt von der Ausrüstung der Maschine und dem angebauten Streuwerk (AXIS- oder LIME-PowerPack) ab.

# **A VORSICHT**

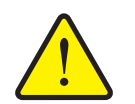

Während der Tests können sich Maschinenteile automatisch bewegen. Dies kann zu Personenverletzungen führen.

**Verletzungsgefahr durch sich bewegende Maschinenteile.**

 Vor den Tests alle Personen aus dem Gefahrenbereich der Maschine verweisen.

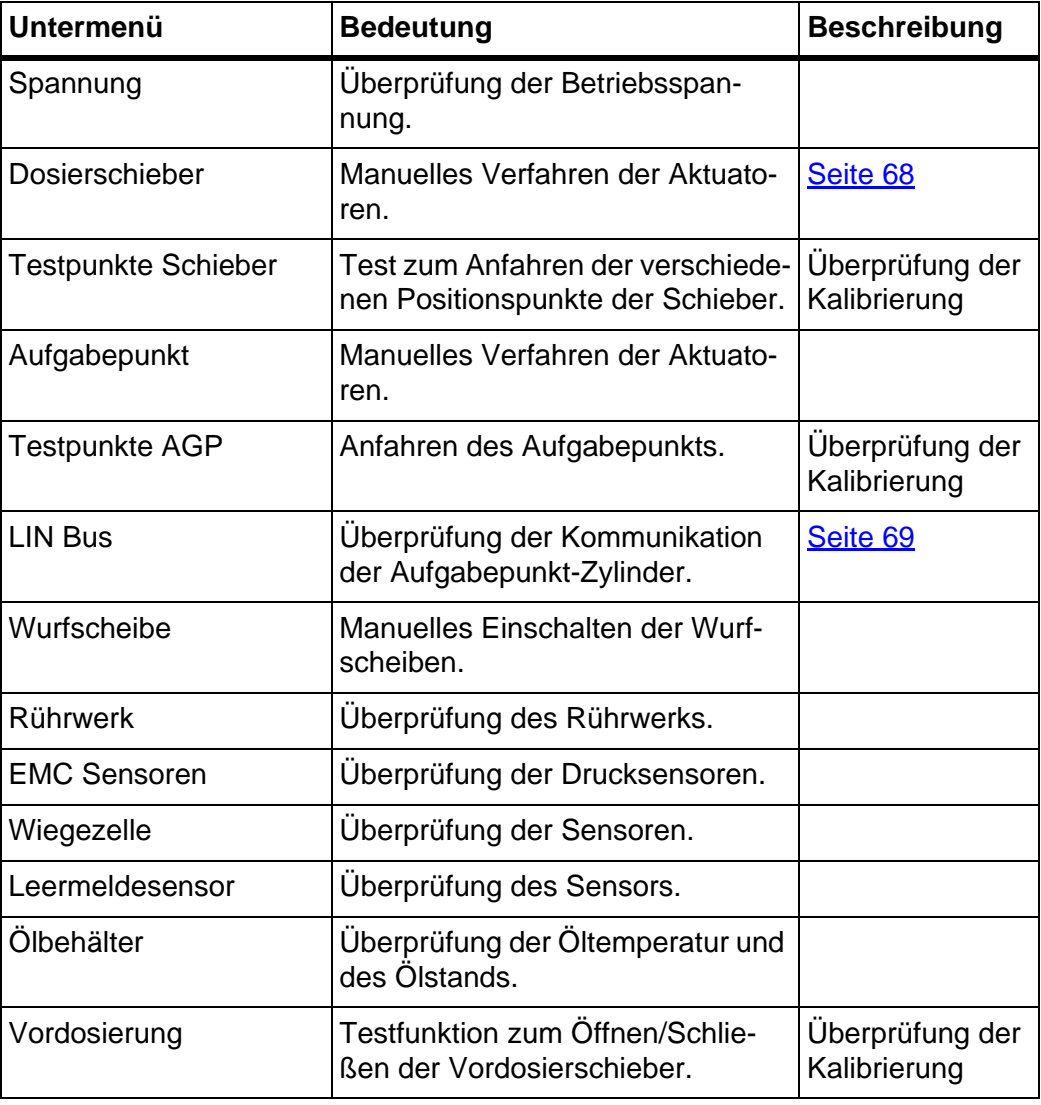

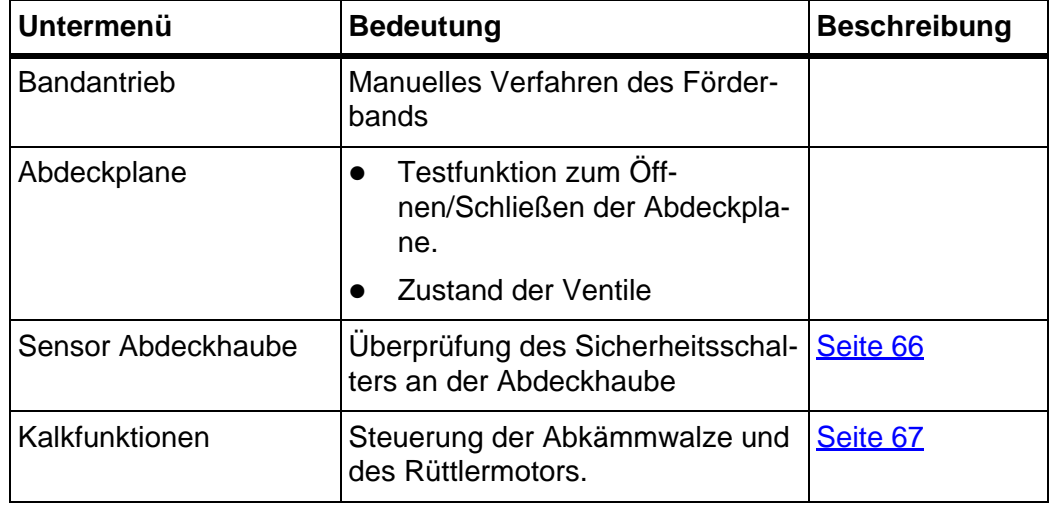

# <span id="page-71-0"></span>**Beispiel Sensor Abdeckhaube**

- **1.** Menü **System/Test > Test/Diagnose** aufrufen.
- **2.** Mit den Pfeilen nach links/rechts bis auf Seite **Sensor Abdeckhaube** blättern.
	- Das Display zeigt den Status der Aktuatoren/Sensoren.

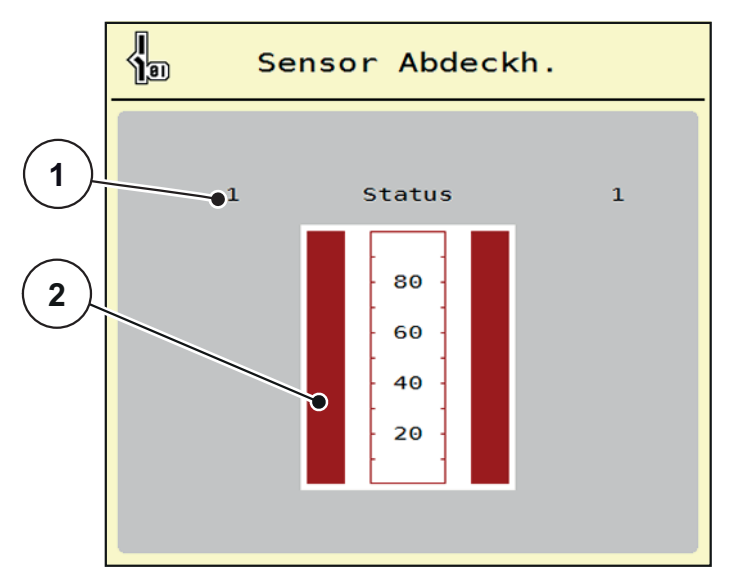

**Bild 4.23:** Test/Diagnose; Beispiel: Sensor Abdeckhaube

- [1] Anzeige Signal; 1: Abdeckhaube ist geschlossen; 0: Abdeckhaube ist offen
- [2] Balkenanzeige Signal
# **Beispiel Kalkfunktionen**

- **1.** Menü **System/Test > Test/Diagnose** aufrufen.
- **2.** Mit den Pfeilen nach links/rechts bis auf Seite **Kalkfunktionen** blättern.
	- $\triangleright$  Das Display zeigt den Status der optionalen Einrichtungen.

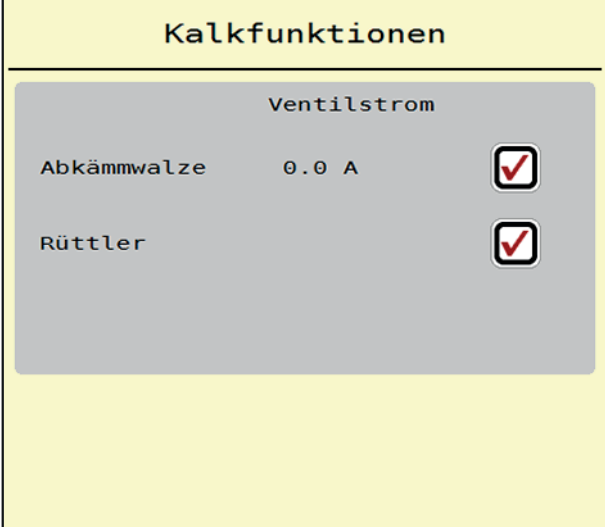

**Bild 4.24:** Test/Diagnose; Beispiel: Kalkfunktionen

- **3.** Am Touchscreen Haken setzen.
- **4. Start/Stop** drücken.
	- Der Test zur Ansteuerung der ausgewählten Einrichtung beginnt.
- **5. Start/Stop** erneut drücken.
	- $\triangleright$  Der Test ist beendet.

**START STOP** 

**Beispiel Test/Diagnose Dosierschieber**

- **1.** Menü **Test/Diagnose > Dosierschieber** aufrufen.
- **Das Display zeigt der Status der Aktuatoren/Sensoren.**

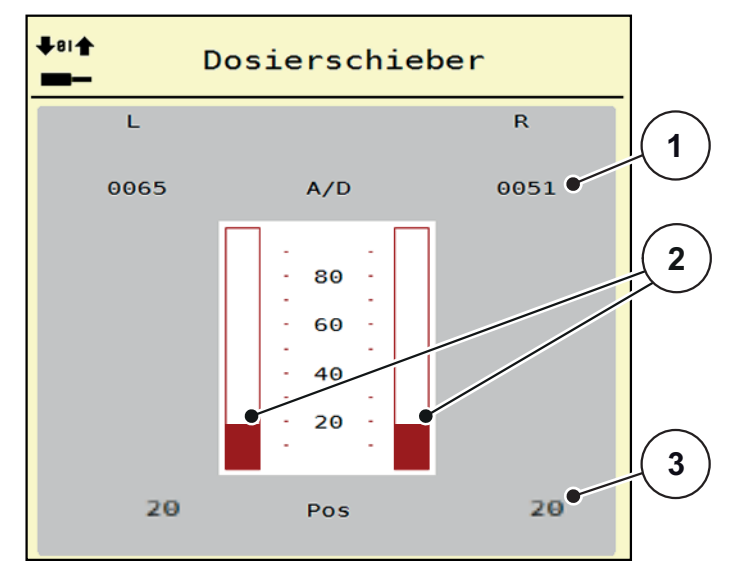

**Bild 4.25:** Test/Diagnose; Beispiel: Aktuator Dosierschieber

- [1] Anzeige Signal
- [2] Balkenanzeige Signal
- [3] Anzeige Position

Die Anzeige **Signal** zeigt den Zustand des elektrischen Signals für die linke und rechte Seite getrennt.

Die Aktuatoren können Sie über die Pfeile nach oben/nach unten ein- und ausfahren.

#### **Beispiel Linbus**

- **1.** Menü **System/Test > Test/Diagnose** aufrufen.
- **2.** Menüeintrag **Linbus** aufrufen.
	- Das Display zeigt der Status der Aktuatoren/Sensoren.

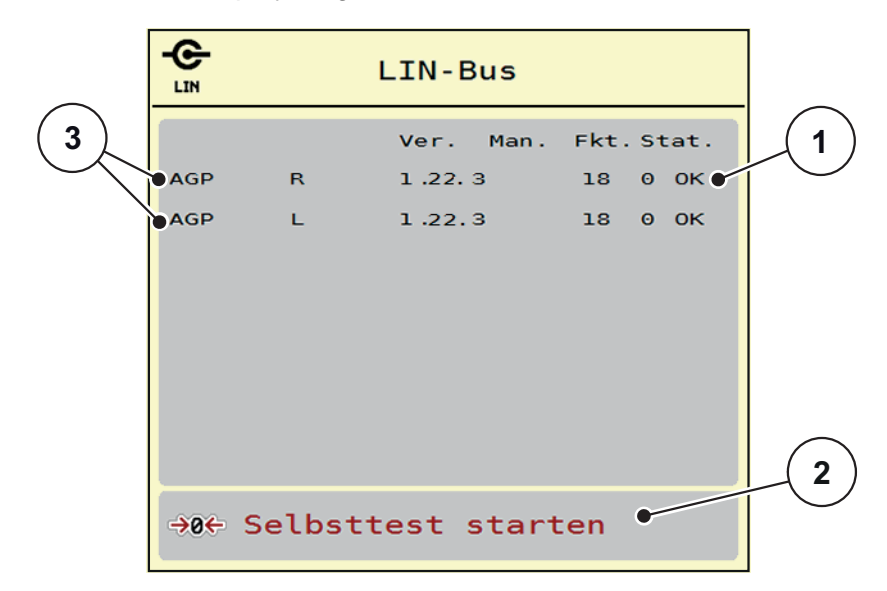

**Bild 4.26:** Test/Diagnose; Beispiel: Linbus

- [1] Anzeige Status
- [2] Selbsttest starten
- [3] Angeschlossene Aktuatoren

#### **Statusmeldung Linbus Teilnehmer**

Die Aktuatoren weisen unterschiedliche Zustände auf:

- $0 = OK$ ; kein Fehler am Aktuator
- $\bullet$  2 = Blockade
- $\bullet$  4 = Überlast

#### **4.9.3 Service**

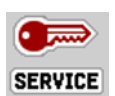

#### *HINWEIS*

Für die Einstellungen im Menü **Service** wird ein Eingabecode benötigt. Diese Einstellungen können **nur** von autorisiertem Service-Personal geändert werden.

# **4.10 Info**

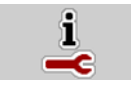

Im Menü **Info** können Sie Informationen zur Gerätesteuerung entnehmen.

*HINWEIS*

Dieses Menü dient der Information über die Konfiguration der Maschine. Die Liste der Informationen hängt von der Ausrüstung der Maschine ab.

#### **4.11 Wiegen-Tripzähler**

 $\Box$ 

In diesem Menü finden Sie Werte zur geleisteten Streuarbeit und Funktionen für den Wiegebetrieb.

- Menü **Hauptmenü > Wiegen-Tripzähler** aufrufen.
	- Das Menü **Wiegen-Tripzähler** erscheint.

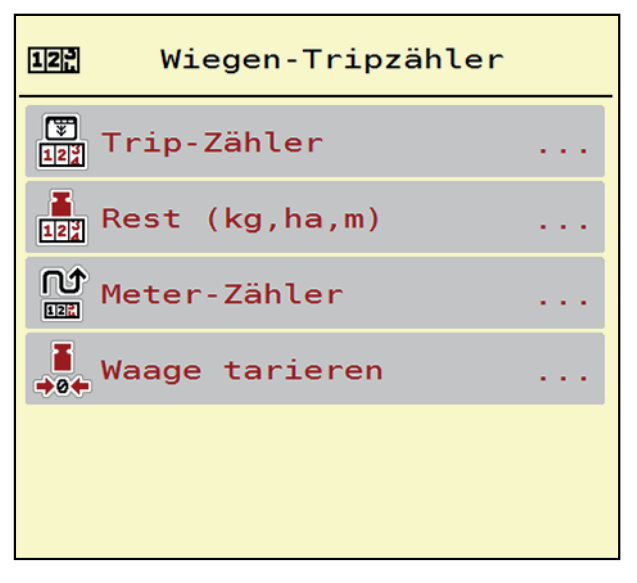

**Bild 4.27:** Menü Wiegen-Tripzähler

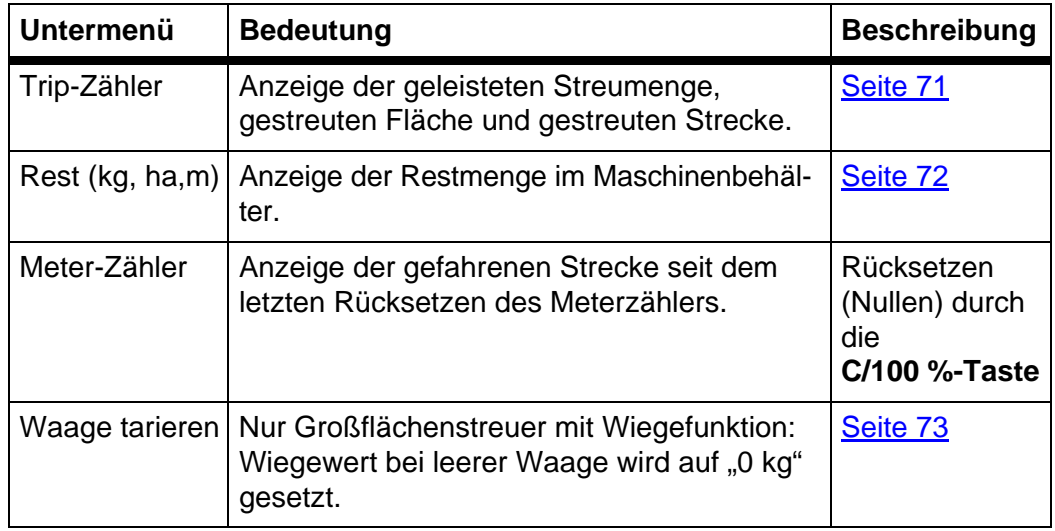

## <span id="page-76-0"></span>**4.11.1 Trip-Zähler**

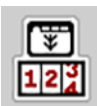

In diesem Menü können Sie Werte der geleisteten Streuarbeit abfragen, die Reststreumenge beobachten und den Tripzähler durch Löschen zurücksetzen.

- Menü **Wiegen-Tripzähler > Trip-Zähler** aufrufen.
	- Das Menü **Trip-Zähler** erscheint.

Sie können während der Streuarbeit, also mit offenen Dosierschiebern, in das Menü **Trip-Zähler** wechseln und so die aktuellen Werte ablesen.

#### *HINWEIS*

Wollen Sie die Werte während der Streuarbeit ständig beobachten, können Sie auch die frei wählbaren Anzeigefelder im Betriebsbild mit **kg Trip**, **ha Trip** oder **m Trip** belegen, siehe [2.2: Anzeigefelder, Seite 5](#page-10-0).

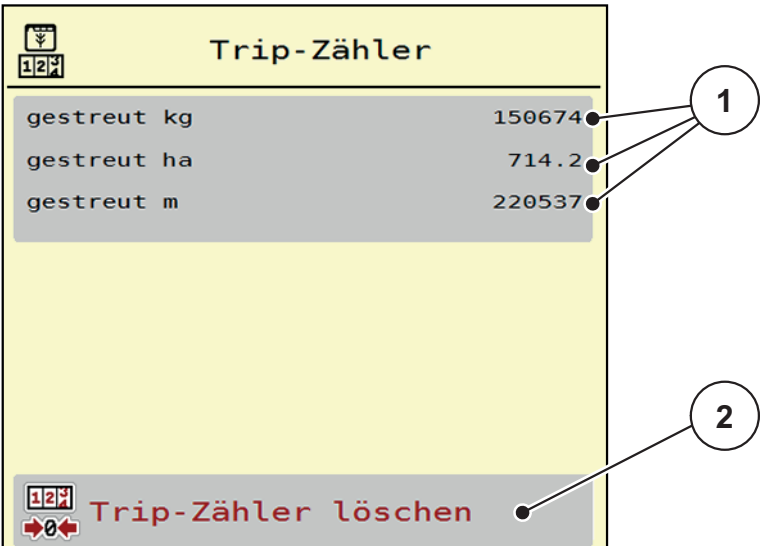

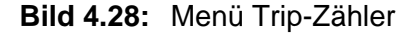

- [1] Anzeigefelder gestreute Menge, Fläche und Strecke
- [2] Eintrag Tripzähler löschen

#### **Trip-Zähler löschen:**

- **1.** Untermenü **Wiegen-Tripzähler > Trip-Zähler** aufrufen.
	- Im Display erscheinen die **seit dem letzten Löschen** ermittelten Werte für die Streumenge, die gestreute Fläche und die gestreute Strecke.
- **2.** Schaltfläche **Trip-Zähler löschen** drücken.
- **Alle Werte des Trip-Zählers werden auf 0 gesetzt.**

#### <span id="page-77-0"></span>**4.11.2 Restmenge**

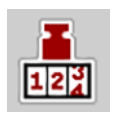

Im Menü **Rest (kg,ha, m)** können Sie die im Behälter verbliebene **Restmenge** abfragen. Das Menü zeigt die mögliche **Fläche (ha)** und **Strecke (m)**, die mit der Düngemittelrestmenge noch gestreut werden kann.

- Menü **Wiegen-Tripzähler > Rest (kg, ha, m)** aufrufen.
	- Das Menü **Rest** erscheint.
	- $\triangleright$  Das Display zeigt die Restmenge.

#### *HINWEIS*

Das aktuelle Beladegewicht kann nur im **Wiegestreuer** durch Wiegen ermittelt werden. In allen anderen Streuern wird die Düngemittelrestmenge aus den Dünger- und Maschineneinstellungen sowie dem Fahrsignal berechnet und die Eingabe der Füllmenge muss manuell erfolgen (siehe unten).

Die Werte für **Ausbringmenge** und **Arbeitsbreite** können in diesem Menü nicht geändert werden. Sie dienen hier lediglich der Information.

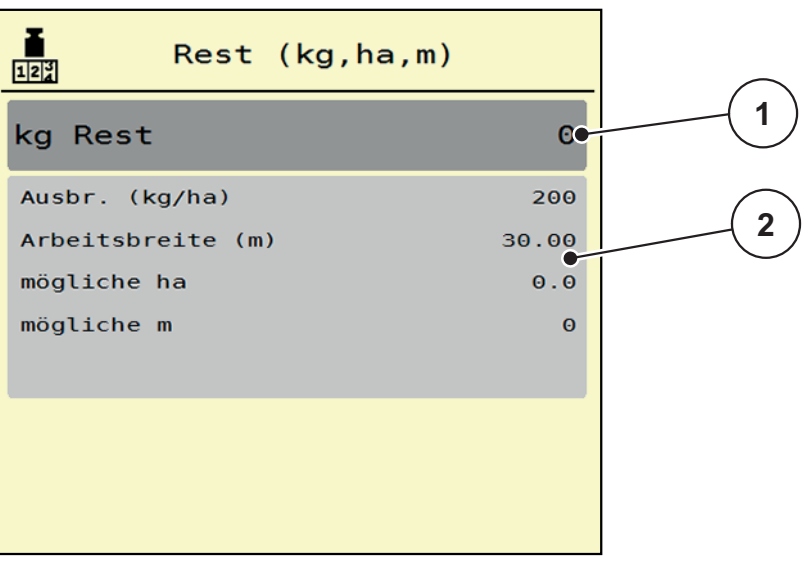

**Bild 4.29:** Menü kg Rest

- [1] Anzeige Restmenge (in kg)
- [2] Anzeigefelder Ausbringmenge, Arbeitsbreite und die mögliche zu streuende Fläche und Strecke

# <span id="page-78-0"></span>**4.11.3 Waage tarieren (Nur Großflächenstreuer mit Wiegefunktion)**

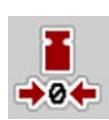

In diesem Menü setzen Sie den Wiegewert bei leerem Behälter auf 0 kg.

Beim Tarieren der Waage müssen die folgenden Bedingungen erfüllt sein:

- der Behälter ist leer,
- die Maschine steht still,
- $\bullet$  die Maschine steht waagerecht und frei vom Boden.
- der Stützfuß ist eingefahren.
- die Zapfwelle ist ausgeschaltet.
- der Traktor steht still.
- **1.** Menü **Wiegen-Tripzähler > Waage tarieren** aufrufen.
- **2.** Schaltfläche **Waage tarieren** drücken.
- **Der Wiegewert bei leerer Waage ist nun auf 0 kg gesetzt.**

# *HINWEIS*

Tarieren Sie die Waage vor jedem Einsatz, um eine fehlerfreie Berechnung der Restmenge zu gewährleisten.

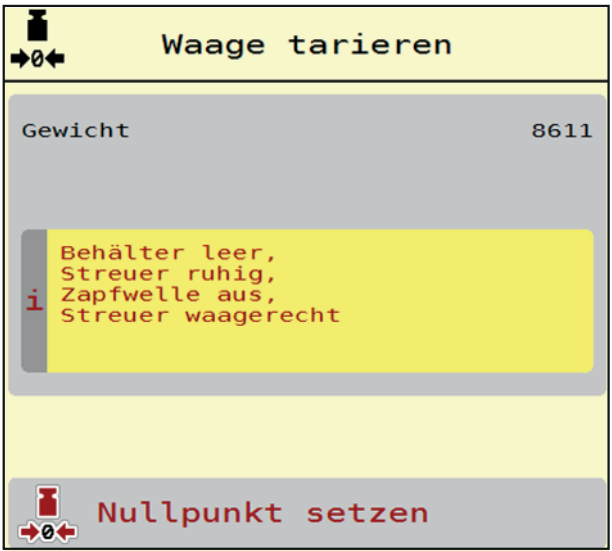

**Bild 4.30:** Menü Wiegen-Tripzähler

# **4.12 Abdeckplane (AXENT-Sonderausstattung)**

#### **A WARNUNG**

# **Quetsch- und Schergefahr durch fremdkraftbetätigte Teile**

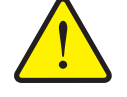

Die Abdeckplane bewegt sich ohne Vorwarnung und kann Personen verletzen.

Alle Personen aus dem Gefahrenbereich verweisen.

Der Großflächenstreuer AXENT verfügt über eine hydraulisch gesteuerte Abdeckplane. Bei Wiederbefüllung am Feldende können Sie durch die Bedieneinheit und 2 hydraulische Ventile die Abdeckplane öffnen bzw. schließen.

#### *HINWEIS*

Das Menü dient lediglich der Betätigung der Ventile für das Öffnen bzw. Schließen der Abdeckplane. Die Maschinensteuerung AXENT ISOBUS erfasst nicht die genaue Position der Abdeckplane.

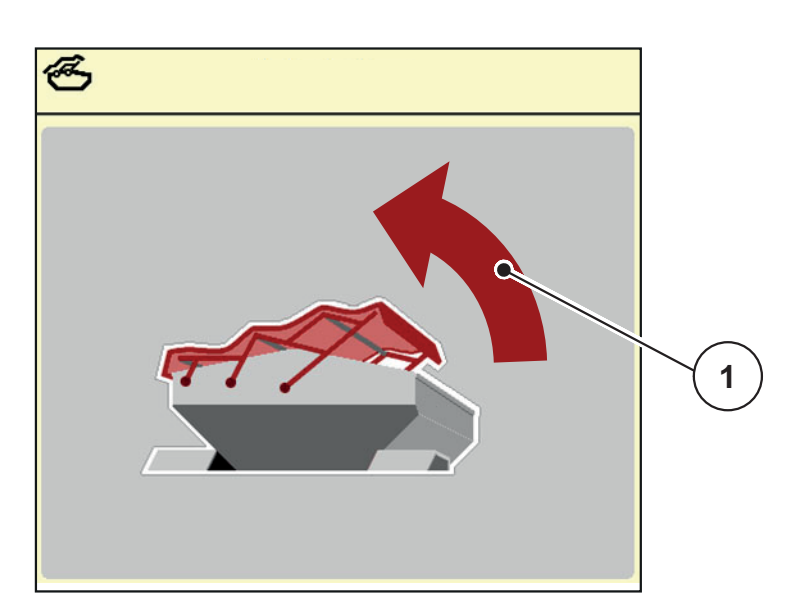

Überwachen Sie die Bewegung der Abdeckplane.

**Bild 4.31:** Menü Abdeckplane

[1] Anzeige Öffnungsvorgang

#### **A VORSICHT**

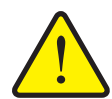

**Sachschaden durch ungenügenden Freiraum**

Das Öffnen und Schließen der Abdeckplane fordert genügenden Freiraum über den AXENT-Behälter. Wenn der Freiraum zu klein ist, kann die Abdeckplane zerreißen. Das Gestänge der Abdeckplane kann kaputt gehen und die Abdeckplane Schäden an der Umgebung anrichten.

Auf genügenden Freiraum über der Abdeckplane achten.

Sie können das Menü **Abdeckplane** über die **Menü**-Taste aufrufen:

# **Abdeckplane bewegen**

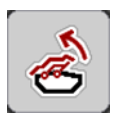

- **1.** Funktionstaste solange drücken, bis die Abdeckplane vollständig öffnet.
	- Während der Bewegung erscheint ein Pfeil, der die Richtung **AUF** zeigt.
- **2.** Funktionstaste loslassen.
	- $\triangleright$  Die Betätigung des Ventils stoppt.
	- $\triangleright$  Die Abdeckplane stoppt.
- **3.** Düngemittel einfüllen.

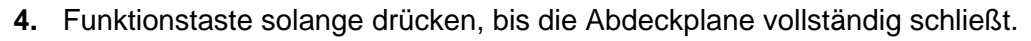

- Während der Bewegung erscheint ein Pfeil, der die Richtung **ZU** zeigt.
- **5.** Funktionstaste loslassen.
	- $\triangleright$  Die Betätigung des Ventils stoppt.

# *HINWEIS*

Funktionstasten nur so lange gedrückt halten, wie nötig. Ansonsten besteht die Gefahr der **Bauteilüberhitzung**.

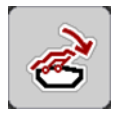

# **4.13 Arbeitsscheinwerfer (SpreadLight)**

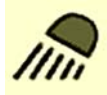

In diesem Menü können Sie die Funktion SpreadLight aktivieren, und das Streubild auch im Nachtbetrieb überwachen.

Sie schalten die Arbeitsscheinwerfer über die Maschinensteuerung im Automatik- bzw. manuellen Modus ein und aus.

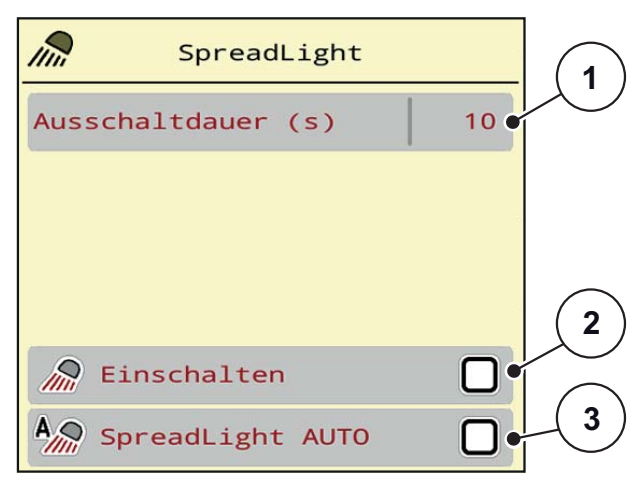

#### **Bild 4.32:** Menü SpreadLight

- [1] Ausschaltdauer
- [2] Manueller Modus: Arbeitsscheinwerfer einschalten
- [3] Automatik aktivieren

#### **Automatikmodus:**

Im Automatikmodus schalten die Arbeitsscheinwerfer ein, sobald die Dosierschieber sich öffnen und der Streuvorgang startet.

**1.** Menü **Hauptmenü > SpreadLight** aufrufen.

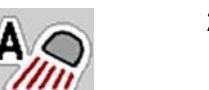

- **2.** Im Menüeintrag **SpreadLight AUTO** [3] Haken setzen.
	- $\triangleright$  Die Arbeitsscheinwerfer schalten ein, wenn die Dosierschieber öffnen.
- **3.** Ausschaltdauer [1] in Sekunden eingeben.
	- $\triangleright$  Die Arbeitsscheinwerfer schalten nach der eingegebenen Dauer aus, wenn die Dosierschieber geschlossen sind.
	- Bereich von 10 bis 100 Sekunden.
- **4.** Im Menüeintrag **SpreadLight AUTO** [3] Haken löschen.
	- $\triangleright$  Automatikmodus ist deaktiviert.

#### **Manueller Modus:**

Im manuellen Modus schalten Sie die Arbeitsscheinwerfer ein und aus.

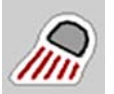

- **1.** Menü **Hauptmenü > SpreadLight** aufrufen.
- **2.** Im Menüeintrag **Einschalten** [2] Haken setzen.
	- $\triangleright$  Die Arbeitsscheinwerfer schalten ein und bleiben solange an, bis Sie den Haken löschen oder das Menü verlassen.

# **4.14 Sonderfunktionen**

# **4.14.1 Texteingabe**

In einigen Menüs können Sie frei editierbaren Text eingeben, es werden 2 unterschiedliche Eingabefenster im Display angezeigt.

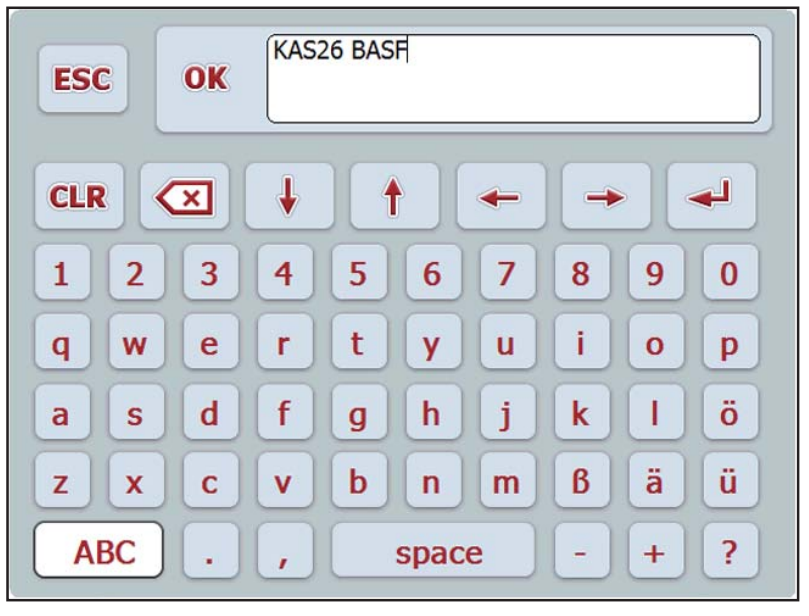

**Bild 4.33:** Alphanumerische Eingabe

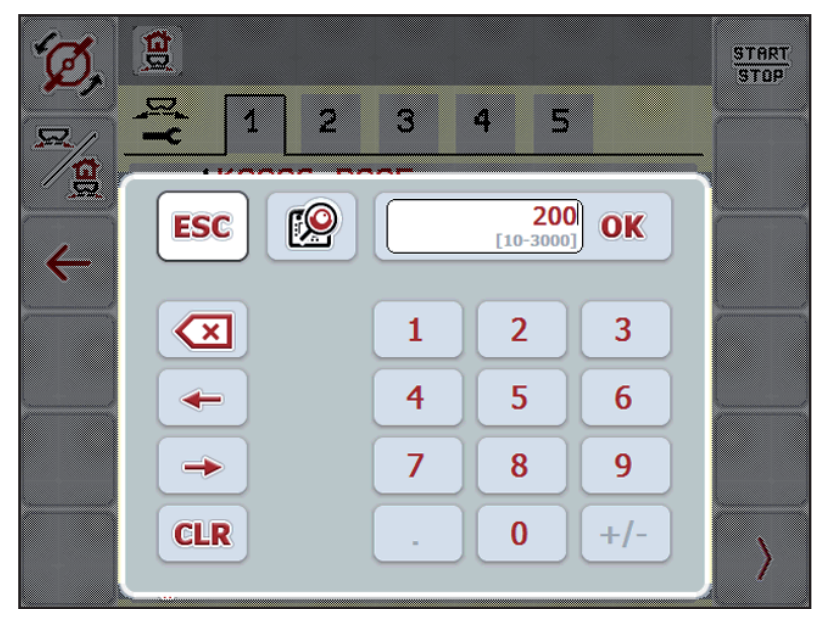

**Bild 4.34:** Numerische Eingabe

- **1.** Den gewünschten Text oder den gewünschten Wert über die Bildschirmtastatur eingeben.
- **2. OK** drücken.
	- $\triangleright$  Der Text ist in der Maschinensteuerung gespeichert.
	- $\triangleright$  Das Display zeigt das vorhergehende Menü.
- **3.** Eingabe durch Drücken der **ESC** Taste abbrechen.
	- $\triangleright$  Zurück zum vorhergehenden Menü.

#### **4.14.2 Auswahlfenster**

 $\mathbf{g}$ START<br>STOP  $\overline{\mathbf{z}}$ 5 3 1 2 4 æ g  $0/6$ **ESC** OK  $\leftarrow$  $0/6$  $\overline{\mathfrak{c}}$  $\mathbf{C}$ 40/40  $\overline{a}$ 50/50

In einigen Menüs können Sie Auswahlen treffen.

**Bild 4.35:** Auswahlfenster

- **1.** Den gewünschten Eintrag im Auswahlfenster auswählen.
- **2. OK** drücken.
	- $\triangleright$  Die Auswahl ist gespeichert.
	- $\triangleright$  Das Display zeigt das vorhergehende Menü.
- **3.** Eingabe durch Drücken der **ESC** Taste abbrechen.
	- $\triangleright$  Das Display zeigt das vorhergehende Menü.

# **4.14.3 Einheitensystem ändern**

Ihr Einheitensystem wurde werkseitig voreingestellt. Jedoch können Sie jederzeit von metrischen auf imperialen Werten und umgekehrt umstellen.

## *HINWEIS*

Bedingt durch die Vielzahl unterschiedlicher ISOBUS-fähiger Terminals beschränkt sich dieses Kapitel mit den Funktionen der elektronischen Maschinensteuerung ohne Angabe eines bestimmten ISOBUS-Terminals.

- Beachten Sie die Anweisungen zur Bedienung Ihres ISOBUS-Terminals in der entsprechenden Betriebsanleitung.
- **4.** Menü **Einstellungen** des Terminalsystems aufrufen.
- **5.** Menü **Einheit** aufrufen.
- **6.** Gewünschtes Einheitssystem in der Liste auswählen.
- **7. OK** drücken.
- **Alle Werte der unterschiedlichen Menüs sind umgerechnet.**

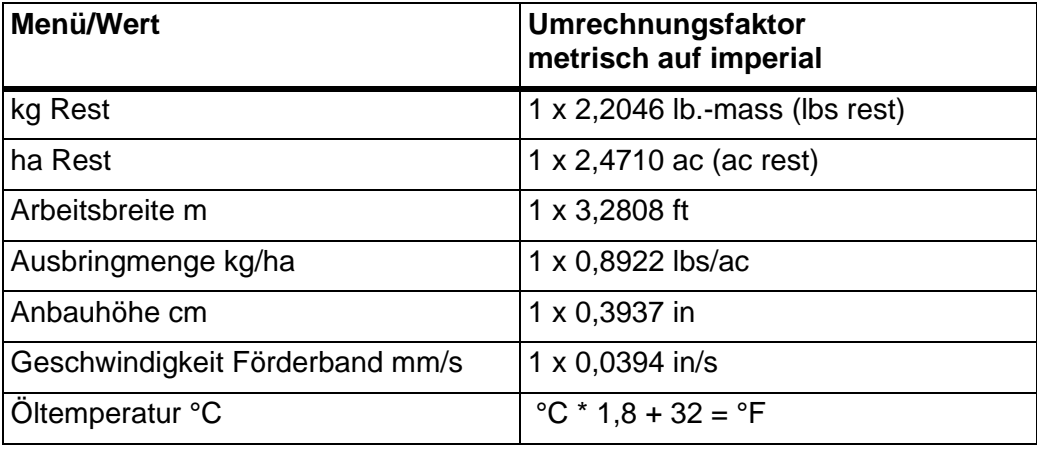

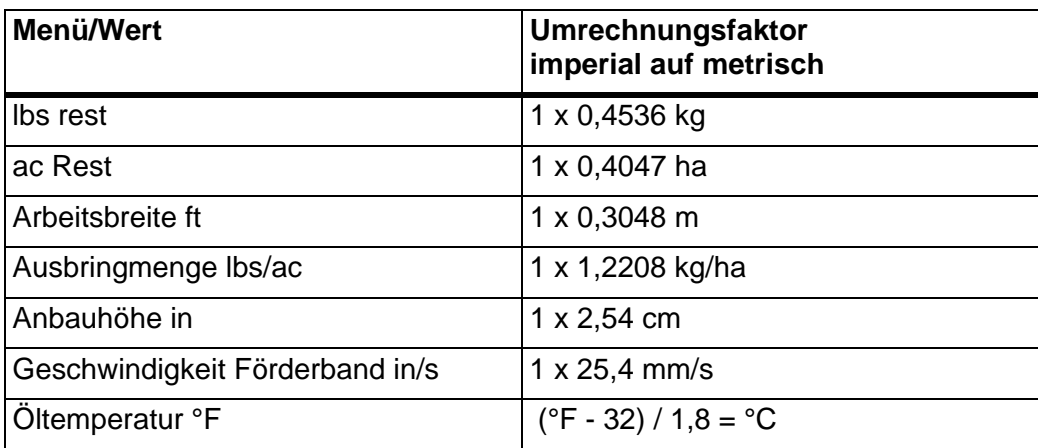

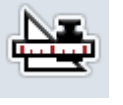

#### **4.14.4 Joystick verwenden**

Sie können alternativ zu den Einstellungen am Betriebsbild des ISOBUS-Terminals einen Joystick verwenden. Der angebotene Joystick ist werkseitig mit bestimmten Funktionen vorprogrammiert.

# *HINWEIS*

Wenn Sie einen anderen Joystick verwenden möchten, nehmen Sie mit Ihrem Händler Kontakt auf.

Anweisungen in der Betriebsanleitung des ISOBUS Terminals beachten.

# **Tastenbelegung des WTK Joysticks**

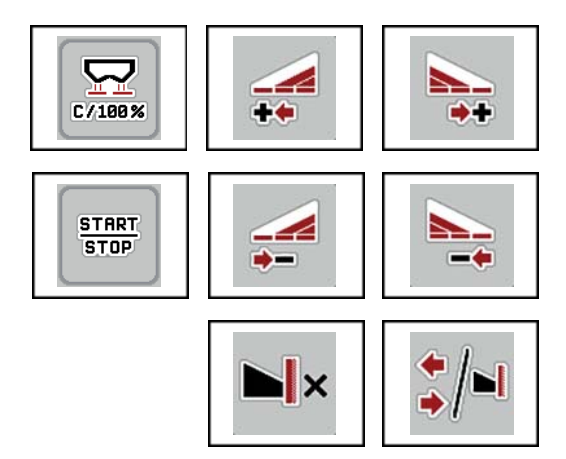

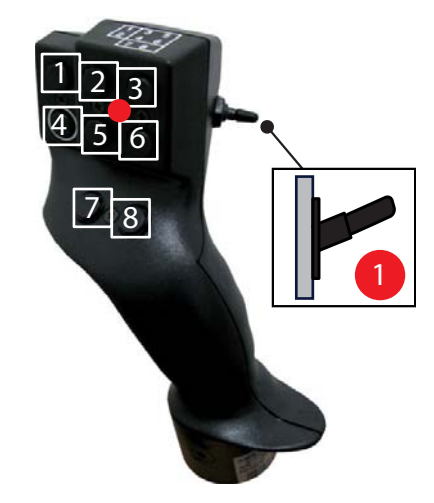

**Bild 4.36:** Tastenbelegung, Ebene 1 (LED ist rot)

- [1] Zurücksetzen
- [2] AXIS-PowerPack: Teilbreite links erhöhen, LIME-PowerPack: keine Funktion
- [3] AXIS-PowerPack: Teilbreite rechts erhöhen LIME-PowerPack: keine Funktion
- [4] Regelung der Ausbringmenge starten/stoppen
- [5] AXIS-PowerPack: Teilbreite links reduzieren (Minus) LIME-PowerPack: keine Funktion
- [6] AXIS-PowerPack: Teilbreite rechts reduzieren (Minus) LIME-PowerPack: keine Funktion
- [7] Umschalten Streumodus Grenze/Rand
- [8] AXIS-PowerPack: Umschalten Teilbreiten/Grenzstreuen LIME-PowerPack: keine Funktion

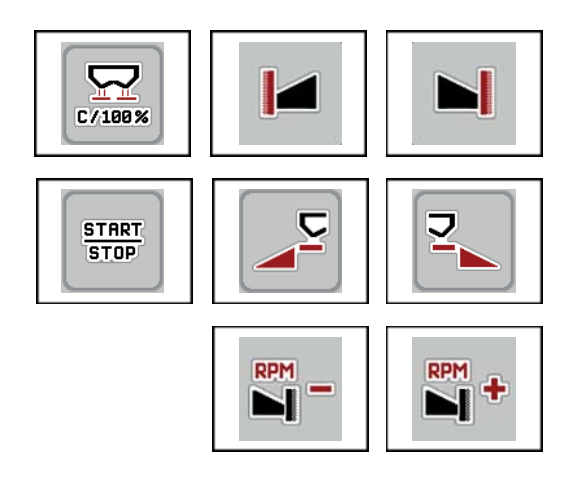

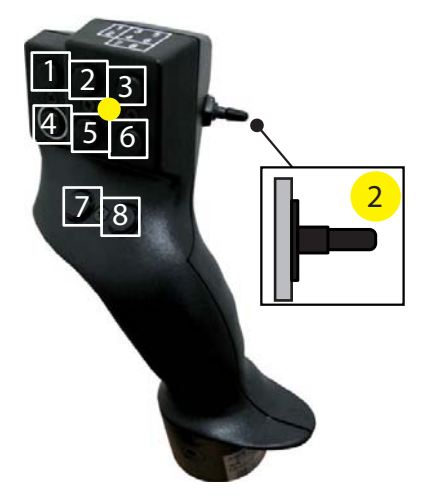

- **Bild 4.37:** Tastenbelegung, Ebene 2 (LED ist gelb)
- [1] Zurücksetzen
- [2] Grenzstreuen auf die linke Seite
- [3] Grenzstreuen auf die rechte Seite
- [4] Regelung der Ausbringmenge starten/stoppen
- [5] Streuseite links aktivieren
- [6] Streuseite rechts aktivieren
- [7] Wurfscheibendrehzahl reduzieren
- [8] Wurfscheibendrehzahl erhöhen

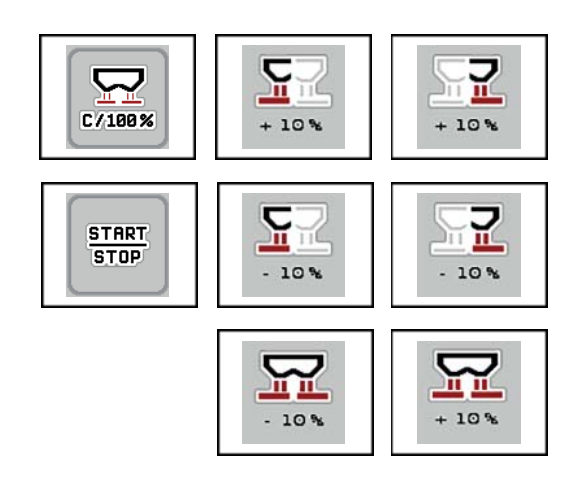

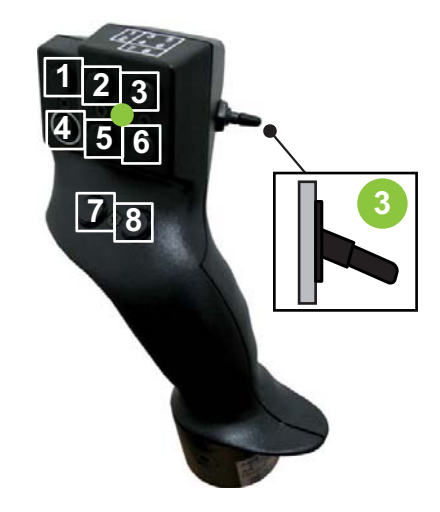

**Bild 4.38:** Tastenbelegung, Ebene 3 (LED ist grün)

- [1] Zurücksetzen
- [2] AXIS-PowerPack: Menge links erhöhen LIME-PowerPack: keine Funktion
- [3] AXIS-PowerPack: Menge rechts erhöhen LIME-PowerPack: keine Funktion
- [4] Regelung der Ausbringmenge starten/stoppen
- [5] AXIS-PowerPack: Menge links reduzieren LIME-PowerPack: keine Funktion
- [6] AXIS-PowerPack: Menge rechts reduzieren LIME-PowerPack: keine Funktion
- [7] Menge auf beide Seiten reduzieren
- [8] Menge auf beide Seiten erhöhen

# **5 Streubetrieb mit der Maschinensteuerung AXENT ISOBUS**

# **5.1 Überladung mit automatischer Betriebsart**

Die Überladung erfolgt voll automatisch und immer in der gleichen Reihenfolge.

#### *HINWEIS*

Sie können die Sensorzustände und die Überladung im Betriebsbild beobachten. Die Meldungen erfolgen allerdings **ohne Ton**.

#### **Voraussetzung:**

- Die Betriebsart **Automatik** ist aktiv.
	- Siehe: [Automatik, Seite 53](#page-58-0).

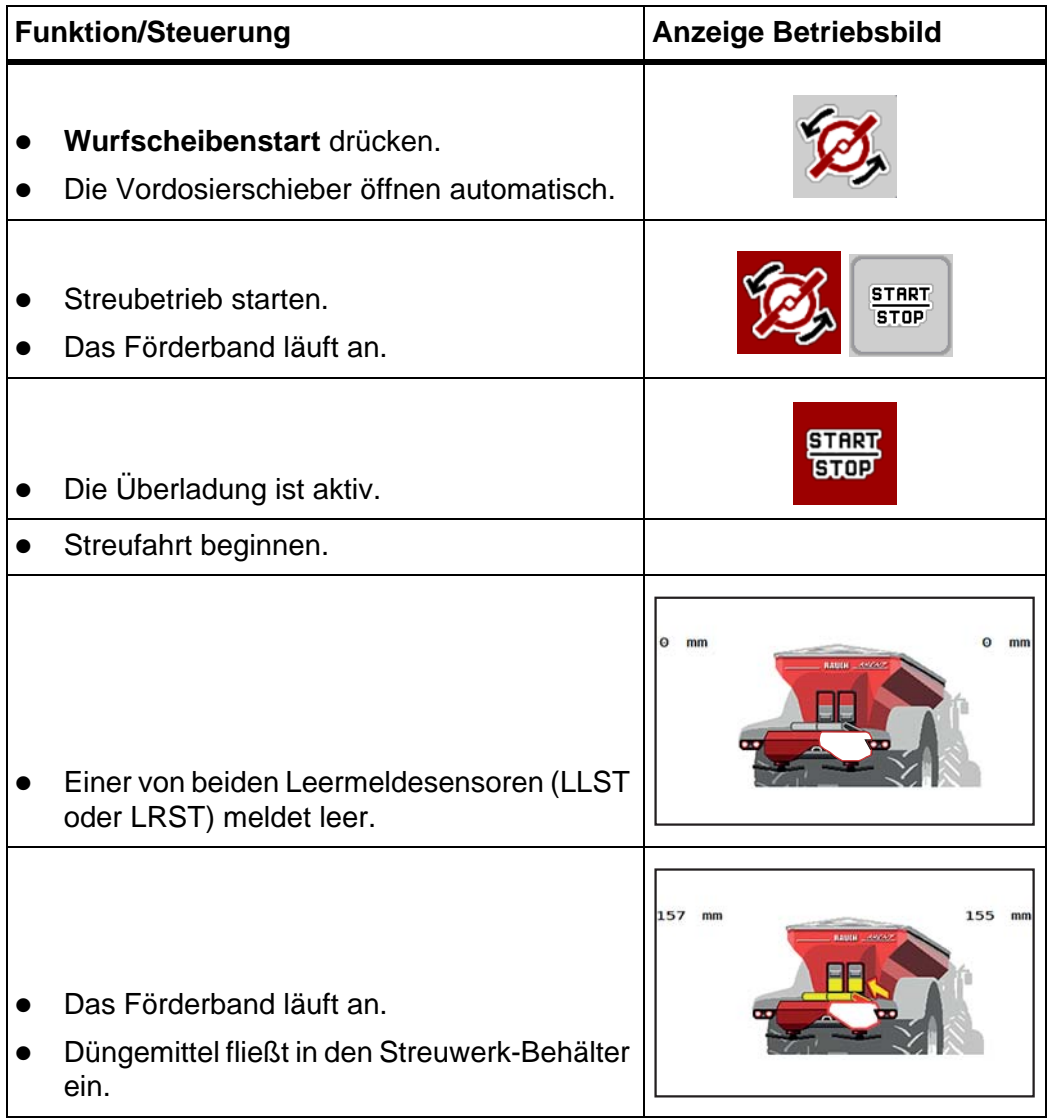

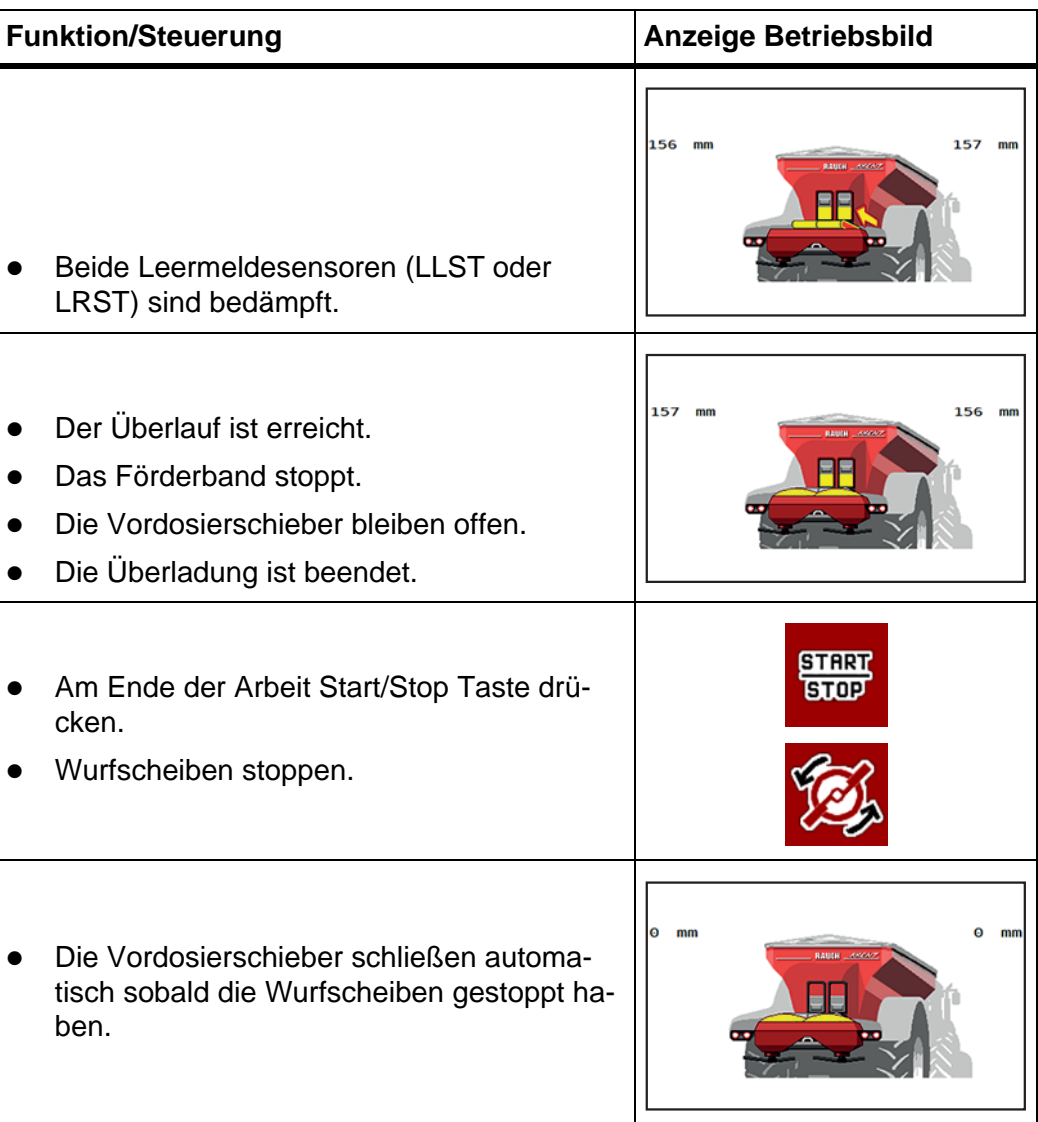

# **5.2 Überladung mit manueller Betriebsart**

Sie starten und stoppen die Überladung durch die **Überladungsstart**-Taste, wenn eine Streuerseite leer ist. Die Sensorzustände signalisieren Ihnen die erforderlichen Schritte.

#### **Voraussetzung:**

- Die Betriebsart **Manuell** ist ausgewählt.
	- Siehe: [Betriebsart auswählen, Seite 53](#page-58-1).
- Der Streubetrieb ist gestartet.

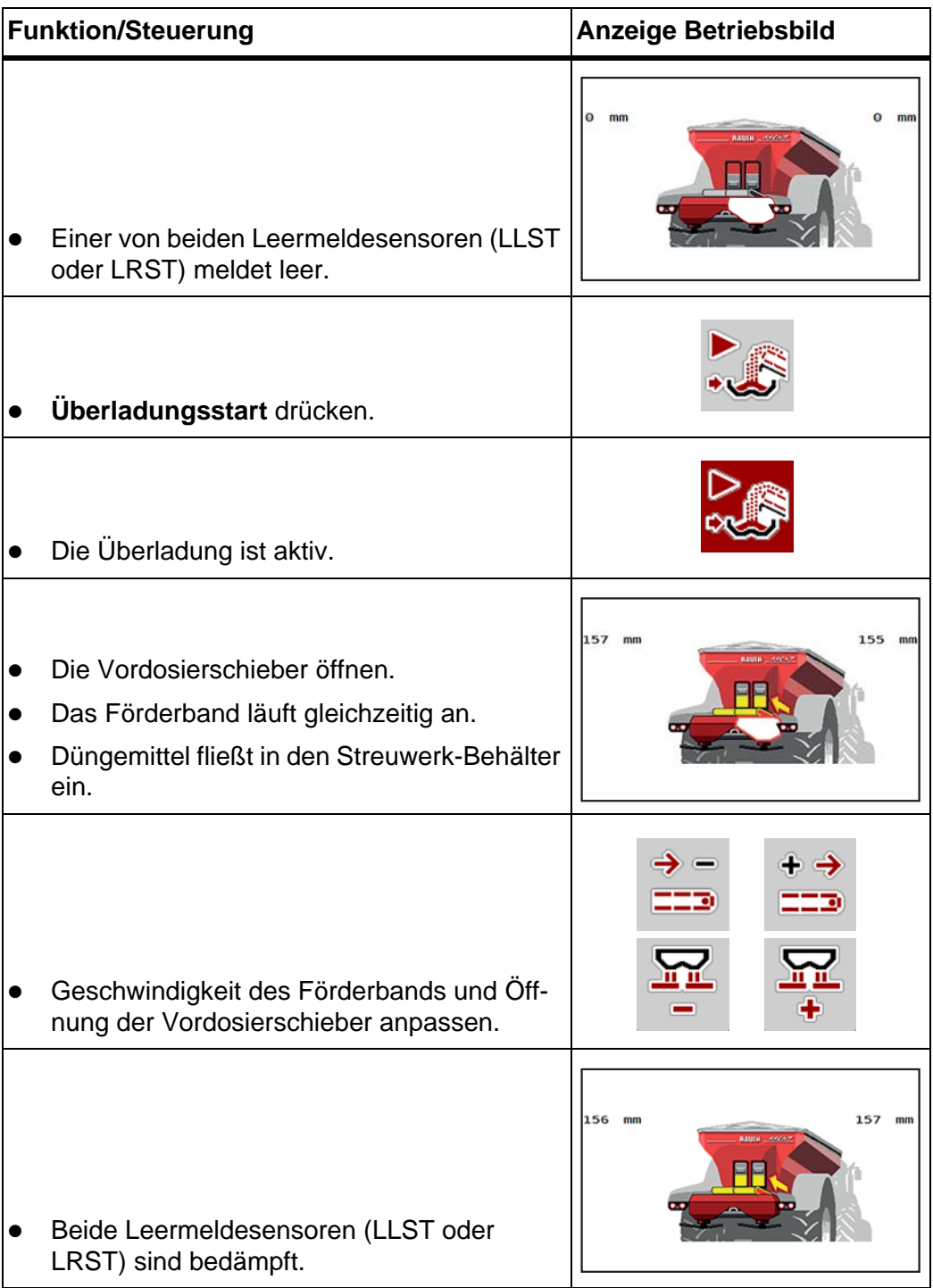

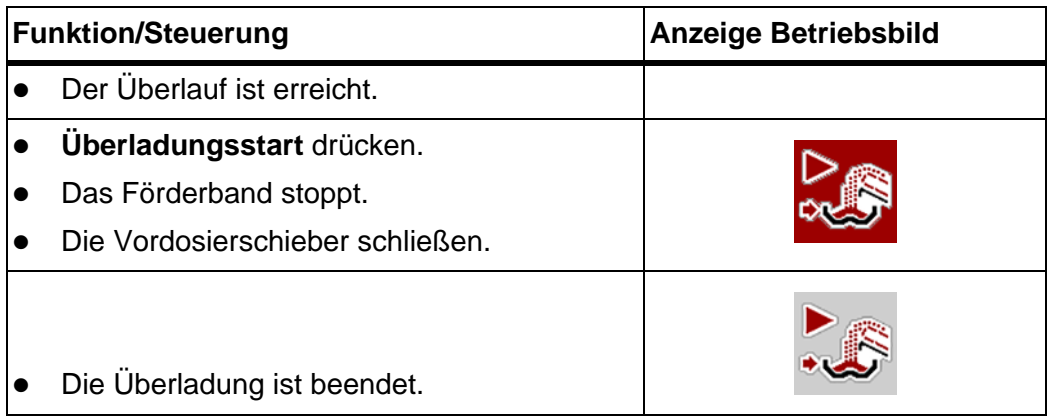

# **5.3 Düngemittel mit AXIS-PowerPack streuen**

## **5.3.1 Arbeiten mit Teilbreiten**

## **Streuart im Betriebsbild anzeigen**

Die Maschinensteuerung bietet 4 unterschiedliche Streuarte für den Streubetrieb mit der Maschine AXIS-PowerPack. Diese Einstellungen sind direkt im Betriebsbild möglich. Sie können während des Streubetriebs zwischen den Streuarten wechseln und damit den Feldanforderungen optimal anpassen.

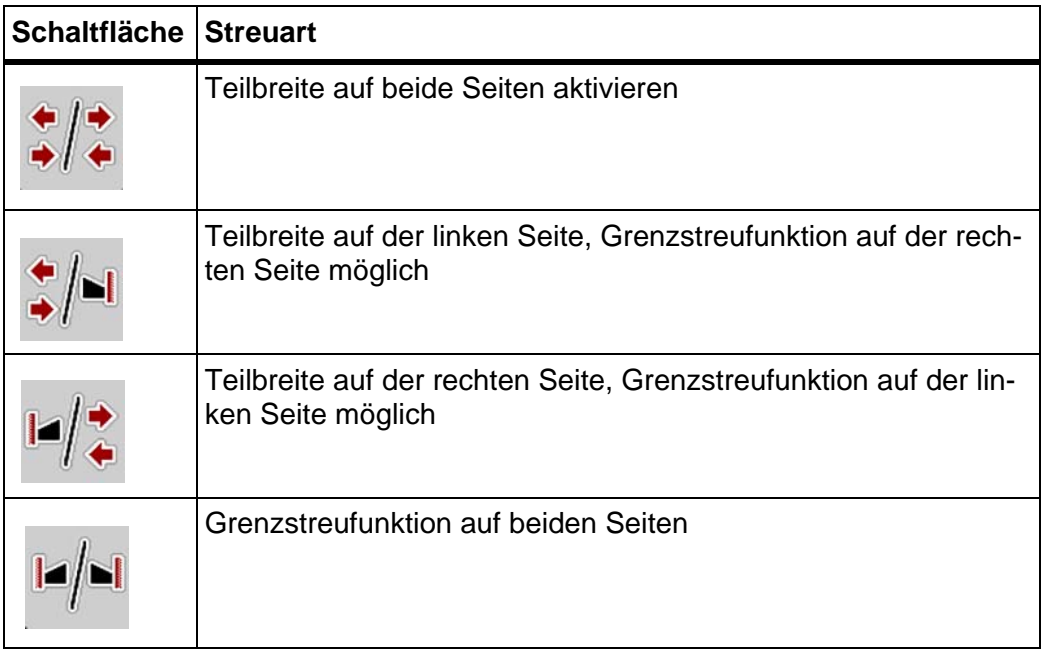

**1.** Funktionstaste mehrmals drücken bis das Display die gewünschte Streuart zeigt.

#### **Mit reduzierten Teilbreiten streuen**

Sie können auf einer oder beiden Seiten mit Teilbreiten streuen und damit die gesamte Streubreite den Feldanforderungen anpassen. Jede Streuseite ist im Automatikbetrieb stufenlos und im manuellen Betrieb bis maximal 4 Stufen einstellbar.

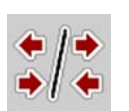

Taste **Wechseln Grenzstreuen/Streuseiten** drücken.

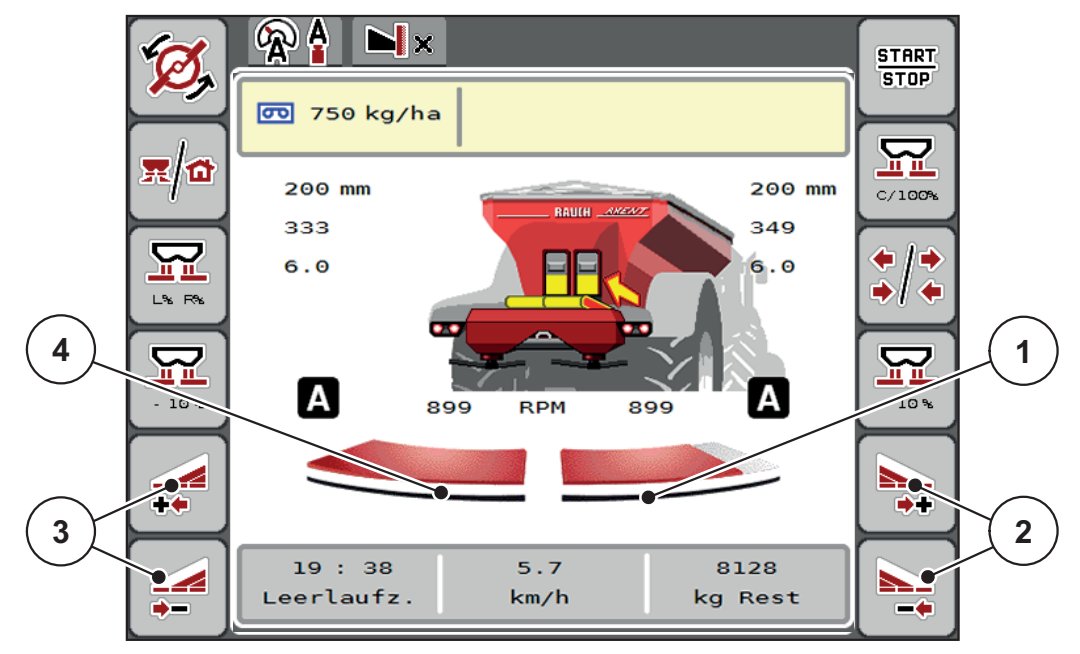

**Bild 5.1:** Betriebsbild 2 Teilbreiten

- [1] Teilbreite rechts ist auf mehrere Stufen reduziert
- [2] Funktionstasten Streubreite rechts erhöhen oder reduzieren
- [3] Funktionstasten Streubreite links erhöhen oder reduzieren
- [4] Teilbreite links streut auf die komplette Halbseite

# *HINWEIS*

- Jede Teilbreite schrittweise reduziert oder erhöht werden.
- Die Teilbreitenschaltung ist von Außen nach Innen oder von Innen nach Außen möglich. Siehe [Bild 5.2](#page-94-0).
- **1.** Funktionstaste **Streubreite links reduzieren** oder **Streubreite rechts reduzieren** drücken.
	- $\triangleright$  Die Teilbreite der Streuseite wird um eine Stufe reduziert.
- **2.** Funktionstaste **Streubreite links erhöhen** oder **Streubreite rechts erhöhen** drücken.
	- $\triangleright$  Die Teilbreite der Streuseite wird um eine Stufe erhöht.

# *HINWEIS*

Die Teilbreiten sind nicht proportional eingestuft. Der Streubreitenassistent VariSpread stellt die Streubreiten automatisch ein.

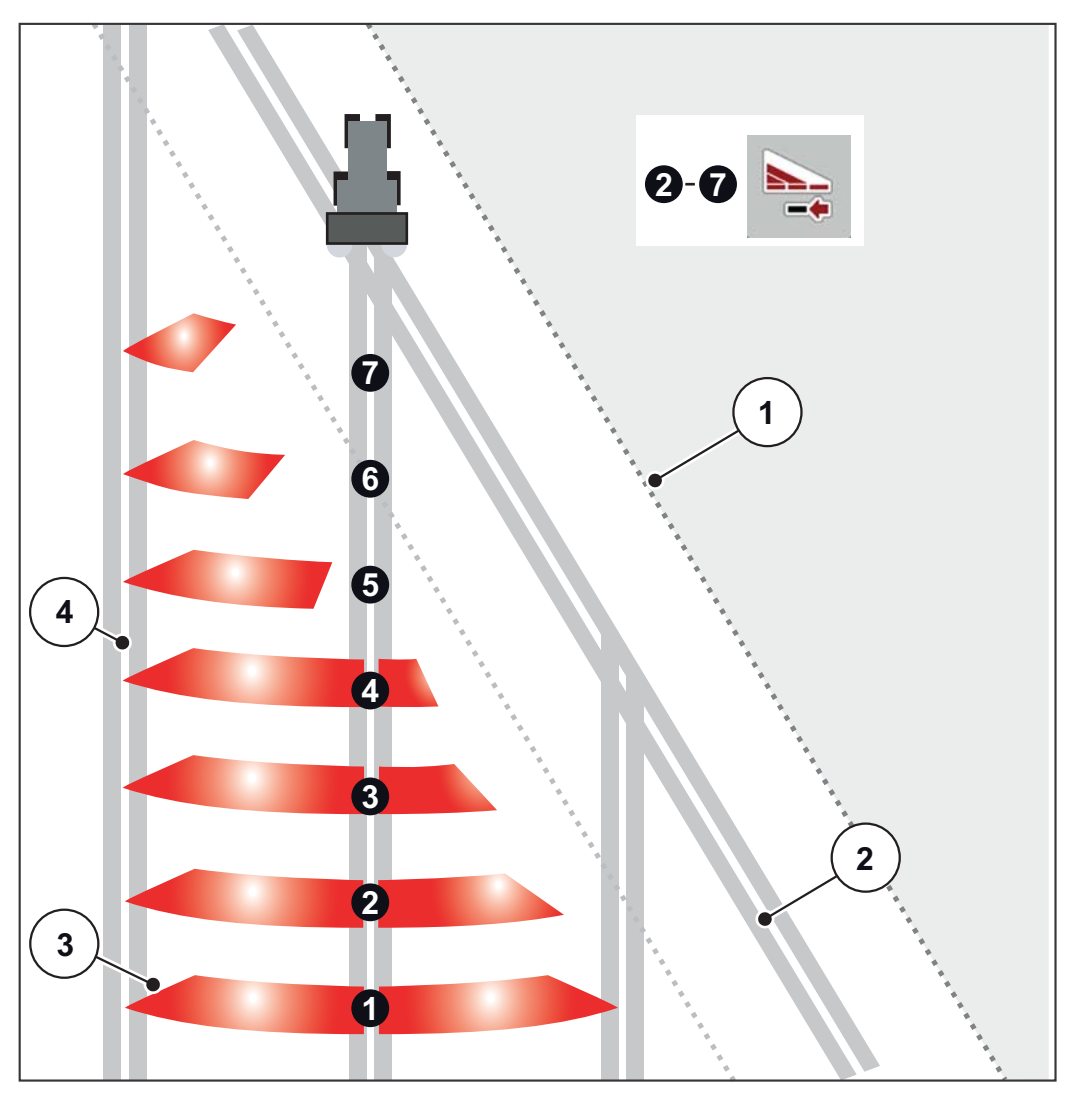

<span id="page-94-0"></span>**Bild 5.2:** Automatische Teilbreitenschaltung

- [1] Feldrand
- [2] Vorgewendefahrgasse
- [3] Teilbreiten 1 bis 4: Teilbreitenreduzierung auf der rechten Seite Teilbreiten 5 bis 7: weitere Teilbreitenreduzierung
- [4] Fahrgasse im Feld

#### **Streubetrieb mit einer Teilbreite und im Grenzstreumodus**

Während des Streubetriebs können Sie die Teilbreiten schrittweise verändern und das Grenzstreuen deaktivieren. Das untere Bild zeigt das Betriebsbild mit aktivierten Grenzstreuen und aktivierter Teilbreite an.

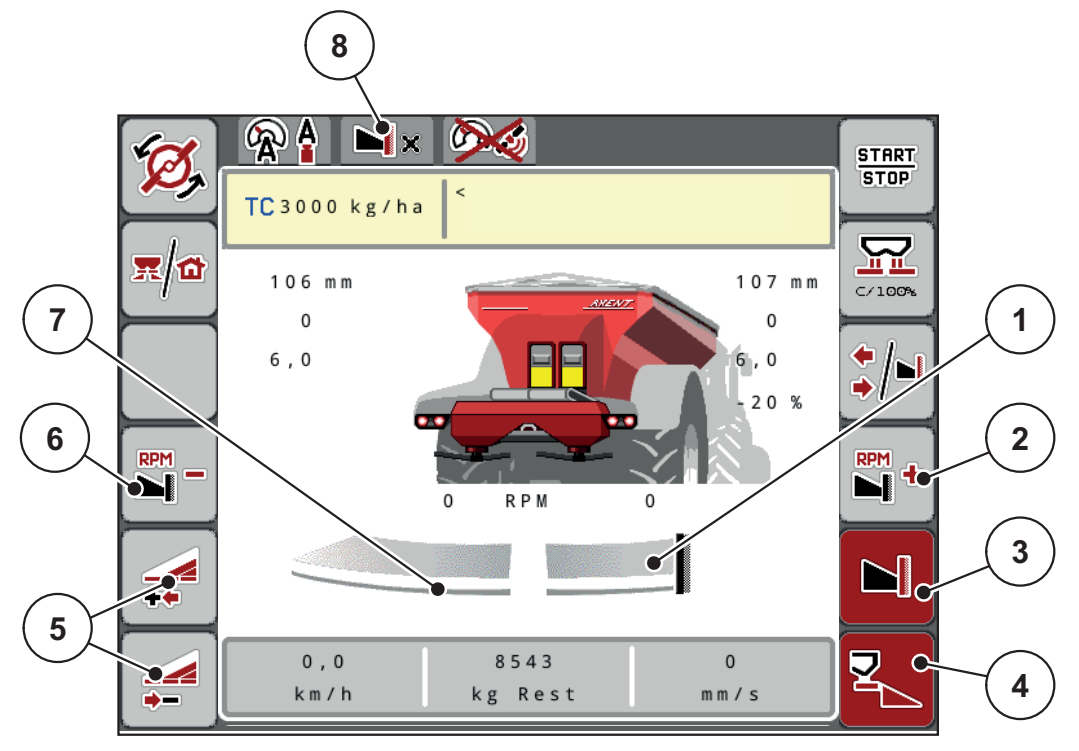

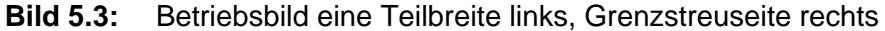

- [1] Streuseite rechts in Grenzstreumodus
- [2] Wurfscheibendrehzahl auf der Grenzstreuseite erhöhen
- [3] Grenzstreumodus ist aktiviert
- [4] Streuseite rechts ist aktiviert
- [5] Teilbreite links reduzieren oder erhöhen
- [6] Wurfscheibendrehzahl auf der Grenzstreuseite reduzieren
- [7] 4-stufige einstellbare Teilbreite links
- [8] Aktueller Grenzstreumodus ist Grenze.
- Die Streumenge links ist auf die volle Arbeitsbreite eingestellt.
- Die Funktionstaste **Grenzstreuen rechts** ist gedrückt worden, Grenzstreuen ist aktiviert und die Streumenge ist um 20 % reduziert.
- Düngemittel wird rechts auf die halbe Arbeitsbreite gestreut.
- Funktionstaste **Streubreite links reduzieren**, um die Teilbreite eine Stufe zu reduzieren.
- Drücken Sie die Funktionstaste **C/100 %**, Sie kehren unmittelbar auf die volle Arbeitsbreite zurück.
- Funktionstaste **Grenzstreuen rechts** drücken, das Grenzstreuen wird deaktiviert.

## *HINWEIS*

Die Funktion Grenzstreuen ist im Automatikbetrieb mit GPS-Control auch möglich.

Siehe 5.3.7: [GPS-Control, Seite 99.](#page-104-0)

# **5.3.2 Streuen mit Betriebsart AUTO km/h + AUTO kg**

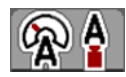

Die Betriebsart **AUTO km/h + AUTO kg** ermöglicht das kontinuierliche Regeln der Ausbringmenge während des Streubetriebs. Die Fließfaktorregelung wird anhand dieser Information in regelmäßigen Abständen korrigiert. Damit wird eine optimale Dosierung des Düngemittels erreicht.

## *HINWEIS*

Die Betriebsart **AUTO km/h + AUTO kg** ist werkseitig standardmäßig vorgewählt.

#### **Voraussetzung zur Streuarbeit:**

- Die Betriebsart **AUTO km/h + AUTO kg** ist aktiv (Siehe 4.7.1: [AUTO/MAN](#page-56-0)  [Betrieb, Seite 51\)](#page-56-0).
- Die Düngereinstellungen sind definiert.
	- Ausbringmenge (kg/ha)
	- Arbeitsbreite (m)
	- Wurfscheibentyp
	- Normaldrehzahl (U/min)

#### **Vorgehensweise:**

**1.** Den Behälter mit Düngemittel befüllen.

#### **A WARNUNG**

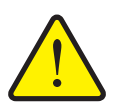

**Gefahr durch fortgeschleudertes Düngemittel**

Fortgeschleudertes Düngemittel kann zu schweren Verletzungen führen.

 Verweisen Sie alle Personen vor dem Einschalten der Wurfscheiben aus der Wurfzone der Maschine.

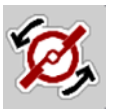

#### **2. Wurfscheibenstart** drücken.

- **3.** Alarmmeldung mit der Entertaste quittieren. Siehe 6.1: [Bedeutung der Alarm](#page-110-0)[meldungen, Seite 105.](#page-110-0)
	- $\triangleright$  Die Maske Leerlaufmessung erscheint.
	- $\triangleright$  Die Leerlaufmessung startet automatisch. Siehe  $5.3.3$ : Leerlaufmessung, [Seite 92](#page-97-0).

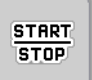

- **4. Start/Stop** drücken.
- **Die Streuarbeit startet.**

#### *HINWEIS*

Wir empfehlen, den Fließfaktor im Betriebsbild anzeigen zu lassen (siehe 2.2: [Anzeigefelder, Seite 5](#page-10-0)), um die Fließfaktorregelung während der Streuarbeit zu beobachten.

## *HINWEIS*

Bei Problemen im Regelverhalten des Fließfaktors (Verstopfungen, ...), wechseln Sie nach der Fehlerbehebung im Stand zum Menü **Düngereinstellungen** und geben den Fließfaktor 1,0 ein.

#### **Fließfaktor zurücksetzen**

Falls der Fliessfaktor unter den Mindestwert (0,4 bzw. 0,2) gefallen ist, erscheint der Alarm Nr. 47 bzw. 48. Siehe 6.1: [Bedeutung der Alarmmeldungen, Seite 105](#page-110-0).

#### <span id="page-97-0"></span>**5.3.3 Leerlaufmessung**

#### **Automatische Leerlaufmessung**

Um eine hohe Regelgenauigkeit zu erreichen muss die EMC-Regelung den Leerlaufdruck in regelmäßigen Abständen messen und abspeichern.

Die Leerlaufmessung für die Ermittlung des Leerlaufdrucks startet unter folgenden Bedingungen automatisch:

- 
- Sie haben den Wurfscheibenstart aktiviert.
- Die definierte Zeit seit der letzten Leerlaufmessung ist abgelaufen.
- Sie haben Änderungen im Menü **Dünger Einstellungen** vorgenommen (Drehzahl, Wurfscheibentyp).
- Sie haben von Grenzstreuen auf Normalstreuen geschaltet.

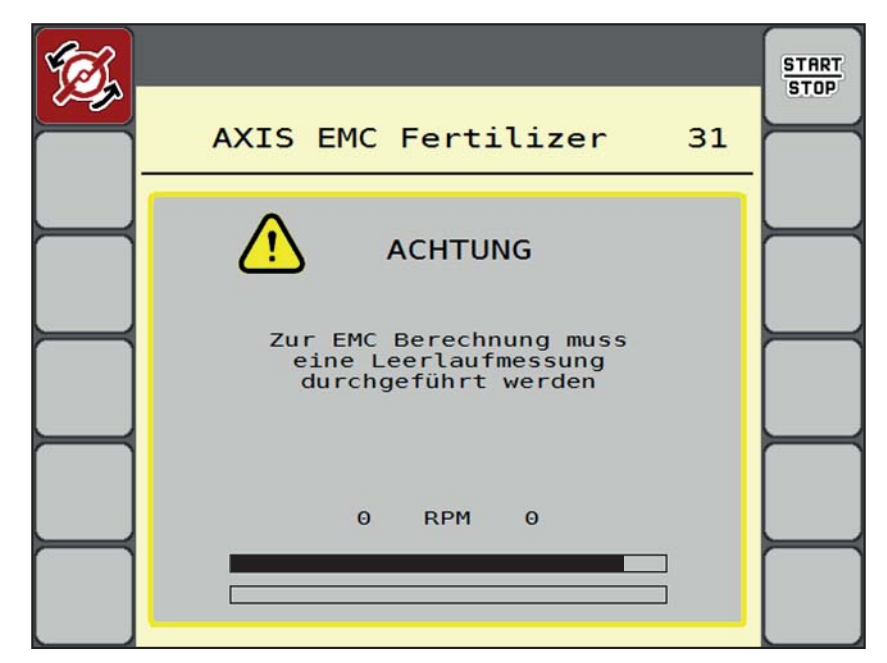

Während der Leerlaufmessung erscheint das folgende Fenster.

**Bild 5.4:** Alarmanzeige Leerlaufmessung

 Beim ersten Wurfscheibenstart kontrolliert die Maschinensteuerung die Öltemperatur des Getriebes. Siehe 6.1: [Bedeutung der Alarmmeldungen,](#page-110-0)  [Seite 105](#page-110-0).

#### *HINWEIS*

Wenn Sie die Alarmmeldung immer wieder erscheint, obwohl das Getriebeöl warm ist:

- Montierte Wurfscheibe mit im Menü **Dünger Einstellungen** eingegebenem Typ vergleichen. Ggfs. Typ anpassen.
- Wurfscheibe auf festen Sitz prüfen. Hutmutter nachziehen
- Wurfscheibe auf Schaden prüfen. Wurfscheibe austauschen.
- Wenn die Leerlaufmessung beendet ist, setzt die Maschinensteuerung die Leerlaufzeit in der Anzeige im Betriebsbild auf 19:59 Minuten.
- **1. Start/Stop** drücken.
	- $\triangleright$  Die Streuarbeit startet.
	- $\triangleright$  Die Leerlaufmessung läuft im Hintergrund auch bei geschlossenen Dosierschiebern. Am Display erscheint jedoch keine Maske.

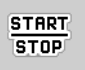

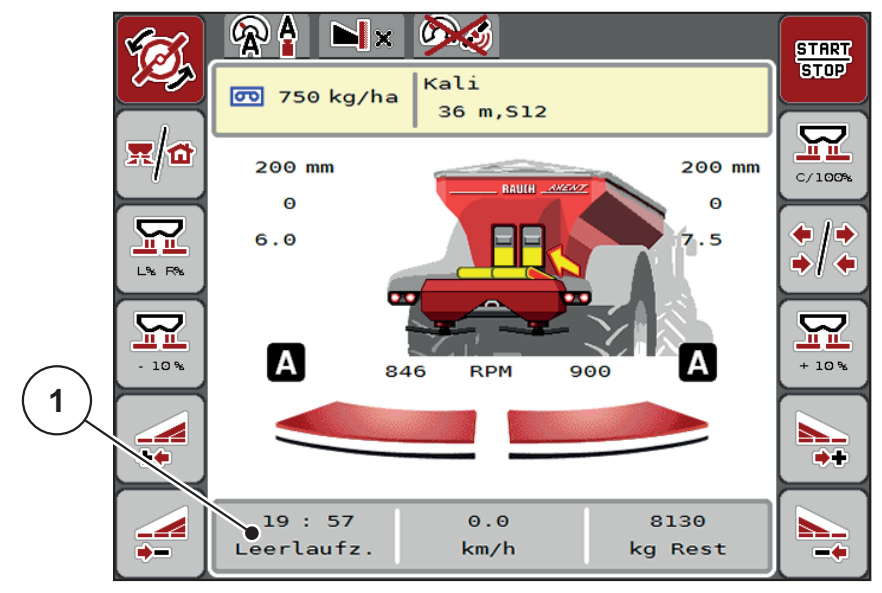

Nach Ablauf dieser Leerlaufzeit startet eine neue Leerlaufmessung automatisch.

**Bild 5.5:** Anzeige der Leerlaufmessung im Betriebsbild

[1] Zeit bis zur nächsten Leerlaufmessung

#### *HINWEIS*

Bei reduzierter Wurfscheibendrehzahl kann **keine** Leerlaufmessung durchgeführt werden, wenn Grenzstreuen oder Teilbreitenreduzierung aktiviert sind!

#### *HINWEIS*

Bei geschlossenen Dosierschiebern wird im Hintergrund immer eine Leerlaufmessung ausgeführt (ohne Alarmmeldung)!

#### *HINWEIS*

Im Vorgewende die Motordrehzahl während der Leerlaufmessung nicht absenken!

Traktor und Hydraulikkreis müssen auf Betriebstemperatur sein!

#### **Manuelle Leerlaufmessung**

Bei ungewöhnlicher Fließfaktorveränderung Leerlaufmessung manuell starten.

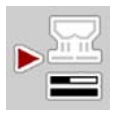

- Im **Hauptmenü** Taste Leerlaufmessung drücken.
	- $\triangleright$  Die Leerlaufmessung startet manuell.

# **5.3.4 Streuen mit Betriebsart AUTO km/h**

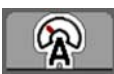

Sie arbeiten standardmäßig in dieser Betriebsarbeit bei Maschinen **ohne Wiegetechnik**.

#### **Voraussetzung zur Streuarbeit:**

- Die Betriebsart AUTO km/h ist aktiv (Siehe 4.7.1: AUTO/MAN Betrieb, **Seite 51**).
- Die Düngereinstellungen sind definiert.
	- Ausbringmenge (kg/ha)
	- Arbeitsbreite (m)
	- Wurfscheibentyp
	- Normaldrehzahl (U/min)
- **1.** Den Behälter mit Düngemittel befüllen.

# *HINWEIS*

Für ein optimales Streuergebnis in der Betriebsart **AUTO km/h** führen Sie vor Beginn der Streuarbeit eine Abdrehprobe durch.

**2.** Eine Abdrehprobe zur Fließfaktorbestimmung durchführen

oder

Fließfaktor aus der Streutabelle entnehmen und Fließfaktor manuell eingeben.

#### **A WARNUNG**

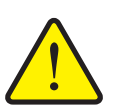

# **Gefahr durch fortgeschleudertes Düngemittel**

Fortgeschleudertes Düngemittel kann zu schweren Verletzungen führen.

 Verweisen Sie alle Personen vor dem Einschalten der Wurfscheiben aus der Wurfzone des Wurf-Mineraldüngerstreuers.

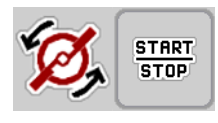

- **3. Wurfscheibenstart** drücken.
- **4. Start/Stop** drücken.
- **Die Streuarbeit startet.**

# **5.3.5 Streuen mit Betriebsart MAN km/h**

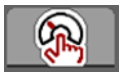

Sie arbeiten in der Betriebsart MAN km/h wenn kein Geschwindigkeitssignal vorliegt.

- **1.** Menü **Maschinen-Einstellungen > AUTO/MAN Betrieb** aufrufen.
- **2.** Menüeintrag **MAN km/h** anwählen.
	- Das Display zeigt das Eingabefenster **Geschwindigkeit**.
- **3.** Wert für die Fahrgeschwindigkeit während des Streuens eintragen.
- **4. OK** drücken.
- **5.** Dünger-Einstellungen vornehmen:
	- Ausbringmenge (kg/ha)
	- Arbeitsbreite (m)
- **6.** Den Behälter mit Düngemittel befüllen.

## *HINWEIS*

Für ein optimales Streuergebnis in der Betriebsart MAN km/h führen Sie vor Beginn der Streuarbeit eine Abdrehprobe durch.

**7.** Eine Abdrehprobe zur Fließfaktorbestimmung durchführen

oder

Fließfaktor aus der Streutabelle entnehmen und Fließfaktor manuell eingeben.

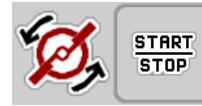

- **8. Wurfscheibenstart** drücken.
- **9. Start/Stop** drücken.
- **Die Streuarbeit startet.**

#### *HINWEIS*

Halten Sie die eingegebene Geschwindigkeit während der Streuarbeit unbedingt ein.

#### **5.3.6 Streuen mit Betriebsart MAN Skala**

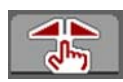

In der Betriebsart **MAN Skala** können Sie während des Streubetriebs die Dosierschieberöffnung manuell verändern.

Im **manuellen** Betrieb arbeiten Sie nur:

- wenn kein Geschwindigkeitssignal vorhanden ist (Radar oder Radsensor nicht vorhanden oder defekt),
- bei Ausbringung von Schneckenkorn oder Feinsaat.

Die Betriebart **MAN Skala** eignet sich gut für Schneckenkorn und Feinsaat da die automatische Massenstromregelung aufgrund der geringer Gewichtsabnahme nicht aktiviert werden kann.

*HINWEIS*

Für eine gleichmäßige Ausbringung des Streugutes müssen Sie im manuellen Betrieb unbedingt mit einer **konstanten Fahrgeschwindigkeit** arbeiten.

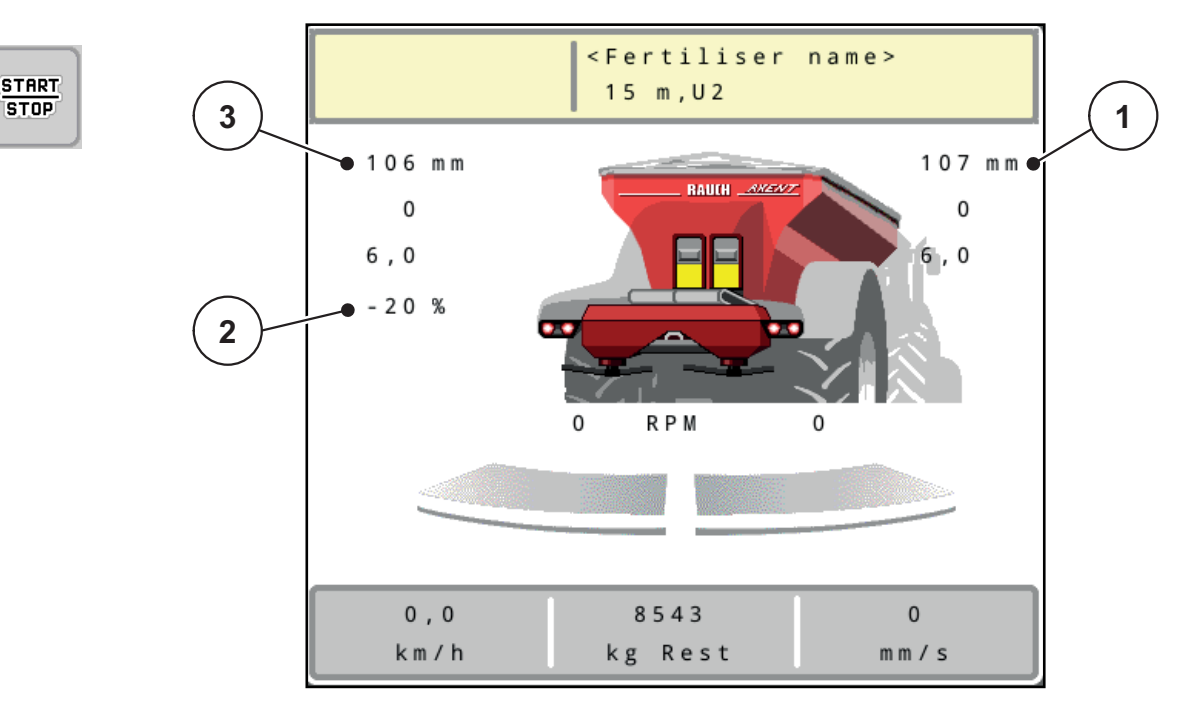

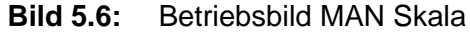

- [1] Anzeige Sollwert Skalenpostition Dosierschieber
- [2] Anzeige aktuelle Skalenposition Dosierschieber
- [3] Mengenveränderung
- **1.** Menü **Maschinen-Einstellungen > AUTO/MAN Betrieb** aufrufen.
- **2.** Menüeintrag **MAN Skala** anwählen.
	- Das Display zeigt das Fenster **Schieberöffnung**.
- **3.** Skalenwert für die Dosierschieberöffnung eintragen.
- **4. OK** drücken.

**5.** Zum Betriebsbild wechseln.

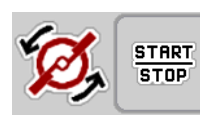

- **6. Wurfscheibenstart** drücken.
- **7. Start/Stop** drücken.
- **Die Streuarbeit startet.**
- **8.** Zum Ändern der Dosierschieberöffnung drücken Sie die Funktionstaste **MAN+** oder **MAN-**.

**L% R%** zur Seitenauswahl der Dosierschieberöffnung

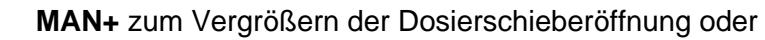

**MAN-** zum Verringern der Dosierschieberöffnung.

# *HINWEIS*

Um auch im manuellen Betrieb ein optimales Streuergebnis zu erzielen, empfehlen wir, die Werte für die Dosierschieberöffnung und die Fahrgeschwindigkeit aus der Streutabelle zu übernehmen.

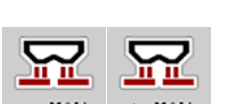

# <span id="page-104-0"></span>**5.3.7 GPS-Control**

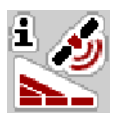

Die Maschinensteuerung AXENT ISOBUS ist kombinierbar mit einem ISOBUS Terminal mit SectionControl. Diverse Daten werden zwischen den beiden Geräten ausgetauscht, um die Schaltung zu automatisieren.

Das ISOBUS Terminal mit SectionControl übermittelt an die Maschinensteuerung die Vorgaben zum Öffnen und Schließen der Dosierschieber.

Das Symbol **A** neben den Streukeilen signalisiert die aktivierte Automatikfunktion. Das ISOBUS Terminal mit SectionControl öffnet und schließt die einzelnen Teilbreiten in Abhängigkeit der Position im Feld. Die Streuarbeit startet nur, wenn Sie **Start/Stop** drücken.

#### **A WARNUNG**

**Verletzungsgefahr durch austretendes Düngemittel**

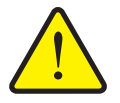

Die Funktion SectionControl startet automatisch den Streubetrieb ohne Vowarnung. Austretendes Düngemittel kann Verletzungen von Augen und Nasenschleimhäuten verursachen. Es besteht

 Personen aus dem Gefahrenbereich während des Streubetriebs verweisen.

Während der Streuarbeit können Sie jederzeit **eine oder mehrere Teilbreiten** schließen. Wenn Sie die Teilbreiten wieder für den Automatikbetrieb freigeben, wird der zuletzt kommandierte Zustand angenommen.

Wenn Sie im ISOBUS Terminal mit SectionControl von Automatik in den manuellen Betrieb wechseln, schließt die Maschinensteuerung die Dosierschieber.

#### *HINWEIS*

Zur Nutzung der GPS-Control Funktionen der Maschinensteuerung muss die Einstellung **GPS-Control** im Menü **Masch.-Einstellungen** aktiviert werden!

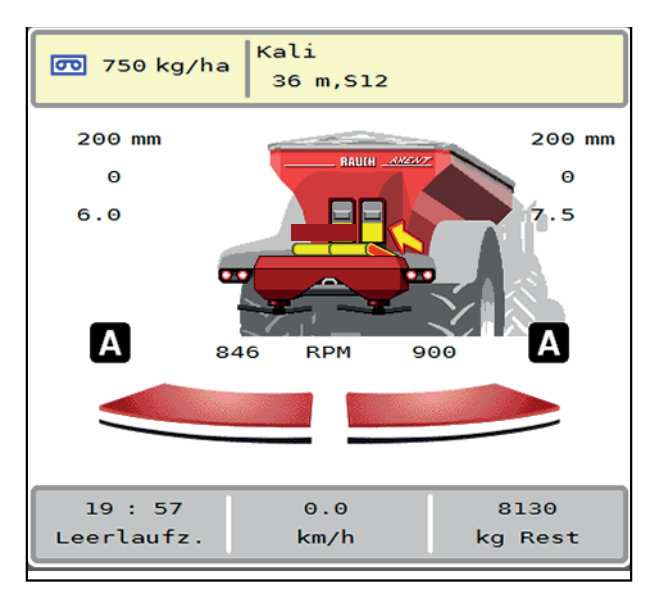

ebenfalls Rutschgefahr.

**Bild 5.7:** Anzeige Streubetrieb am Betriebsbild mit GPS Control

Die Funktion **OptiPoint** berechnet den optimalen Ein- und Ausschaltpunkt für die Streuarbeit im Vorgewende anhand der Einstellungen in der Maschinensteuerung; siehe 4.5.10: [OptiPoint berechnen, Seite 37.](#page-42-0)

*HINWEIS*

Für eine richtige Einstellung der Funktion OptiPoint geben Sie den richtigen Weitenkennwert für das von Ihnen eingesetzte Düngemittel. Den Weitenkennwert entnehmen Sie der Streutabelle Ihrer Maschine.

● Siehe 4.5.10: [OptiPoint berechnen, Seite 37.](#page-42-0)

#### **Abstand ein (m)**

Der **Abstand ein** bezeichnet den Einschaltabstand ([Bild 5.8](#page-105-0) [A]) in Bezug zur Feldgrenze [\(Bild 5.8](#page-105-0) [C]). An dieser Position im Feld öffnen sich die Dosierschieber. Dieser Abstand ist abhängig von der Düngemittelsorte und stellt den optimalen Einschaltabstand für eine optimierte Düngemittelverteilung dar.

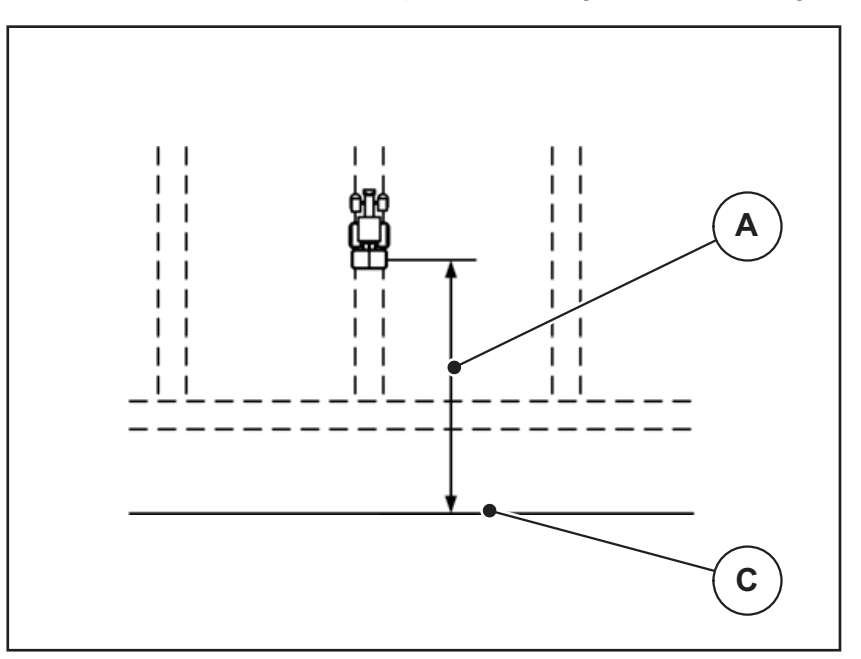

<span id="page-105-0"></span>**Bild 5.8:** Abstand ein (Bezug zur Feldgrenze)

- [A] Einschaltabstand
- [C] Feldgrenze

Wenn Sie die Einschaltposition im Feld verändern möchten, müssen Sie den Wert **Abstand ein** anpassen.

- Ein kleinerer Wert des Abstandes bedeutet, die Einschaltposition verlagert sich zur Feldgrenze hin.
- Ein größerer Wert bedeutet, die Einschaltposition verlagert sich in das Feldinnere.

#### **Abstand aus (m)**

Der **Abstand aus** bezeichnet den Ausschaltabstand ([Bild 5.9](#page-106-0) [B]) in Bezug zur Feldgrenze ([Bild 5.9](#page-106-0) [C]). An dieser Position im Feld beginnen die Dosierschieber zu schließen.

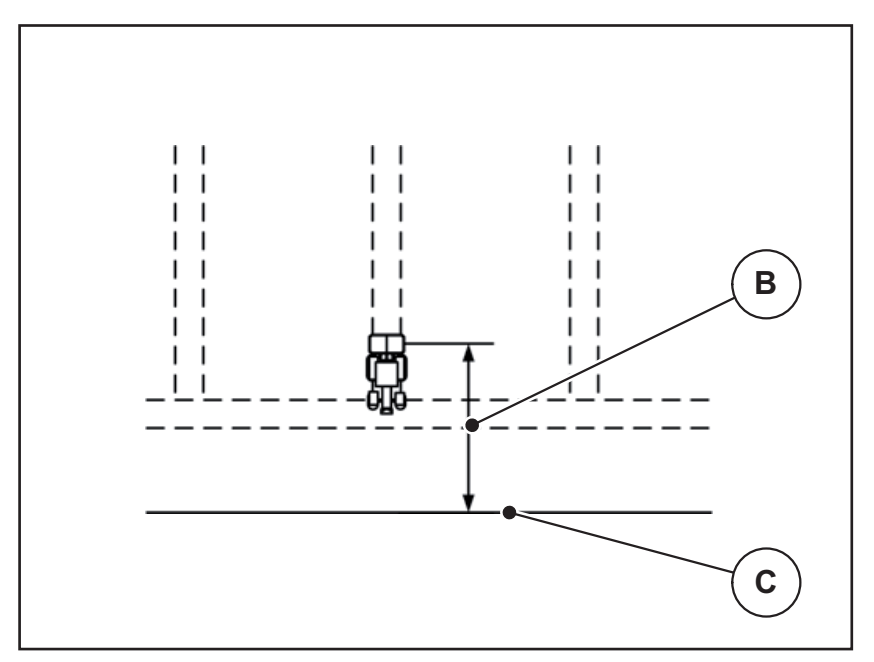

<span id="page-106-0"></span>**Bild 5.9:** Abstand aus (Bezug zur Feldgrenze)

- [B] Ausschaltabstand
- [C] Feldgrenze

Wenn Sie die Ausschaltposition verändern möchten, müssen Sie den **Abstand aus** entsprechend anpassen.

- Ein kleinerer Wert bedeutet, die Ausschaltposition verlagert sich zur Feldgrenze hin.
- Ein größerer Wert zu einer Verlagerung der Ausschaltposition in das Feldinnere.

Wenn Sie über die Vorgewendefahrgasse wenden möchten, geben Sie einen größeren Abstand in **Abstand aus** ein.

Die Anpassung muss dabei so gering wie möglich sein, so dass die Dosierschieber schließen, wenn der Traktor in die Vorgewendefahrgasse einbiegt. Eine Anpassung des Ausschaltabstands kann zu einer Unterdüngung im Bereich der Ausschaltpositionen im Feld führen.

# **5.4 Kalk mit LIME-PowerPack streuen**

Sobald das Kalkstreuwerk LIME-PowerPack an den Überladenweagen angebaut und angeschlossen ist, schlatet die Maschinensteuerung automatisch auf Kalkbetrieb.

Der Kalkbetrieb ist geschwindigkeitsabhängig: die Geschwindigkeit der Förderbands und die Öffnung der Vordosierschieber passen sich automatisch Ihrer Fahrgeschwindigkeit an, um die gleichmäßige Ausbringung von Kalk zu sichern.

#### **5.4.1 Einstellungen am ISOBUS Terminal eingeben**

#### **Ausbringmenge eingeben:**

- **1.** Menü **Dünger Einstellungen > Ausbr. (kg/ha)** aufrufen.
	- Im Display erscheint die **momentan gültige** Ausbringmenge.
- **2.** Die gewünschte Ausbringmenge in dem Bereich zwischen 500 bis 10 000 kg/ha eingeben.
- **3. OK** drücken.
- **Der neue Wert ist in der Maschinensteuerung gespeichert.**

# **Arbeitsbreite bestimmen:**

- **1.** Menü **Dünger Einstellungen > Arbeitsbreite (m)** aufrufen.
- **2.** Die gewünschte Arbeitsbreite in dem Bereich zwischen 12 m bis 15 m.
- **3. OK** drücken.
- **Der neue Wert ist in der Maschinensteuerung gespeichert.**

#### **Betriebsart auswählen**

- **1.** Menü **Masch. Einstellungen > AUTO/MAN Betrieb** aufrufen.
- **2.** Menüeintrag **AUTO km/h** bzw. **MAN km/h** anwählen.
- **Sie können den Kalkbetrieb starten.**

# **Wurfscheibentyp festlegen**

- **1.** Menü **Dünger Einstellungen > Wurfscheibe** aufrufen.
- **2.** Wurfscheibentyp **U2** anwählen.
- **Sie können den Kalkbetrieb starten.**
#### **5.4.2 Streubetrieb starten**

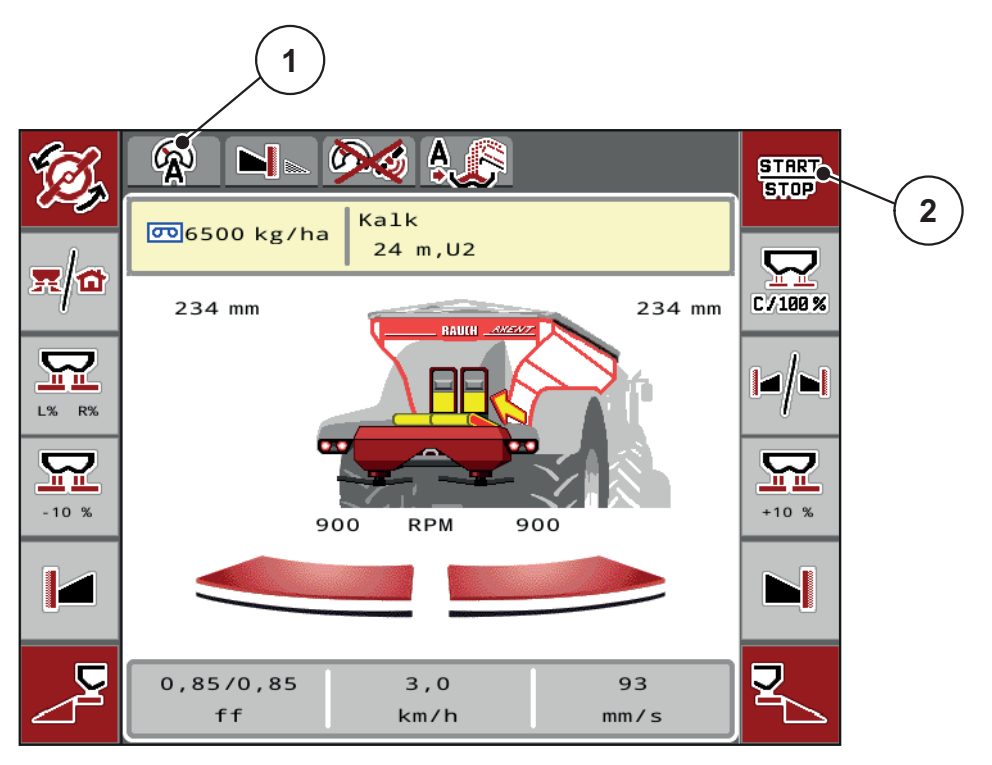

<span id="page-108-0"></span>**Bild 5.10:** Betriebsbild in Kalkbetrieb

- [1] Symbol aktive Betriebsart Kalk AUTO km/h
- [2] Streubetrieb starten

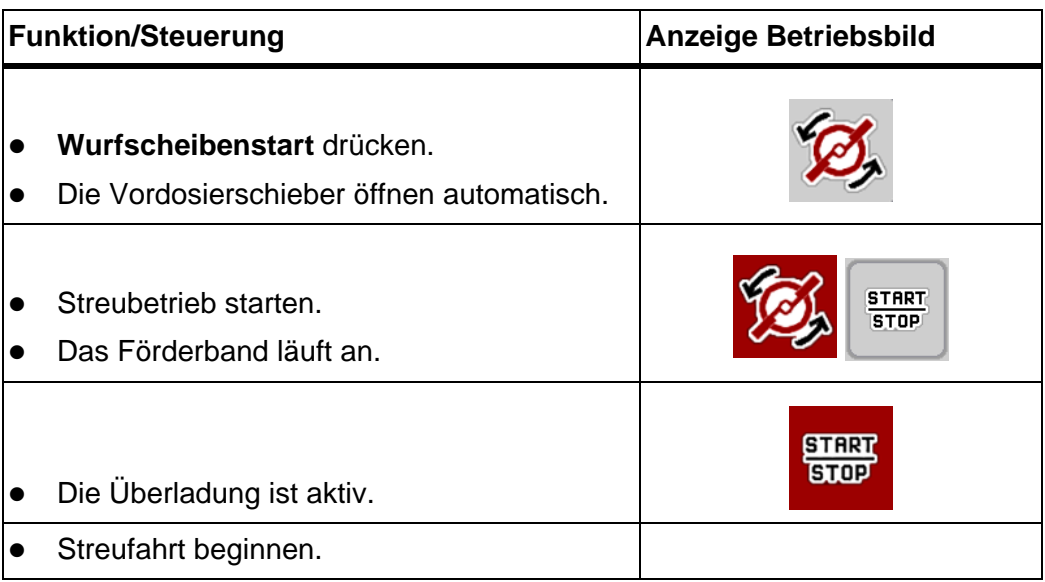

<span id="page-109-0"></span>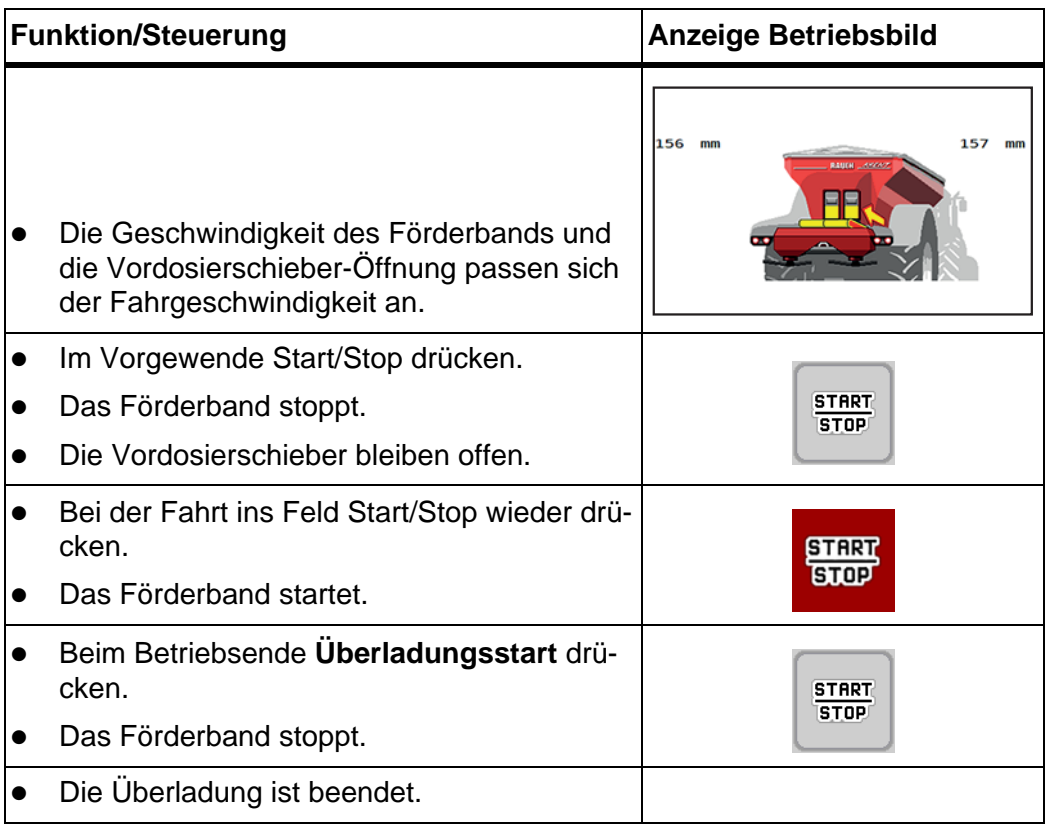

# **6 Alarmmeldungen und mögliche Ursachen**

<span id="page-110-2"></span><span id="page-110-1"></span>Auf dem Display der Maschinensteuerung AXENT ISOBUS können verschiedene Alarmmeldungen angezeigt werden.

## <span id="page-110-0"></span>**6.1 Bedeutung der Alarmmeldungen**

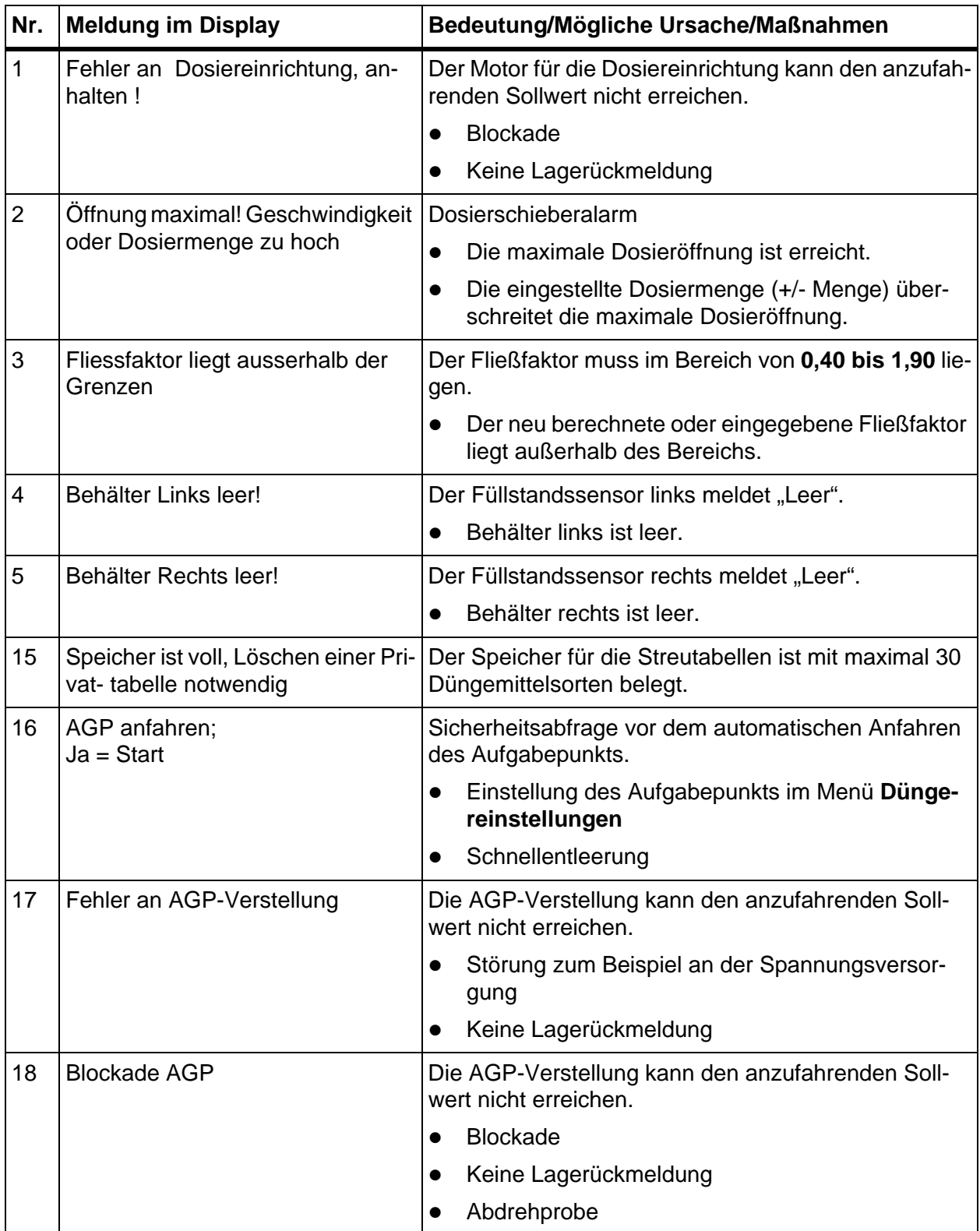

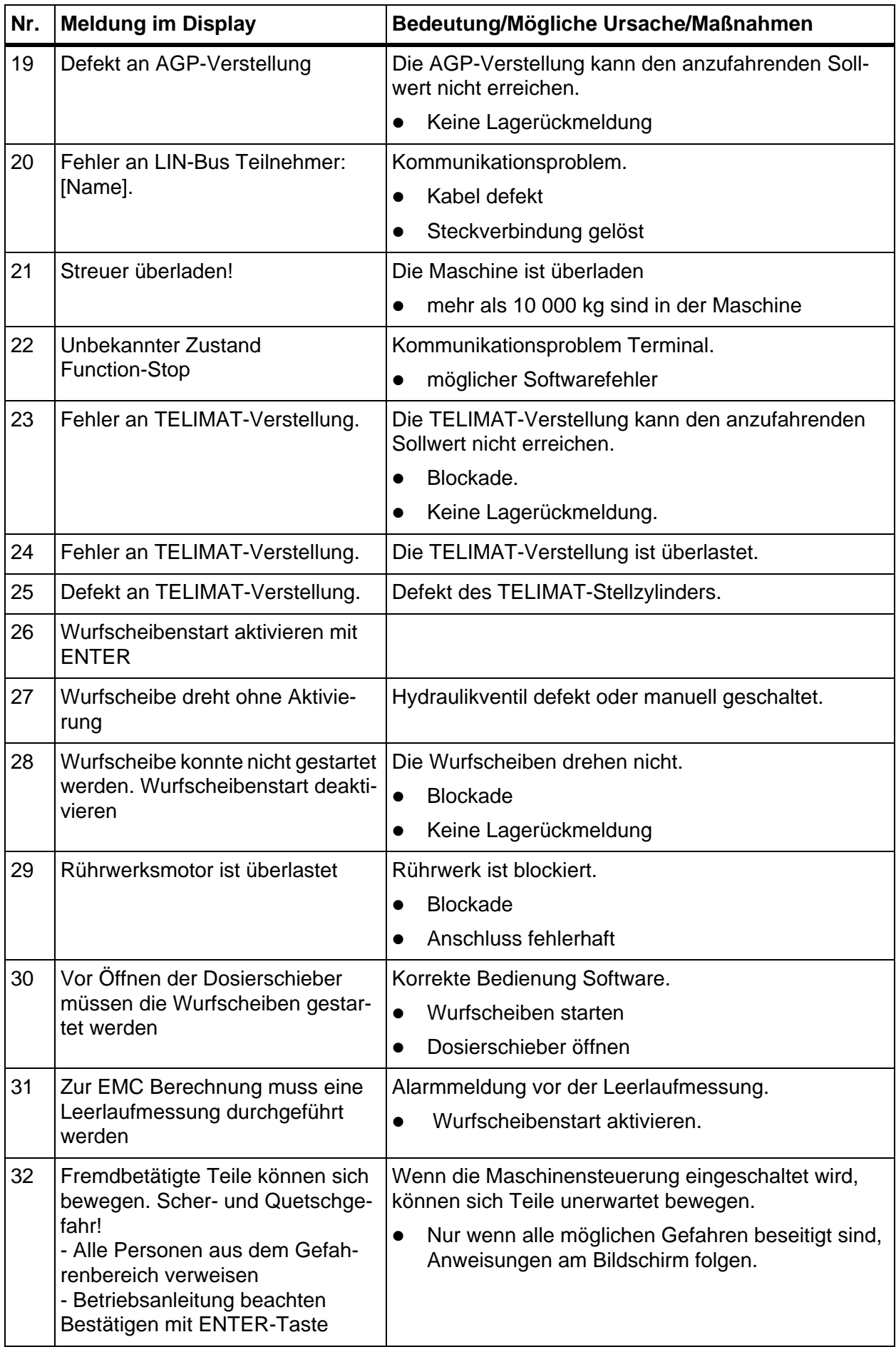

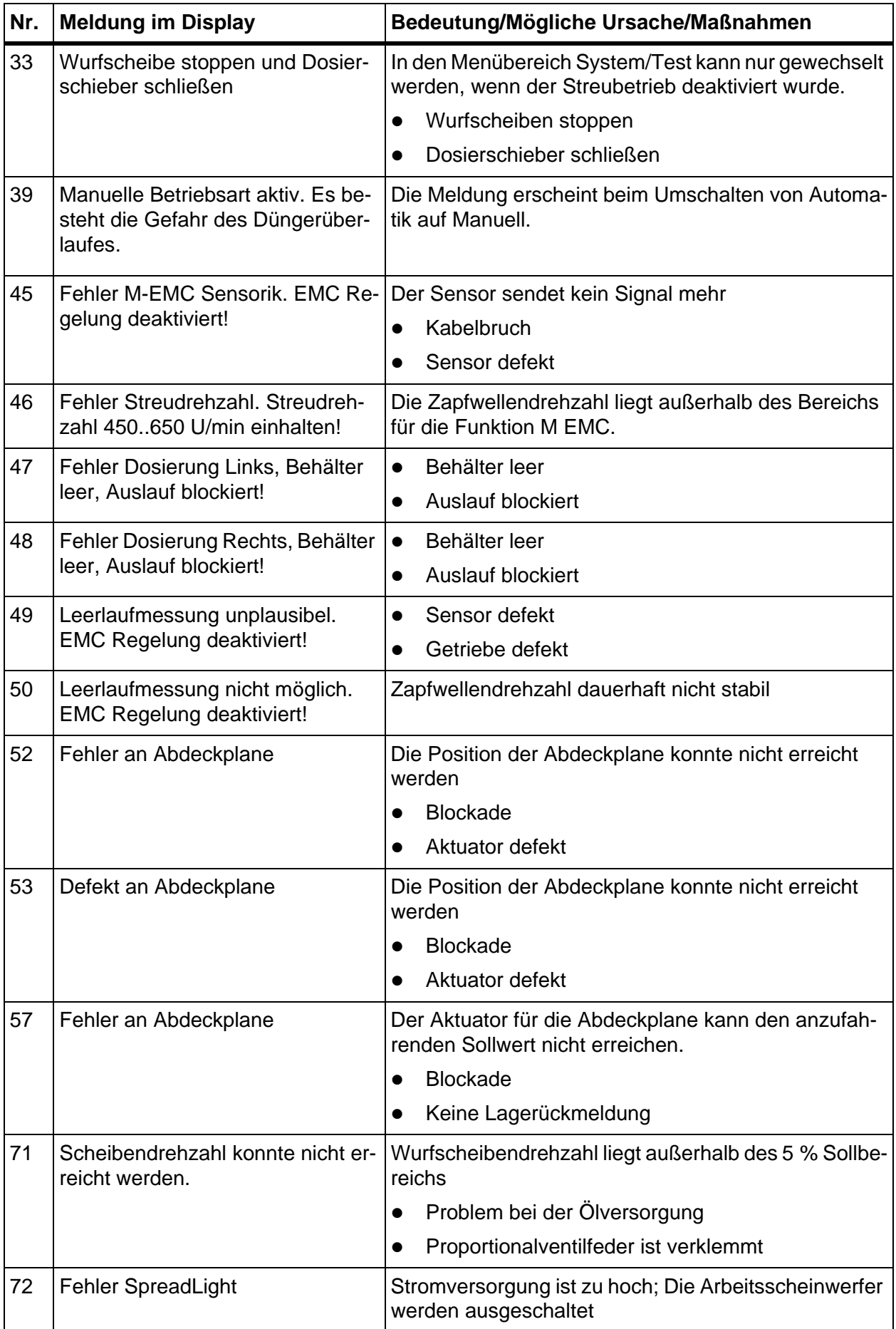

<span id="page-113-0"></span>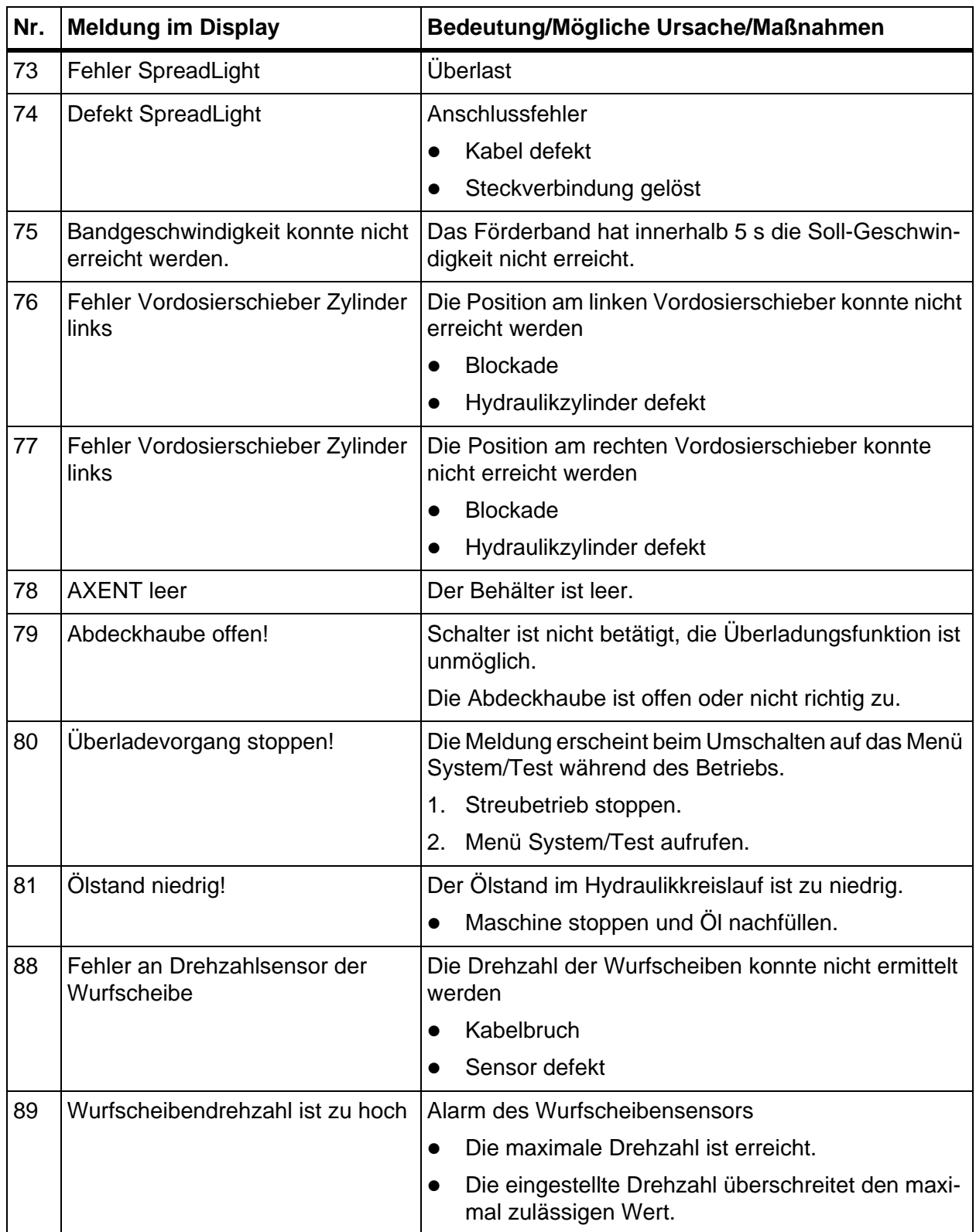

#### **6.2 Störung/Alarm beseitigen**

#### **6.2.1 Alarmmeldung quittieren**

<span id="page-114-1"></span>Eine Alarmmeldung wird im Display hervorgehoben und mit einem Warnsymbol versehen angezeigt.

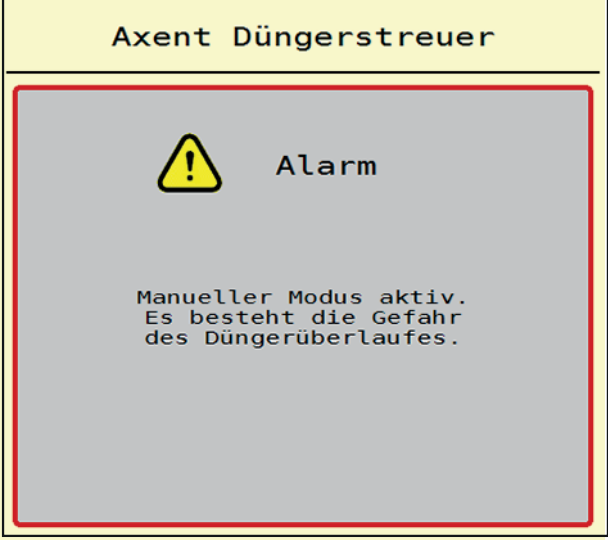

**Bild 6.1:** Alarmmeldung (Beispiel)

**1.** Ursache der Alarmmeldung beseitigen.

<span id="page-114-0"></span>Beachten Sie dazu die Betriebsanleitung der Maschine und den Abschnitt 6.1: [Bedeutung der Alarmmeldungen, Seite 105.](#page-110-0)

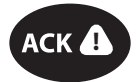

- **2. ACK**-Taste drücken.
- ACK  $\bigoplus$  **Die Alarmmeldung erlischt.**

# **Stichwortverzeichnis**

#### *A*

Abdeckhaube *[20,](#page-25-0) [65–](#page-70-0)[66](#page-71-0)* Abdeckplane *[65,](#page-70-0) [74](#page-79-0)* Abdrehprobe *[26,](#page-31-0) [43](#page-48-0)* Berechnung Fließfaktor *[33](#page-38-0)* Geschwindigkeit *[32](#page-37-0)* Abkämmwalze *[67](#page-72-0)* ACK-Taste *[20,](#page-25-1) [109](#page-114-0)* AGP [Siehe Aufgabepunkt](#page-31-0) Aktor *[17](#page-22-0)* Alarmmeldung *[105](#page-110-1)* Liste *[105–](#page-110-2)[108](#page-113-0)* quittieren *[109](#page-114-1)* Anschluss *[15–](#page-20-0)[16](#page-21-0)* Steckdose *[15](#page-20-0)* Stromversorgung *[15](#page-20-0)* Anzeigefeld *[5](#page-10-0)* Arbeitsbreite *[26,](#page-31-0) [29,](#page-34-0) [43,](#page-48-0) [46](#page-51-0)* Arbeitsscheinwerfer *[76](#page-81-0)* Aufgabepunkt *[26,](#page-31-0) [43](#page-48-0)* Ausbringmenge *[26,](#page-31-0) [28,](#page-33-0) [43,](#page-48-0) [45](#page-50-0)* Ausschaltabstand *[27](#page-32-0)* Automatik *[53,](#page-58-0) [83](#page-88-0)* Betriebsbild *[55,](#page-60-0) [103](#page-108-0)* AXENT Abdeckplane *[74](#page-79-0)* Betriebsart *[53–](#page-58-0)[54](#page-59-0)* Überladefunktion *[83–](#page-88-1)[104](#page-109-0)* AXENT Behälter Leermeldung *[23](#page-28-0)* AXIS-PowerPack Menüübersicht *[13](#page-18-0)*

#### *B*

```
Bedienung 19–78
Betriebsart 51
   AUTO km/h 95
   AUTO km/h + AUTO kg 91
   automatische ~ 53, 83
   Kalkbetrieb 102–104
   MAN km/h 96
   MAN Skala 97
   manuelle ~ 53–54, 85–86
Betriebsbild 3
   Anzeigefeld 5
   Automatische Betriebsart 55, 103
   Symbole 9
```
#### *D*

Display *[3](#page-8-0)* [siehe Betriebsbild](#page-8-0) Dosierschieber *[38](#page-43-0)* Testpunkte *[68–](#page-73-0)[69](#page-74-0)* Düngemittel *[19](#page-24-1)* Name *[26,](#page-31-0) [43](#page-48-0)* Dünger Einstellungen *[25–](#page-30-0)[43](#page-48-1)* Abdrehprobe *[26,](#page-31-0) [43](#page-48-0)* Arbeitsbreite *[26,](#page-31-0) [29,](#page-34-0) [43,](#page-48-0) [46](#page-51-0)* Aufgabepunkt *[26,](#page-31-0) [43](#page-48-0)* Ausbringmenge *[26,](#page-31-0) [28,](#page-33-0) [43,](#page-48-0) [45](#page-50-0)* Düngername *[26,](#page-31-0) [43](#page-48-0)* Fließfaktor *[26,](#page-31-0) [43](#page-48-0)* GPS-Control *[27](#page-32-0)* Grenzstreuen *[36](#page-41-0)* OptiPoint *[27,](#page-32-0) [37](#page-42-0)* Streutabelle *[27,](#page-32-0) [42](#page-47-0)* Wurfscheibe *[26,](#page-31-0) [35,](#page-40-0) [43,](#page-48-0) [47](#page-52-0)*

# *E*

Einschaltabstand *[27](#page-32-0)*

#### *F*

Feinsaat *[51,](#page-56-1) [97](#page-102-0)* Fließfaktor *[26,](#page-31-0) [43](#page-48-0)* berechnen *[33](#page-38-0)* Förderband Geschwindigkeit *[48](#page-53-0)* Funktion M EMC *[35](#page-40-1)* Wurfscheibe *[35,](#page-40-0) [47](#page-52-0)*

#### *G*

Geschwindigkeit *[32,](#page-37-0) [37](#page-42-1)* Kalibrierung *[58](#page-63-0)* Signalquelle *[59](#page-64-0)* GPS-Control *[99](#page-104-0)* Abstand aus *[27,](#page-32-0) [101](#page-106-0)* Abstand ein *[27,](#page-32-0) [100](#page-105-0)* Fahrstrategie *[100–](#page-105-0)[101](#page-106-0)* Info *[39](#page-44-0)* Grenzsteuen

Menge *[36](#page-41-0)* Grenzstreuen *[36](#page-41-1)* Grenzstreumodus *[36,](#page-41-1) [90](#page-95-0)*

#### *H*

Hauptmenü *[24,](#page-29-0) [61,](#page-66-0) [63](#page-68-0)* Abdeckplane *[74](#page-79-0)* Arbeitsscheinwerfer *[76](#page-81-0)* Dünger Einstellungen *[25,](#page-30-0) [43](#page-48-1)* Info *[24](#page-29-0)* Kalk Einstellungen *[24](#page-29-0)* Maschinen Einstellungen *[24](#page-29-0)* Menü-Taste *[21](#page-26-0)* Schnellentleerung *[24](#page-29-0)* SpreadLight *[76](#page-81-0)* System/Test *[24](#page-29-0)*

#### *I*

Info *[24](#page-29-0)* GPS-Control *[39](#page-44-0)*

#### *J*

Joystick Tastenbelegung *[80](#page-85-0)*

#### *K*

Kalibrierung *[58](#page-63-0)* Kalk Einstellungen *[24](#page-29-0)* Kalkbetrieb *[48,](#page-53-0) [102–](#page-107-0)[104](#page-109-0)* Kalkfuntionen Test *[67](#page-72-0)*

# *L*

Leerlaufmessung *[35,](#page-40-0) [47,](#page-52-0) [92](#page-97-0)* manuelle ~ *[94](#page-99-0)* Leermeldesensor *[65](#page-70-0)* LIME-PowerPack Menüübersicht *[14](#page-19-0)*

## *M*

MAN Skala Feinsaat *[51,](#page-56-1) [97](#page-102-0)* Schneckenkorn *[51,](#page-56-1) [97](#page-102-0)* Manuell *[85–](#page-90-0)[86](#page-91-0)* manuelle Betriebsart *[48,](#page-53-0) [53–](#page-58-0)[54](#page-59-1)* Maschinen Einstellungen *[54](#page-59-1)* Maschinen Einstellungen *[24–](#page-29-0)[52](#page-57-0)* Bandgeschwindigkeit *[48](#page-53-0)* Kalkbetrieb *[48](#page-53-0)* manuelle Betriebsart *[48,](#page-53-0) [54](#page-59-1)* Öffnung Vordosierschieber *[48](#page-53-0)* Maschinensteuerung Aktoren und Sensore *[17](#page-22-0)* Alarmmeldung *[105](#page-110-1)* Anbau *[15](#page-20-1)* Anschluss *[15–](#page-20-0)[16](#page-21-0)* Aufbau *[3](#page-8-1)* Display *[3](#page-8-0)* Halterung *[16](#page-21-1)* Softwareversion *[19](#page-24-2)* Statusanzeige *[22](#page-27-0)* Menü Navigation *[2,](#page-7-0) [21](#page-26-1)* Symbole *[8](#page-13-0)* Menüübersicht *[13](#page-18-1) N* Navigation Symbole *[7](#page-12-0)*

# *O*

Ölbehälter *[65](#page-70-0)* OptiPoint *[37](#page-42-0)*

## *R*

Randstreuen *[36](#page-41-1)* Rüttlermotor *[67](#page-72-0)*

#### *S*

Schneckenkorn *[51,](#page-56-1) [97](#page-102-0)* Schnellentleerung *[24,](#page-29-0) [61](#page-66-0)* vollständige Entleerung *[62](#page-67-0)* Sensor *[17](#page-22-0)* Service *[63](#page-68-0)* **Software** Version *[19](#page-24-2)* Spannung *[65](#page-70-0)* SpreadLight *[76](#page-81-0)* **Statusanzeige** AXENT Behälter *[23](#page-28-0)* Streubetrieb *[83–](#page-88-1)[104](#page-109-0)* AUTO km/h *[95](#page-100-0)* AUTO km/h + AUTO kg *[91](#page-96-0)* Grenzstreuen *[90](#page-95-0)* Leerlaufmessung *[92,](#page-97-0) [94](#page-99-0)* MAN km/h *[96](#page-101-0)* MAN Skala *[97](#page-102-0)* Teilbreite *[87](#page-92-0)* Streutabelle *[26,](#page-31-0) [43](#page-48-0)* anlegen *[42](#page-47-0)* Symbole Betriebsbild *[9](#page-14-0)* Bibliothek *[7–](#page-12-0)[12](#page-17-0)* Menüs *[8](#page-13-0)* Navigation *[7](#page-12-0)* System/Test *[24,](#page-29-0) [63,](#page-68-0) [65–](#page-70-0)[68](#page-73-1)* Service *[63](#page-68-0)*

Test/Diagnose *[63](#page-68-0)*

# *T*

Taste ACK *[20,](#page-25-1) [109](#page-114-0)* Menü *[21](#page-26-0)* Teilbreite *[32,](#page-37-1) [87–](#page-92-0)[88](#page-93-0)* **Terminal** einschalten *[19](#page-24-3)* Joystick verwenden *[80](#page-85-0)* [Siehe Maschinensteuerung](#page-27-0) Test/Diagnose *[63,](#page-68-0) [65](#page-70-0)* Abdeckhaube *[65–](#page-70-0)[66](#page-71-0)* Abdeckplane *[65](#page-70-0)* Dosierschieber *[68–](#page-73-0)[69](#page-74-0)* Kalkfunktionen *[67](#page-72-0)* Leermelder *[65](#page-70-0)* Ölbehälter *[65](#page-70-0)* Spannung *[65](#page-70-0)* Vordosierschieber *[65](#page-70-0)* Wiegezellen *[65](#page-70-0)* **Traktor** Anforderung *[15](#page-20-1)*

#### *V*

VariSpread *[88](#page-93-0)* Vordosierschieber *[65](#page-70-0)*

### *W*

Waage tarieren *[73](#page-78-0)* Wiegen-Tripzähler *[70](#page-75-0)* Wiegezellen *[3](#page-8-1)* Wurfscheibe *[35,](#page-40-0) [47](#page-52-0)* Typ *[26,](#page-31-0) [43](#page-48-0)*

# **Garantie und Gewährleistung**

RAUCH-Geräte werden nach modernen Fertigungsmethoden und mit größter Sorgfalt hergestellt und unterliegen zahlreichen Kontrollen.

Deshalb leistet RAUCH 12 Monate Garantie, wenn nachfolgende Bedingungen erfüllt sind:

- Die Garantie beginnt mit dem Datum des Kaufs.
- Die Garantie umfasst Material- oder Fabrikationsfehler. Für Fremderzeugnisse (Hydraulik, Elektronik) haften wir nur im Rahmen der Gewährleistung des jeweiligen Herstellers. Während der Garantiezeit werden Fabrikations- und Materialfehler kostenlos behoben durch Ersatz oder Nachbesserung der betreffenden Teile. Andere, auch weitergehende Rechte, wie Ansprüche auf Wandlung, Minderung oder Ersatz von Schäden, die nicht am Liefergegenstand entstanden, sind ausdrücklich ausgeschlossen. Die Garantieleistung erfolgt durch autorisierte Werkstätten, durch RAUCH-Werksvertretung oder das Werk.
- Von den Garantieleistungen ausgenommen sind Folgen natürlicher Abnutzung, Verschmutzung, Korrosion und alle Fehler, die durch unsachgemäße Handhabung sowie äußere Einwirkung entstanden sind. Bei eigenmächtiger Vornahme von Reparaturen oder Änderungen des Originalzustandes entfällt die Garantie. Der Ersatzanspruch erlischt, wenn keine RAUCH-Original-Ersatzteile verwendet wurden. Bitte beachten Sie darum die Betriebsanleitung. Wenden Sie sich in allen Zweifelsfragen an unsere Werksvertretung oder direkt ans Werk. Garantieansprüche müssen spätestens innerhalb 30 Tagen nach Eintritt des Schadens beim Werk geltend gemacht sein. Kaufdatum und Maschinennummer angeben. Reparaturen für die Garantie geleistet werden soll, dürfen von der autorisierten Werkstatt erst nach Rücksprache mit RAUCH oder deren offiziellen Vertretung durchgeführt werden. Durch Garantiearbeiten verlängert sich die Garantiezeit nicht. Transportfehler sind keine Werksfehler und fallen deshalb nicht unter die Gewährleistungspflicht des Herstellers.
- Ein Anspruch auf Ersatz von Schäden, die nicht an den RAUCH-Geräten selbst entstanden sind, ist ausgeschlossen. Hierzu gehört auch, dass eine Haftung für Folgeschäden aufgrund von Streufehlern ausgeschlossen ist. Eigenmächtige Veränderungen an den RAUCH-Geräten können zu Folgeschäden führen und schließen eine Haftung des Lieferanten für diese Schäden aus. Bei Vorsatz oder grober Fahrlässigkeit des Inhabers oder eines leitenden Angestellten und in den Fällen, in denen nach Produkthaftungsgesetz bei Fehlern des Liefergegenstandes für Personen- oder Sachschäden an privat genutzten Gegenständen gehaftet wird, gilt der Haftungsausschluss des Lieferanten nicht. Er gilt auch nicht beim Fehlen von Eigenschaften, die ausdrücklich zugesichert sind, wenn die Zusicherung gerade bezweckt hat, den Besteller gegen Schäden, die nicht am Liefergegenstand selbst entstanden sind, abzusichern.

**RAUCH Streutabellen RAUCH Fertilizer Chart** Tableaux d'épandage RAUCH **Tabele wysiewu RAUCH RAUCH Strooitabellen** RAUCH Tabella di spargimento **RAUCH Spredetabellen RAUCH Levitystaulukot RAUCH Spridningstabellen RAUCH Tablas de abonado** 

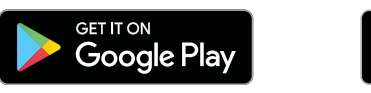

# Download on the<br>App Store

# http://www.rauch-community.de/streutabelle/

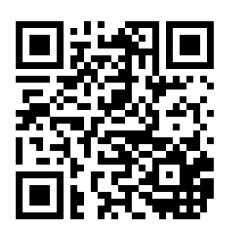

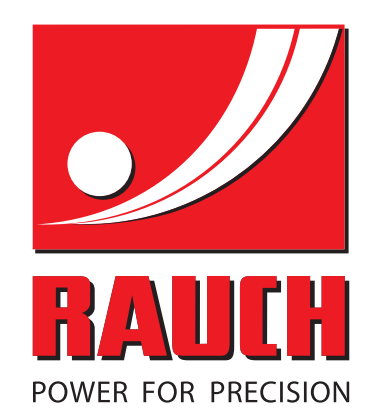

# **RAUCH Landmaschinenfabrik GmbH**

 $\mathbb{F}_{\mathbb{Z}}$  Landstraße 14 · 76547 Sinzheim

Victoria-Boulevard E200 · 77836 Rheinmünster

Phone +49 (0) 7221/985-0 · Fax +49 (0) 7221/985-200 info@rauch.de · www.rauch.de

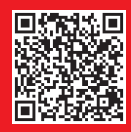